# КАЗАХСКИЙ НАЦИОНАЛЬНЫЙ УНИВЕРСИТЕТ ИМЕНИ АЛЬ-ФАРАБИ

«УТВЕРЖДАЮ» Член Правления проректор по академическим вопросам Еркинбаева Л.К. 2023 г. **KOPYCKHO HA** ӘЛ-ФАРАБИ **BUH**<br>9901400011

ИНСТРУКЦИЯ ДЛЯ ПРОВЕДЕНИЯ ИТОГОВОГО КОНТРОЛЯ ВЕСЕННЕГО СЕМЕСТРА 2022-2023 УЧЕБНОГО ГОДА C IIPHMEHEHHEM ДИСТАНЦИОННЫХ ОБРАЗОВАТЕЛЬНЫХ ТЕХНОЛОГИЙ

AJIMaThI, 2023

## **СОДЕРЖАНИЕ**

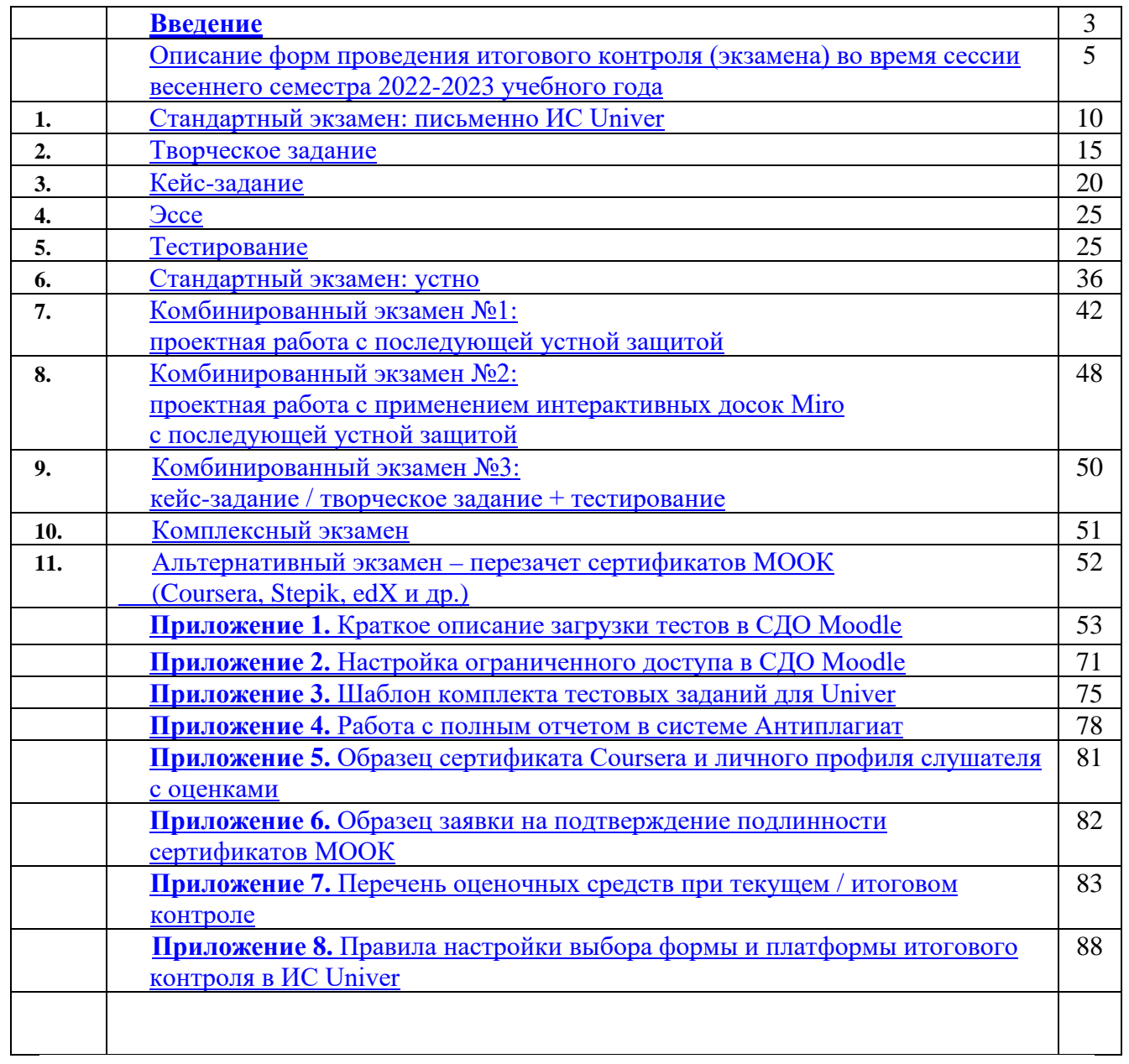

#### **ВВЕДЕНИЕ**

#### **ВЫБОР ФОРМЫ ЭКЗАМЕНА**

<span id="page-2-0"></span>Основной критерий **–** выбор формы экзамена НАПРЯМУЮ ЗАВИСИТ ОТ ОЖИДАЕМЫХ РЕЗУЛЬТАТОВ ОБУЧЕНИЯ.

Форма экзамена должна быть **релевантна** задаче **оценки ожидаемых результатов**. **Пример** – для оценки сформированности навыков аналитического мышления тест не подходит. Нужен анализ кейса. Или написание прогноза.

**Выбор форм и платформ** проведения итогового контроля по всем дисциплинам осуществляется каждым преподавателям лично в **ИС Univer** во вкладке «Преподаватель» - **«Формы и платформы проведения итогового контроля».**

Выбор преподавателя утверждают заведующий кафедрой.

#### **РАСПИСАНИЕ**

**ВАЖНО** – экзамен проводится по расписанию.

**Исчисление времени** в расписании экзаменационной сессии / консультаций во всех информационно образовательных системах университета производится **по времени г.Астана.** Обучающиеся и преподаватели должны быть заранее информированы о графике экзаменов – ответственность руководства кафедр и факультета.

**ВНИМАНИЕ!** В случае, если обучающиеся не смогли пройти итоговый контроль в формате онлайн по расписанию, в связи с технической ошибкой, экзамен переносится по согласованию с курирующим платформу экзамена Офисом Университета.

В случае, если обучающиеся повторно заявили о наличии технической ошибки и невозможности прохождения экзамена, то по заявлению обучающегося и представлению факультета на имя Проректора по академическим вопросам пересдача организуется в период Incomplete. При этом преподаватель дисциплины обязан обновить итоговое задание на 30% (устанавливает новую или дополняет тему кейса/эссе/творческого/комбинированного экзамена, обновляет банк вопросов теста на 30%).

#### **ФОРМАТЫ ДИСТАНЦИОННЫХ ЭКЗАМЕНОВ**

Синхронный. Асинхронный. Гибридный.

**1. Синхронный формат** – обучающийся сдает экзамен **в режиме реального времени** «здесь и сейчас».

Тестирование – автоматический режим, за сдачей экзамена наблюдает автоматическая система прокторинга, проктор либо преподаватель (при отсутствии прокторинга).

Стандартный экзамен: устно – обучающийся по расписанию экзаменов связывается с преподавателем либо с представителями экзаменационной комиссии посредством онлайн платформ видеоконференцсвязи (ВКС). Вопросы билета генерируются автоматически – ответственен зам.декана по УМВР. Рекомендованы корпоративные соединения Microsoft Teams, BigBlueButton в СДО Moodle. При технических проблемах – ZOOM, Skype и другие). Комиссия обеспечивает видеозапись экзамена и сохранение видеозаписей в течение 3 месяцев со дня окончания сессии.

Стандартный экзамен: письменно – обучающийся сдает экзамен по расписанию на онлайн-платформе **ИС Univer**. Вопросы генерируются автоматически – ответственен заместитель декана по УМВР. Обучающийся заполняет поля ответов на вопросы. За сдачей экзамена наблюдает автоматическая система прокторинга или проктор.

**ВНИМАНИЕ.** Использование наушников, в том числе беспроводных, разрешается только в момент получения дополнительных вопросов от членов экзаменационной комиссии во время сдачи устного экзамена. Во всех остальных случаях использование наушников **ЗАПРЕЩЕНО.**

**2. Асинхронный формат** – задание выполняется обучающимся НЕ в режиме реального времени, а с задержкой во времени и **с условием сдачи работы в сроки проведения экзамена (дедлайн)**. Преподаватель или проктор **НЕ** наблюдает за работой обучающегося «здесь и сейчас».

Творческое задание, кейс-задание, эссе. Преподаватель формулирует задания, определяет правила и сроки проведения экзамена. Обучающийся получает задание, выполняет его и высылает выполненное задание на проверку через официальную информационно-образовательную систему университета (СДО Moodle). Все работы обязательно проверяются на заимствования из чужих текстов, самоцитирование, цитирование и оригинальность с помощью сервисов, предоставленных университетом.

## **ВНИМАНИЕ. Отправка экзаменационных работ по электронной почте, в мессенджерах ЗАПРЕЩЕНА.**

**3. Гибридный формат –** синтез синхронных и асинхронных форматов. Практикуется в комбинированных и комплексных экзаменах.

## **РЕГЛАМЕНТ УТВЕРЖДЕНИЯ МЕТОДИЧЕСКИХ РАЗРАБОТОК ДЛЯ ЭКЗАМЕНОВ СО СТОРОНЫ ФАКУЛЬТЕТОВ**

#### **Заведующие кафедрами факультетов:**

− **разрабатывают** методические рекомендации по проведению итогового контроля на курируемом факультете, **утверждают документ на Ученом совете факультета**, предоставляют методические рекомендации и выписку Ученого совета в Офис проектирования образовательных программ;

− **составляют** список образовательных программ факультета с указанием минимального уровня оригинальности экзаменационных работ для каждой образовательной программы по каждому уровню обучения с обоснованием особенностей ОП, **утверждают документ на Ученом совете факультета**, предоставляют в Офис проектирования образовательных программ;

− **составляют** список дисциплин с обоснованием особенностей каждой из них для использования линеек, ручек, калькуляторов и других вспомогательных учебных инструментов, **утверждают документ на Ученом совете факультета,** предоставляют методические рекомендации и выписку Ученого совета в Офис проектирования образовательных программ.

**В ИС Univer** – автоматическая система утверждения заведующими кафедр программ, форм и платформ итогового контроля.

**В СДО Moodle** – **заведующие кафедрами** проверяют экзаменационные задания, авторизуясь в системе под учетной записью, выданной офисом академических и цифровых инноваций (далее ОАиЦИ) индивидуально для каждого факультета.

Затем **подают** на имя **члена Правления – проректора по академическим вопросам** представление об утверждении методических материалов ППС: комплектов тестов, заданий для проектных письменных и комбинированных экзаменов. Представление оформляется **НЕ в СДО Moodle**, а в традиционном формате документа WORD (.docx).

В случае разработки в **СДО Moodle** автоматической системы утверждения **заведующие кафедрами** утверждают экзаменационные задания в системе **без подачи представления.**

#### <span id="page-3-0"></span>**ТАЙМИНГ**

**Длительность экзамена** – от 60 минут до нескольких недель в зависимости от формы.

**Ограничение по времени на выставление баллов в аттестационную ведомость**: до 48-х часов. Возможен пересмотр длительности по решению ДАВ. Возможна задержка выставления баллов для учета результатов онлайн прокторинга.

## **Описание форм проведения итогового контроля (экзамена) во время сессии весеннего семестра 2022-2023 учебного года**

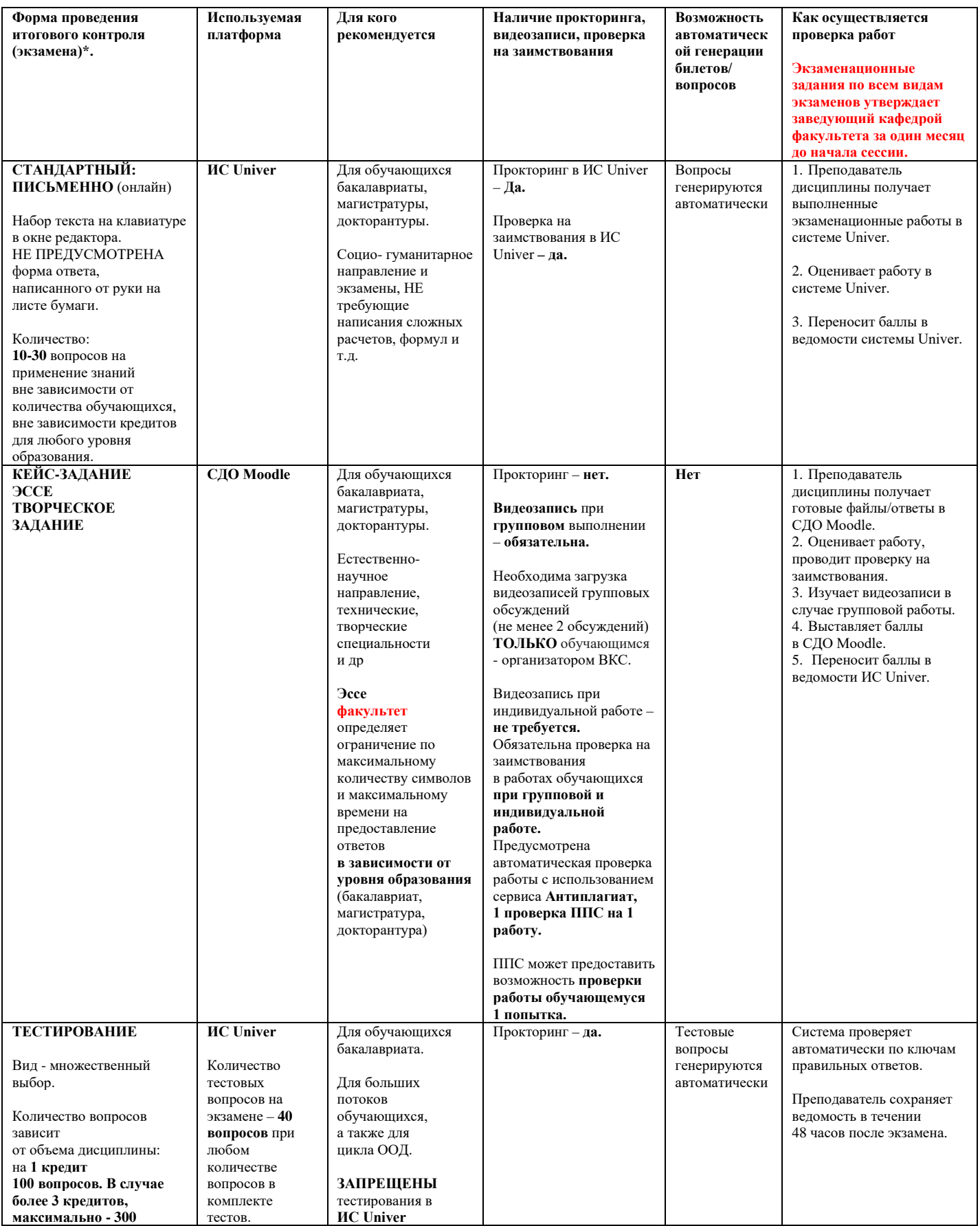

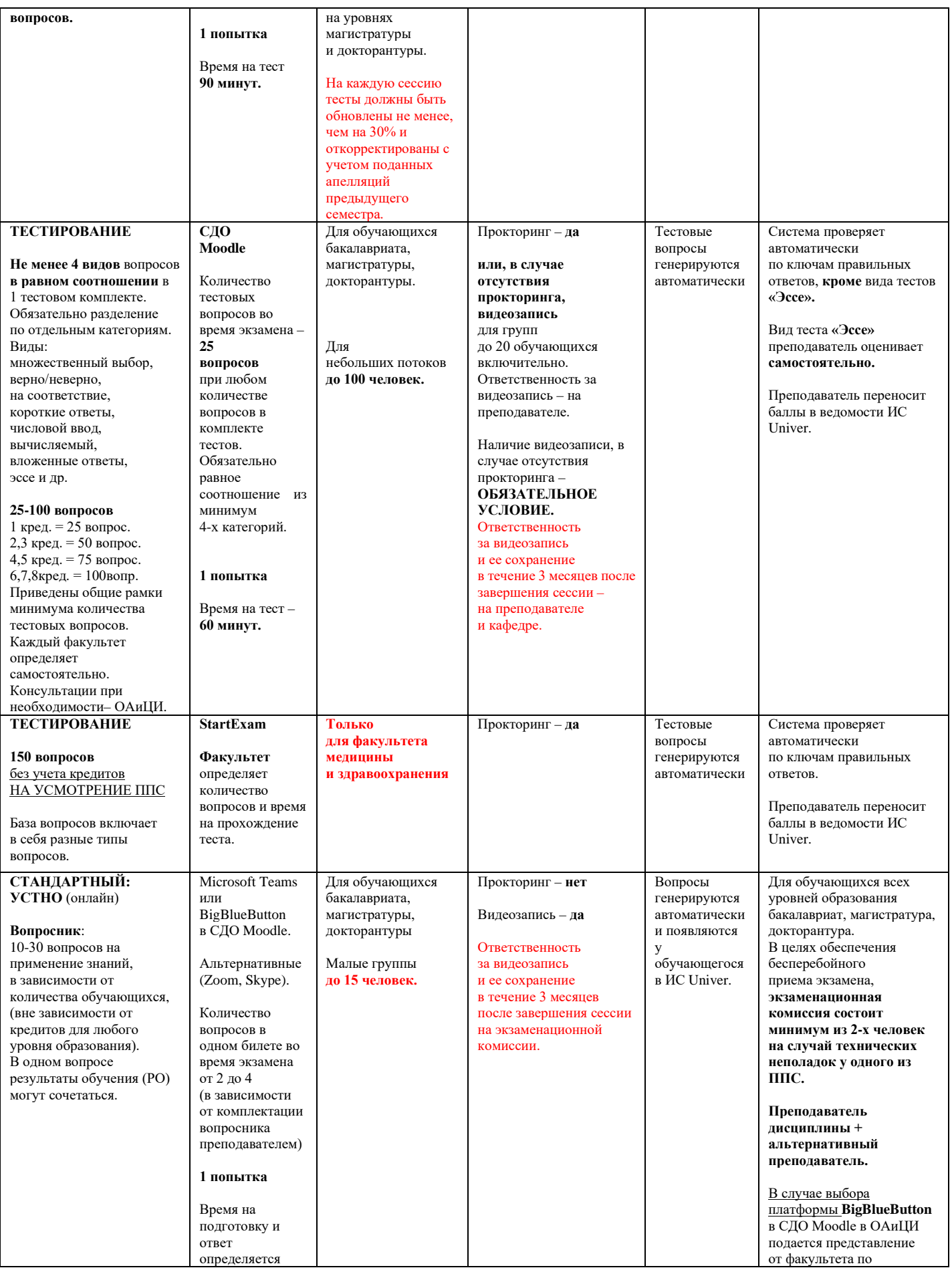

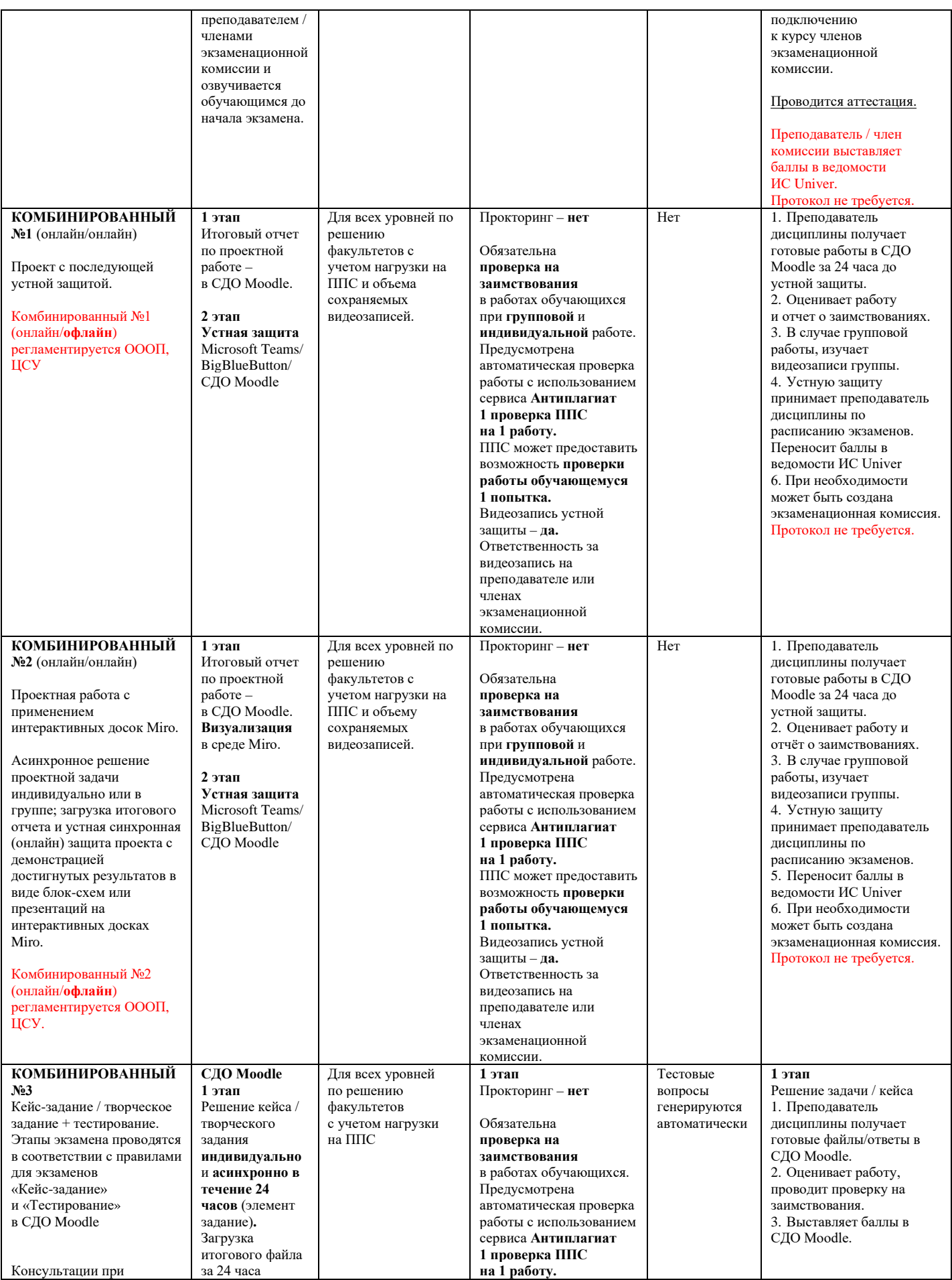

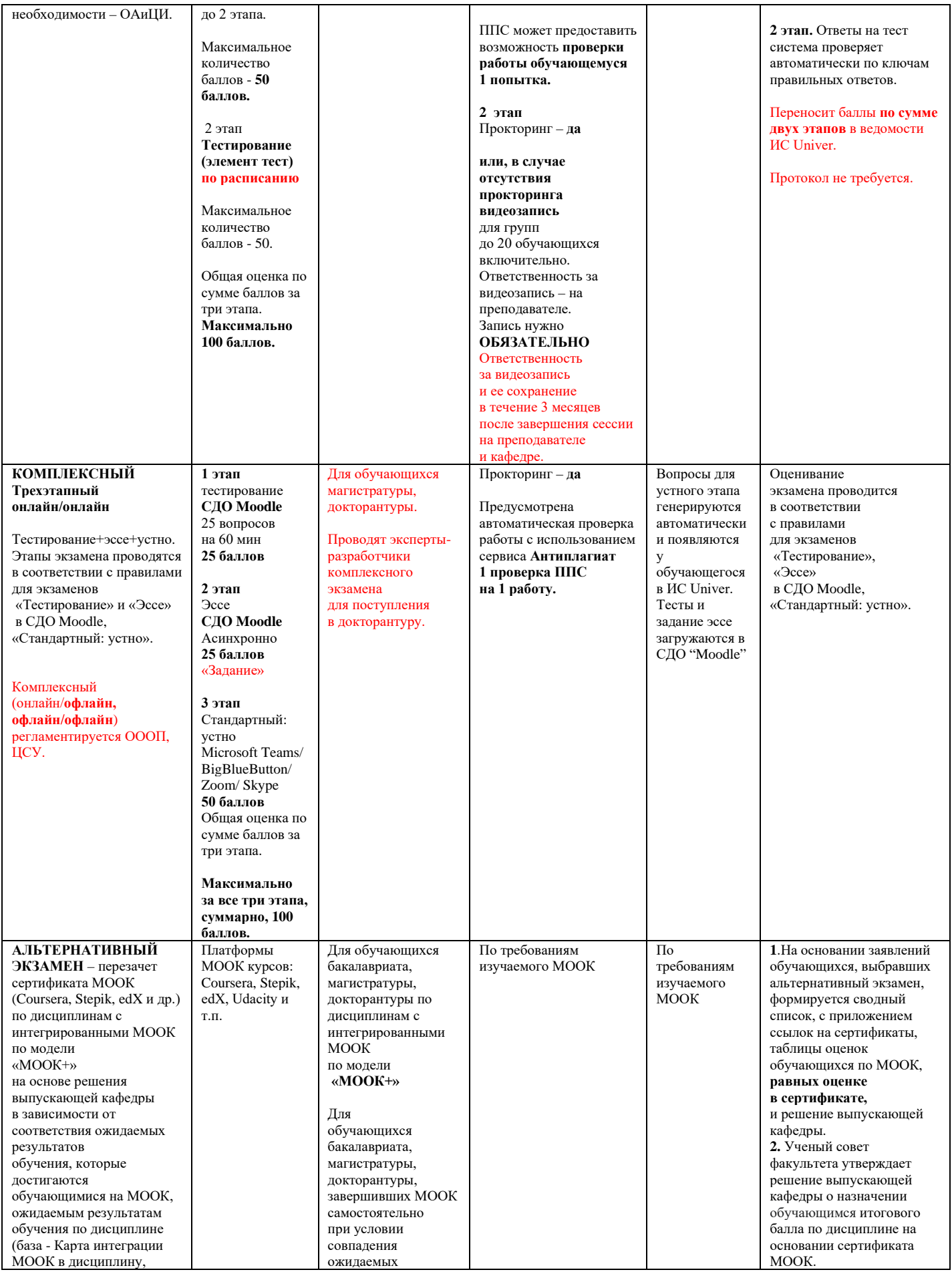

![](_page_8_Picture_531.jpeg)

## <span id="page-9-0"></span>**1**. **СТАНДАРТНЫЙ ЭКЗАМЕН: ПИСЬМЕННО Проводится в ИС Univer. Формат экзамена – синхронный.**

Процесс сдачи письменного экзамена предполагает **автоматическое создание экзаменационного билета. Обучающемуся** необходимо формировать письменный ответ путем прямого ввода текста в систему.

#### **ПРЕПОДАВАТЕЛЬ**

**Преподаватель** загружает разработанные экзаменационные вопросы в вопросник ИС Univer. (univer.kaznu.kz).

#### **ЗАМЕСТИТЕЛЬ ДЕКАНА ПО УМВР**

**Заместитель декана по УМВР** генерирует на своей странице экзаменационные билеты по определенным дисциплинарным группам. При генерации можно указать весь список обучающихся группы, либо выборочно указать обучающихся (для пересдачи).

- − При генерации количество билетов должно быть больше, чем количество выбранных обучающихся.
- − Генерация должна проходить в рамках той группы по дисциплине, которая указана в расписании экзаменов.
- − Генерация возможна только **до** наступления даты и времени экзамена. В случае повторной генерации для обучающихся, которые пересдают, то **необходимо вновь изменить дату и время группы в расписании экзаменов**.

#### **РЕГЛАМЕНТ ПРОВЕДЕНИЯ ЭКЗАМЕНА**

**ВАЖНО** – экзамен проводится по расписанию, которое заранее должно быть известно обучающимся и преподавателям. Это ответственность кафедр и факультета.

## **ОБУЧАЮЩИЙСЯ**

- 1. Сначала должен проверить интернет соединение на компьютерном устройстве (моноблок, ноутбук, планшет). Устройство должно быть обеспечено зарядкой в течение всего времени экзамена.
- 2. Открыть веб-портал Univer.kaznu.kz через любой браузер, но предпочтительно через Google Chrome.
- 3. Авторизоваться со своей учетной записью. Если обучающийся не помнит свой логин и пароль, необходимо обратиться к своему куратору-эдвайзеру до начала экзамена.
- 4. Перейти во вкладку «Бакалавр», «Магистрант» или «Докторант» в зависимости от ступени обучения. Затем активизировать функционал **Расписание экзаменов.**

![](_page_9_Picture_182.jpeg)

5. Для тех дисциплин, по которым наступило время экзамена, появится команда **Сдать письменный экзамен (**выделена красным цветом). Это означает, что обучающийся может переходить по ссылке и отвечать на вопросы экзамена.

![](_page_10_Picture_164.jpeg)

#### **Функция сдать письменный экзамен**

**Обучающийся** на своей странице просмотра расписания экзаменов должен воспользоваться функцией «Сдать письменный экзамен».

- − Функция сдать письменный экзамен активна только после начала времени экзамена.
- − Функция сдать письменный экзамен доступна обучающемуся на период проведения экзамена. Установленное время для экзамена одинаково для всех факультетов и специальностей.
- − Функция сдать письменный экзамен активна только для тех обучающихся, у которых есть незакрытые итоговые ведомости (экзамен, пересдача, Incomplete).
- − Функция сдать письменный экзамен закрывается по истечению отведенного времени на сдачу экзамена.

**ВНИМАНИЕ.** В ИС Univer обучающийся не может прикреплять файлы. Он обязан вводить свой ответ в поле ответа с помощью клавиатуры компьютера в онлайн режиме. Текстовый ответ не может содержать картину, формулу или другие специальные символы.

- 6. После перехода по ссылке **Сдать письменный экзамен** откроется окно, где обучающийся увидит вопросы своего экзаменационного билета. Длительность экзамена составляет ровно **3 часа**.
- 7. После окончания времени система не примет письменные ответы. Поэтому рекомендуется периодически **сохранять** напечатанные ответы на странице до истечения времени. На странице отображен **таймер**, по которому обучающийся может ориентироваться по времени.

**ВАЖНО.** Если во время сдачи экзамена, у обучающихся пропала связь интернета или обучающийся случайно закрыл страницу, то он должен вновь восстановить связь или повторно войдите в систему, повторив шаги с **2** по **7**. Обучающийся может вернуться в систему и **продолжить** отвечать на вопросы своего билета в течение времени, отведенного на экзамен.

![](_page_11_Picture_99.jpeg)

- − Для вашего удобства Система автоматически будет сохранять вашу работу (текст) каждые 5 минут.
- − Вы можете набрать ответы в документе Microsoft Word и этот текст скопировать и вставить в поле ответа в системе UNIVER.
- − На странице ответа на вопросы билетов есть кнопка «Сохранить», рекомендуется периодически сохранять напечатанные ответы на странице до истечения времени.
- − После того как ответ сохранится, файл автоматически будет отправлен для проверки на наличие заимствований.
- 8. После завершения экзамена ваши ответы будут направлены экзаменатору для проверки, который дополнительно изучив отчет системы Антиплагиат.ру с подробным анализом вашего текстового ответа будет оценивать Ваш ответ на экзаменационное задание.
- 9. По завершению проверки преподаватель выставляет оценки в ведомость и Вы сможете увидеть результаты экзамена на странице текущей аттестации.

#### **ЭКЗАМЕНАТОР/ЛЕКТОР**

1. Экзаменатор на своей странице **«Преподаватель»** переходит по ссылке **Аттестация** – **Выбрать ведомость** (экзаменационная, пересдача, Incomplete) – **Открыть ведомость** – **Проверить письменную работу по дисциплине**.

![](_page_11_Picture_100.jpeg)

- 2. Откроется список обучающихся, включенных в ведомость и завершивших письменный экзамен по дисциплине. Преподаватель может просмотреть вопросы экзаменационного билета каждого обучающегося.
- 3. Для ознакомления с текстовым ответом обучающегося на вопросы необходимо использовать ссылку **Подробнее**.

![](_page_12_Picture_84.jpeg)

4. В системе предусмотрен вариант проверки ответов на оригинальность. Проверка включается автоматически, если ВУЗ поддерживает связь с Антиплагиат.ру. Для просмотра полного отчета перейдите по ссылке **Просмотр** в поле **Полный отчет Антиплагиата**.

![](_page_12_Picture_85.jpeg)

**ВНИМАНИЕ.** Анализ отчёта о наличии заимствований в письменной работе обучающихся является обязательным.

5. После открытия общей сводки по наличию заимствований в работе обучающегося преподаватель может перейти к изучению полного отчёта работы обучающегося в системе Антиплагиат.ру. Для этого необходимо нажать на кнопку **«Перейти на страницу системы Антиплагиат".** Работа в системе Антиплагиат описана в **Приложении 4.**

![](_page_12_Picture_86.jpeg)

6. После пересчёта полного отчета, с целью синхронизировать обновленные данные с отчетом в ИС Univer, **преподавателю необходимо нажать на кнопку Обновить в ИС Univer.**

![](_page_13_Picture_122.jpeg)

- 7. Преподаватель принимает решение о выставлении итогового балла **с учетом уровня оригинальности работы (с учётом пороговых уровней наличия заимствований в работах обучающихся установленных факультетом).**
- 8. После проверки работы обучающегося, можно проставить балл в поле **Оценка** и **Сохранить** его, используя кнопку

![](_page_13_Picture_123.jpeg)

Поле **Статус** показывает состояние сдачи экзамена обучающимся (завершенный, не начатый, не завершенный).

**ВНИМАНИЕ.** Вы **НЕ** можете начать оценивать работы обучающихся до завершения экзамена! Проставленные оценки не переносятся в ведомость автоматически. Преподаватель переносит выставленные баллы в ведомость вручную.

9. По окончанию проверки ответов обучающихся и проставления оценок можно будет распечатать форму результатов экзамена перейдя по ссылке **Дистанционные курсы – Открыть дисциплину – Печать результатов экзамен.** 

(Распечатка – по запросу служб университета или для того, чтобы преподавателю было удобно переносить баллы в ведомость).

## **2. ТВОРЧЕСКОЕ ЗАДАНИЕ.**

## **Проводится в СДО Moodle. Формат экзамена – асинхронный.**

<span id="page-14-0"></span>**Творческое задание** – формат близок к проектной работе. Рекомендуется для обучающихся по специальностям, требующим творческого мышления, креативности: журналистов, филологов, философов.

Частично регламентированное задание, имеющее нестандартное решение и позволяющее диагностировать умение интегрировать знания различных областей, аргументировать собственную точку зрения. Может выполняться в индивидуальном порядке или группой обучающихся.

**УСЛОВИЕ.** Для проведения данного вида экзамена преподаватель должен заранее раздать темы групповых и (или) индивидуальных творческих заданий.

**Длительность** – несколько дней или недель. На усмотрение преподавателя.

**Срок сдачи** – в соответствии с расписанием экзаменов.

## **РЕГЛАМЕНТ ПРОВЕДЕНИЯ ЭКЗАМЕНА**

**ВАЖНО** – экзамен проводится по расписанию, которое заранее должно быть известно обучающимся и преподавателям. Это ответственность кафедр и факультета.

## **ПРЕПОДАВАТЕЛЬ**

- 1. Преподаватель загружает на нулевой неделе курса разработанный документ «Программа итогового контроля» из УМКД использую для этого элемент «Файл» без установки ограничений по срокам.
- 2. Преподаватель **обязательно** должен подготовить документ **«Итоговый контроль по дисциплине»** в PDF-формате, в котором изложены:
	- − темы творческих заданий: индивидуальные или для групп;
	- − правила проведения экзамена;
	- − формат представления ответов;

**ВНИМАНИЕ.** Допускается загрузка итоговых ОТЧЁТОВ только в формате **\*.docx** Дополнительные файлы при их наличии – изображения, графики, листинги, и т.д. в зависимости от задания могут быть загружены в соответствующих форматах (для этого установите возможность загрузки файлов данных форматов, помимо **docx** при создании элемента «Задание»).

Размер загружаемых файлов **не должен превышать 30 Мб.** В случае необходимости отправки файлов больших размеров – обучающиеся загружают файлы в облачные хранилища и публикуют ссылки на них в тексте отчёта.

- − методические рекомендации;
- − политика оценивания;
- − график проведения (дедлайны выполнения заданий);
- − состав групп (обязательно в каждой группе назначьте организатора веб-конференции, который осуществит видеозапись обсуждения и сдаст ее вместе с заданием в системе, опубликовав ссылку на видео).

**ВНИМАНИЕ.** В случае группового задания информируйте об обязательном условии – **на видеозаписи должны быть видны лица всех участников группы**, чтобы преподаватель мог оценить активность каждого участника при обсуждении задания и учесть это при аттестации.

3. Согласно датам, установленным в распоряжении (приказе) о сроках загрузки экзаменационных заданий сессии, загрузите подготовленный PDF-файл в СДО Moodle на нулевую неделю обучения – она расположена в самом начале курса – до первой недели. Для этого используйте элемент «Задание» и назовите его «Итоговый контроль по дисциплине» (см. Приложение 2).

## **ОБЯЗАТЕЛЬНО ВЫСТАВЬТЕ ДЕДЛАЙН**

- 4. Для выставления дедлайна очень внимательно настройте окна «Дата начала» и «Дата окончания». (см. Приложение 2).
	- − В окне **«Дата начала»** установите дату, которую **Вы сами определили**, как **начало работы** над творческим заданием (к примеру, дата начала может быть установлена за несколько дней или недель до экзамена).
	- − В окне **«Дата окончания»** установите **дату и время окончания экзамена**, запланированное **по расписанию.**

В среднем на загрузку творческого задания в СДО Moodle можно выделить 2-3 часа. То есть в выделенное вами время обучающиеся должны загрузить в систему выполненную работу.

## **По истечении времени обучающийся не сможет выслать файлы.**

- − Количество прикрепленных файлов ОПРЕДЕЛИТЕ САМИ в зависимости от задания.
- − **Максимальный общий балл** за все высланные работы, если вы задали выслать несколько файлов – **100 баллов.**
- − Настройте проверку работ сервисом Антиплагиат (при затруднении свяжитесь с сотрудниками ОАиЦИ по телефонам в горячей линии).

#### **Режим проверки:**

- − **в случае групповой работы – ручная проверка;**
- − **индивидуально – автоматическая.**

![](_page_15_Picture_208.jpeg)

**ВАЖНО. Обязательно выставьте ОГРАНИЧЕНИЕ ДОСТУПА к заданию!** (см. Приложение 2)

#### **ПРЕДУПРЕЖДЕНИЕ!**

**КАТЕГОРИЧЕСКИ ЗАПРЕЩЕНО** исправлять настройки в СДО Moodle перед экзаменом после проверки сотрудниками ОАиЦИ! Все изменения, которые вносит преподаватель, отслеживаются системой. Экзамен будет аннулирован при обнаружении нарушений со стороны преподавателя. Преподаватель будет нести административную ответственность.

5. Сообщите обучающимся в общем чате, где для них загружены правила экзамена и темы творческих заданий.

## **ОБУЧАЮЩИЙСЯ**

- 1. В установленное преподавателем время авторизуется в СДО Moodle и получает доступ к заданию «Итоговый контроль по дисциплине».
- 2. Изучает задание преподавателя.
- 3. **В случае группового задания** формируются группы, согласно указанным в документе «Итоговый контроль по дисциплине» спискам.

3.1 Участники при работе в группе для выполнения задания созваниваются друг с другом, организуют обсуждения на платформах ВКС (рекомендованы корпоративные соединения Microsoft Teams, при технических проблемах – ZOOM, Skype и другие, осуществляя видеозапись совместной работы по выполнению творческого задания.

3.2 Обучающийся-организатор конференций, которого назначил преподаватель, должен организовать, записать и **выслать** вместе с итоговым отчётом **через СДО Moodle НЕ менее 2 видеозаписей** обсуждения группы в виде гиперссылки указанной в тексте работы (видео файлы загружаются обучающимся в облачные хранилища данных, ссылка на файл с ограничением «Доступ по ссылке» указывается в файле-ответе обучающегося).

**Если работа индивидуальная, видеозапись не требуется.**

- 4. Выполняет задание преподавателя
- 5. На основе достигнутых результатов оформляет итоговый отчёт о проделанной работе.
- 6. Согласно расписанию экзаменов (**начало экзамена – это время экзамена по расписанию, завершение – это время экзамена по расписанию + время, установленное преподавателем на загрузку ответа, примерно 2-3 часа на усмотрение преподавателя**) загружает результат выполнения задания в СДО Moodle. Для этого:
	- 6.1 авторизуется в СДО Moodle (учетная запись),
	- 6.2 открывает элемент «Итоговый контроль по дисциплине»,
	- 6.3 выбирает пункт «*Добавить ответ на задание*»,
	- 6.4 загружает свои работы в поле загрузки файлов,
	- 6.5 нажимает «*Сохранить*», («Отправить на проверку»),

6.6 при необходимости, проверяет работу на заимствования с помощью системы Антиплагиат. Обучающемуся будет дана 1 попытка проверки письменного отчета на оригинальность.

**ВАЖНО.** Обязательно предупредите обучающихся, что перенос сроков загрузки готовых работ в СДО Moodle не допускается!

В результате проведенного экзамена преподаватель получает от обучающихся:

- 1) видеозаписи конференций, если это совместная работа (ее высылает организатор видеоконференции, которого вы назначили в группе),
- 2) завершенную творческую работу, оформленные в виде отчёта в формате **\*.docx** и дополнительных файлов-приложений к отчёту (при их необходимости в зависимости от задания) ОТ КАЖДОГО ОБУЧАЮЩЕГОСЯ.

## **Пример содержания отчёта обучающихся:**

- 1. Вводная часть
	- − список группы, с выделением ФИО автора конкретного загружаемого документа;
	- − краткое описание задачи именно поставленная задача, не нужно копировать весь документ преподавателя.
- 2. Основная часть:
	- − описание достигнутых результатов (непосредственно решение поставленной задачи в

виде доклада, изображений, ссылок на видеозаписи, диаграмм, графиков и т.д., в зависимости от задания);

- − описание хода выполнения творческого задания;
- − описание отклонений и трудностей, возникших в ходе выполнения творческого задания, а также использованные пути их преодоления.
- 3. Командная работа (в случае групповой работы):

#### − **участники группы:**

- − описывают свой личный вклад в выполнение творческого задания; каждый обучающийся раскрывает достигнутые им результаты;
- − **капитан группы** (ответственный за видеозапись) описывает свой собственный вклад в выполнение творческого задания.

Кроме этого, в отчёте капитана указываются выполненная каждым участником группы работа (из отчётов остальных участников группы).

Описание работы каждого обучающегося оформляется в отчёте отдельными главами или путём гиперссылок на блоки в тексте, в которых идёт описание проделанной конкретным участником работы.

Капитан должен начинать описание работы конкретного обучающегося с фамилии, имени и отчества этого обучающегося.

- При необходимости, капитан оставляет комментарии на работу обучающегося.
- 4. Заключение. Выводы по проделанной работе.
- 5. Литература.
	- − список использованной литературы;
	- − описание использованных способов и технологий решения поставленных задач (программы, инструменты, ссылки на ключевые нормативные документы, методики).

**ВНИМАНИЕ.** КАЖДЫЙ обучающийся в своем отчете должен написать вводную и основные части, заключение, литературу (у всех одинаковые, в случае группового задания). В блоке командной работы каждый обучающийся описывает только собственный вклад в решение поставленной преподавателем задачи (т.е. данный блок будет уникальным в каждом отчёте), за исключением отчёта капитана группы в котором должны быть перечислены достижения каждого обучающегося.

## **ПРЕПОДАВАТЕЛЬ**

1. Изучает итоговые работы обучающихся.

Проводит проверку отчёта **ТОЛЬКО КАПИТАНА группы (в котором указываются выполненная каждым участником группы работа из отчётов остальных участников группы)** на наличие заимствований в системе **Антиплагиат (обязательно)**.

#### **ВАЖНО. Проверка экзаменационной работы на оригинальность.**

Преподаватель, на основе отчёта системы Антиплагиат оценивает основные части отчёта капитана команды (вводная и основная части, заключение и литература).

Затем путём отключения/включения соответствующих блоков в списке «Источники» отчёта Антиплагиат производит пересчёт отчёта, анализирует на наличие осуществленных заимствований главы отдельно каждого обучающегося.

В случае **индивидуальных заданий** отчет обучающегося на наличие заимствований оценивается полностью.

**ВАЖНО**. Преподаватель принимает решение о выставлении итогового балла **с учетом уровня оригинальности работы (с учётом пороговых уровней наличия заимствований в работах обучающихся установленных факультетом).**

**ВНИМАНИЕ!** Если полный отчет отмечен как «Подозрительный документ» и вы видите знак предупреждения, значит в работе совершен технический обход (замена символов, вставка лишних символов, пропуски и т.д.). Такие работы после анализа полного отчета подлежат аннулированию (Приложение 4 - 5).

- 2. По итогам проверки преподаватель аттестует участников экзамена:
	- − выставляет баллы в системе СДО Moodle с учетом заимствований;
	- − переносит баллы в системе в аттестационную ведомость ИС Univer.
- 3. Время на выставление баллов в аттестационную ведомость за экзамен, проведенный в формате творческого задания – до 48 часов. Возможен пересмотр длительности по решению ДАВ.

#### **Итак:**

- 1. Экзамен проводится по расписанию.
- 2. Обучающиеся и преподаватель должны знать дату и время экзамена.
- 3. Срок загрузки тем творческих заданий на усмотрение преподавателя. Зависит от срока выполнения работ, которые сам преподаватель определяет для обучающихся.
- 4. Сообщите обучающимся, куда вы загрузили задания и какие сроки определили для выполнения и отправки ответа.
- 5. Обучающиеся должны загрузить итог выполнения творческого задания в систему по расписанию – за время, которое запланировано преподавателем на экзамен.
- 6. В день экзамена напомните обучающимся о дедлайнах.
- 7. Проверка на заимствования– обязательное условие.
- 8. Запрещено изменять дедлайны по просьбе обучающихся. Система фиксирует изменения.

## **3. КЕЙС-ЗАДАНИЕ. Проводится в СДО Moodle. Формат экзамена – асинхронный.**

<span id="page-19-0"></span>Это проблемное задание, в котором обучающемуся предлагают осмыслить реальную профессионально-ориентированную ситуацию, необходимую для решения проблемы. Подходит для всех направлений подготовки.

## **Длительность**

Начало экзамена в соответствии с расписанием экзаменов.

**Максимальное время** на выполнение задания обучающимися **3 часа** на данный формат экзамена.

## **Объем работы**

Объем выполненного кейсового задания определяет преподаватель.

## **РЕГЛАМЕНТ ПРОВЕДЕНИЯ ЭКЗАМЕНА**

**ВАЖНО** – экзамен проводится по расписанию, которое заранее должно быть известно обучающимся и преподавателям. Это ответственность кафедр и факультета.

## **ПРЕПОДАВАТЕЛЬ**

- 1. Преподаватель загружает на нулевой неделе курса разработанный документ «Программа итогового контроля» из УМКД использую для этого элемент «Файл» без установки ограничений по срокам.
- 2. Преподаватель **обязательно** должен подготовить документ **«Итоговый контроль по дисциплине»** в PDF-формате, в котором изложены:
	- − правила проведения экзамена;
	- − политика оценивания;
	- − формат представления ответов;

**ВНИМАНИЕ.** Допускается загрузка итоговых ОТЧЁТОВ только в формате **\*.docx** Дополнительные файлы при их наличии – изображения, графики, листинги, и т.д. в зависимости от задания могут быть загружены в соответствующих форматах (для этого установите возможность загрузки файлов данных форматов, помимо **docx** при создании элемента «Задание»).

Размер загружаемых файлов **не должен превышать 30 Мб.** В случае необходимости отправки файлов больших размеров – обучающиеся загружают файлы в облачные хранилища и публикуют ссылки на них в тексте отчёта.

- − темы кейс-заданий: индивидуальные или для групп;
- − график проведения (дедлайны выполнения заданий);
- − состав групп (**обязательно в каждой группе назначьте организатора вебконференции**, который осуществит видеозапись обсуждения и сдаст ее вместе с заданием в системе, опубликовав ссылку на видео).

**ВНИМАНИЕ.** Информируйте об обязательном условии – **на видеозаписи должны быть видны лица всех участников группы**, чтобы преподаватель мог оценить активность каждого участника при обсуждении задания и учесть это при аттестации.

2. Согласно датам, установленным в распоряжении (приказе) о сроках загрузки экзаменационных заданий сессии, загрузите подготовленный PDF-файл в СДО Moodle на нулевую неделю обучения – она расположена в самом начале курса – до первой недели. Для этого используйте элемент «Задание» и назовите его «Итоговый контроль по дисциплине» (см.Приложение 3).

## **ОБЯЗАТЕЛЬНО ВЫСТАВЬТЕ ДЕДЛАЙН**

- 3. Для выставления дедлайна очень внимательно настройте окна «Дата начала» и «Дата окончания». (см.Приложение 2).
	- − В окне «Дата начала» установите дату и время начала экзамена по расписанию.
	- − В окне«Дата окончания» установите дату и время окончания экзамена.

В среднем, на выполнение кейс - задания можно выделить 2-3 часа. То есть в выделенное вами время обучающиеся должны загрузить в систему выполненную работу.

- **По истечении времени обучающийся не сможет выслать файлы.**
- − Количество прикрепленных файлов ОПРЕДЕЛИТЕ САМИ в зависимости от задания.
- − **Максимальный общий балл** за все высланные работы, если вы задали выслать несколько файлов – **100 баллов.**
- − Настройте проверку работ сервисами Антиплагиат (при затруднении свяжитесь с сотрудниками ОАиЦИ по телефонам в горячей линии).

#### **Режим проверки:**

- − **в случае групповой работы – ручная проверка;**
- − **индивидуально – автоматическая.**

 $\mathbf{r}$  . The speciality of the state of the state of the state of the state of the state of the state of the state of the state of the state of the state of the state of the state of the state of the state of the state

![](_page_20_Picture_141.jpeg)

## **ВАЖНО. Обязательно выставьте ОГРАНИЧЕНИЕ ДОСТУПА к заданию! (см. Приложение 2)**

## **ПРЕДУПРЕЖДЕНИЕ!**

**КАТЕГОРИЧЕСКИ ЗАПРЕЩЕНО** исправлять настройки в СДО Moodle перед экзаменом после проверки сотрудниками ОАиЦИ! Все изменения, которые вносит преподаватель, отслеживаются системой. Экзамен будет аннулирован при обнаружении нарушений со стороны преподавателя. Преподаватель будет нести административную ответственность.

## **ОБУЧАЮЩИЙСЯ**

- 1. В установленное время, согласно расписанию экзаменов, авторизуется в СДО Moodle и получает доступ к заданию «Итоговый контроль по дисциплине».
- 2. Изучает задание преподавателя.
- 3. **В случае группового задания** формируются группы, согласно указанным в документе «Итоговый контроль по дисциплине» спискам.

3.1 Участники при работе в группе для выполнения задания созваниваются друг с другом, организуют обсуждения на платформах ВКС (рекомендованы корпоративные соединения Microsoft Teams, при технических проблемах – ZOOM, Skype и другие), осуществляя видеозапись совместной работы по выполнению кейс-задания.

3.2 Обучающийся-организатор конференций, которого назначил преподаватель, должен организовать, записать и **выслать** вместе с итоговым отчётом **через СДО Moodle НЕ менее 1 видеозаписи** обсуждения группы в виде гиперссылки указанной в тексте работы (видео файлы загружаются обучающимся в облачные хранилища данных, ссылка на файл с ограничением «Доступ по ссылке» указывается в файле-ответе обучающегося). **Если работа индивидуальная, видеозапись не требуется.**

- 4. Выполняет задание преподавателя
- 5. Оформляет итоговый отчёт о проделанной работе на основе достигнутых результатов.
- 6. Загружает результат выполнения задания в СДО Moodle. Для этого:
	- 6.1 авторизуется в СДО Moodle
		- 6.2 открывает элемент «Итоговый контроль по дисциплине»,
		- 6.3 выбирает пункт «*Добавить ответ на задание*»,
		- 6.4 загружает свои работы в поле загрузки файлов,
		- 6.5 нажимает «*Сохранить*», («Отправить на проверку»),

6.6 при необходимости, проверяет работу на заимствования с помощью системы Антиплагиат. Обучающемуся будет дана 1 попытка проверки письменного отчета на оригинальность.

**ВАЖНО.** Обязательно предупредите обучающихся, что перенос сроков загрузки готовых работ в СДО Moodle не допускается!

В результате проведенного экзамена преподаватель получает от обучающихся:

- 1) видеозаписи конференций, если это совместная работа (ее высылает организатор видеоконференции, которого вы назначили в группе),
- 2) выполненное кейс-задание, оформленное в виде отчёта в формате **\*.docx** и дополнительные файлы-приложения к отчёту (при их необходимости в зависимости от задания). ОТ КАЖДОГО ОБУЧАЮЩЕГОСЯ.

## **Пример содержания отчёта обучающихся:**

- 1. Вводная часть
	- − список группы, с выделением ФИО автора конкретного загружаемого документа;
	- − краткое описание задачи именно поставленная задача, не нужно копировать весь документ преподавателя.
- 2. Основная часть:
	- − описание достигнутых результатов (непосредственно решение поставленной задачи в виде доклада, изображений, ссылок на видеозаписи, диаграмм, графиков и т.д., в зависимости от задания);
	- − описание хода выполнения кейс задания;
	- − описание отклонений и трудностей, возникших в ходе выполнения задания, а также использованные пути их преодоления.
- 3. Командная работа (в случае групповой работы):

− **участники группы:**

описывают свой личный вклад в выполнение задач кейса; каждый обучающийся раскрывает достигнутые им результаты и их значимость для выполнения кейса;

− **капитан группы** (ответственный за видеозапись) описывает свой собственный вклад в выполнение кейса.

Кроме этого, в отчёте капитана указываются выполненная каждым участником группы работа (из отчётов остальных участников группы).

Описание работы каждого обучающегося оформляется в отчёте отдельными главами или путём гиперссылок на блоки в тексте, в которых идёт описание проделанной конкретным участником работы.

Капитан должен начинать описание работы конкретного обучающегося с фамилии, имени и отчества этого обучающегося.

- При необходимости, капитан оставляет комментарии на работу обучающегося.
- 4. Заключение. Выводы по проделанной работе.
- 5. Литература.
	- − список использованной литературы;
	- − описание использованных в кейсе способов и технологий решения поставленных задач (программы, инструменты, ссылки на ключевые нормативные документы, методики).

**ВНИМАНИЕ.** КАЖДЫЙ обучающийся в своем отчете должен написать вводную и основные части, заключение, литературу (у всех одинаковые, в случае группового кейса). В блоке командной работы каждый обучающийся описывает только собственный вклад в решение поставленной преподавателем задачи (т.е. данный блок будет уникальным в каждом отчёте), за исключением отчёта капитана группы в котором должны быть перечислены достижения каждого обучающегося.

## **ПРЕПОДАВАТЕЛЬ**

- 1. Изучает итоговые работы обучающихся.
- 2. Проводит проверку отчёта **ТОЛЬКО КАПИТАНА группы** на наличие заимствований в системе **Антиплагиат (обязательно)**.

#### **ВАЖНО. Проверка экзаменационной работы на оригинальность.**

Преподаватель, на основе отчёта системы Антиплагиат оценивает основные части отчёта капитана команды (вводная и основная части, заключение и литература).

Затем путём отключения/включения соответствующих блоков в списке «Источники» отчёта Антиплагиат производит пересчёт отчёта, анализирует на наличие заимствований главы отдельно каждого обучающегося.

В случае **индивидуальных кейсовых заданий** отчет обучающегося на наличие заимствований оценивается полностью.

#### **ВАЖНО. Проверка экзаменационной работы на оригинальность.**

Все обучающиеся загружают итоговый отчёт в СДО Moodle. В случае групповой работы, при проверке работы на наличие заимствований полностью проверяются вводная и основная части, заключение и глава личного вклада первого автора (при анализе первой работы группы). Далее, при проверке работ остальных участников группы проверяется только глава вклада конкретного автора работы (при работе преподавателя с отчётом сервиса Антиплагиат, оцененные ранее части отчёта исключаются из рассмотрения системой и производится пересчёт процента заимствований).

**ВАЖНО.** Преподаватель принимает решение о выставлении итогового балла **с учетом уровня оригинальности работы (с учётом пороговых уровней наличия заимствований** 

## **в работах обучающихся установленных факультетом).**

**ВНИМАНИЕ!** Если полный отчет отмечен как «Подозрительный документ» и вы видите знак предупреждения, значит в работе совершен технический обход (замена символов, вставка лишних символов, пропуски и т.д.). Такие работы после анализа полного отчета подлежат аннулированию (Приложение 4 - 5).

- 3. По итогам проверки преподаватель аттестует участников экзамена:
	- − выставляет баллы в системе СДО Moodle;
	- − переносит баллы в системе в аттестационную ведомость ИС Univer;
- 4. Время на выставление баллов в аттестационную ведомость за экзамен, проведенный в формате кейс-задания – до 48 часов.

#### **Итак:**

- 1. Экзамен проводится по расписанию.
- 2. Обучающиеся и преподаватель должны заранее знать дату и время экзамена.
- 3. Обязательно выставьте сроки проведения экзамена в соответствии с расписанием. Если в расписании не указан срок окончания экзамена, определите его сами.
- 4. Не позднее, чем за 30 минут напомните обучающимся о начале экзамена и предупредите о дедлайнах.
- 5. Проверка на заимствования– обязательное условие.
- 6. Запрещено изменять дедлайны по просьбе обучающихся. Система фиксирует изменения.

#### <span id="page-24-0"></span>**4. ЭССЕ.**

#### **Проводится в СДО Moodle. Формат экзамена – асинхронный.**

**Эссе –** это средство контроля способности работы обучающихся с информацией, ее анализа, структурирования, формирования выводов и рекомендаций. Его также называют экзамен «размышление» («Thinking» exam). Этот вид экзамена предполагает написание обучающимися одного большого текста по определенной проблеме в течение трех часов.

Предполагается, что в течение одного часа обучающиеся размышляют, делают наброски и готовят структуру эссе. Затем в течение двух часов они пишут. Этот формат экзамена требует собрать воедино много различных элементов курса, используя свои «мозги», и свои аналитические способности.

Необходимо отметить, что для западных вузов написание эссе на экзамене относится к вполне традиционному виду экзамена Essays in exams или Critical Thinking exam.

#### **Длительность экзамена и объем эссе**

Начало экзамена – в соответствии с расписанием экзаменов.

**Максимальное время** на выполнение задания обучающимися **2-3 часа** на данный формат экзамена.

Длительность экзамена и ограничение по максимальному количеству символов в эссе в зависимости от уровня образования (бакалавриат, магистратура, докторантура) **устанавливается факультетом.**

#### **РЕГЛАМЕНТ ПРОВЕДЕНИЯ ЭКЗАМЕНА**

**ВАЖНО** – экзамен проводится по расписанию, которое заранее должно быть известно обучающимся и преподавателям. Это ответственность кафедр и факультета.

- 1. Преподаватель загружает на нулевой неделе курса разработанный документ «Программа итогового контроля» из УМКД использую для этого элемент «Файл» без установки ограничений по срокам.
- 2. Преподаватель **обязательно** должен подготовить документ **«Итоговый контроль по дисциплине»** в PDF-формате, в котором изложены:
	- − правила проведения экзамена;
	- − политика оценивания;
	- − формат представления ответов;
	- − ограничение по максимальному количеству символов.

**ВНИМАНИЕ.** Допускается загрузка итоговых **ОТЧЁТОВ** только в формате **\*.docx** Дополнительные файлы при их наличии – изображения, графики, листинги, и т.д. в зависимости от задания могут быть загружены в соответствующих форматах (для этого установите возможность загрузки файлов данных форматов, помимо **docx** при создании элемента «Задание»).

Размер загружаемых файлов **не должен превышать 30 Мб.** В случае необходимости отправки файлов больших размеров – обучающиеся загружают файлы в облачные хранилища и публикуют ссылки на них в тексте отчёта.

− темы эссе для обучающихся;

- − график проведения (дедлайны выполнения заданий).
- 2. Согласно датам, установленным в распоряжении (приказе) о сроках загрузки экзаменационных заданий сессии, загрузите подготовленный PDF-файл в СДО Moodle на нулевую неделю обучения – она расположена в самом начале курса – до первой недели. Для

этого используйте элемент «Задание» и назовите его «Итоговый контроль по дисциплине» (см.Приложение 2).

## **ОБЯЗАТЕЛЬНО ВЫСТАВЬТЕ ДЕДЛАЙН**

- 3. Для выставления дедлайна очень внимательно настройте окна «Дата начала» и «Дата окончания». (см.Приложение 2).
	- − В окне «Дата начала» установите дату и время начала экзамена по расписанию.
	- − В окне «Дата окончания» установите дату и время окончания экзамена.

В зависимости от уровня образования (бакалавриат, магистратура, докторантура) точное время устанавливается **факультетом.** То есть в выделенное вами время обучающиеся должны загрузить в систему выполненную работу.

#### **По истечении времени обучающийся не сможет выслать файлы.**

- − Количество прикрепленных файлов ОПРЕДЕЛИТЕ САМИ в зависимости от задания. Для эссе рекомендуется выставить 1 файл.
- − **Максимальный общий балл** за все высланные работы, если вы задали выслать несколько файлов – **100 баллов.**
- − Настройте проверку работ сервисами Антиплагиат (при затруднении свяжитесь с сотрудниками ОАиЦИ по телефонам в горячей линии).

#### **Режим проверки:**

- − **в случае групповой работы – ручная проверка;**
- − **индивидуально – автоматическая.**

![](_page_25_Picture_153.jpeg)

## **ВАЖНО. Обязательно выставьте ОГРАНИЧЕНИЕ ДОСТУПА к заданию! (см. Приложение 2)**

## **ПРЕДУПРЕЖДЕНИЕ!**

**КАТЕГОРИЧЕСКИ ЗАПРЕЩЕНО** исправлять настройки в СДО Moodle перед экзаменом после проверки сотрудниками ОАиЦИ! Все изменения, которые вносит преподаватель, отслеживаются системой. Экзамен будет аннулирован при обнаружении нарушений со стороны преподавателя. Преподаватель будет нести административную ответственность.

## **ОБУЧАЮЩИЙСЯ**

- 1. В установленное преподавателем время авторизуется в СДО Moodle и получает доступ к заданию «Итоговый контроль по дисциплине».
- 2. Изучает задание преподавателя.
- 3. Выполняет задание преподавателя
- 4. Загружает результат выполнения задания в СДО Moodle. Для этого:
	- 4.1 авторизуется в СДО Moodle,
	- 4.2 открывает элемент «Итоговый контроль по дисциплине»,
	- 4.3 выбирает пункт «*Добавить ответ на задание*»,
	- 4.4 загружает свои работы в поле загрузки файлов,
	- 4.5 нажимает «*Сохранить*», («Отправить на проверку»),

4.6 при необходимости, проверяет работу на заимствования с помощью системы Антиплагиат. Обучающемуся будет дана 1 попытка проверки письменного отчета на оригинальность.

**ВАЖНО.** Обязательно предупредите обучающихся, что перенос сроков загрузки готовых работ в СДО Moodle не допускается!

## **ПРЕПОДАВАТЕЛЬ**

- 1. В результате проведенного экзамена преподаватель получает от обучающихся эссе в виде документа **\*.docx**.
- 2. Изучает итоговые работы обучающихся.
- 3. Проводит проверку отчётов на наличие заимствований в системе **Антиплагиат**.

**ВНИМАНИЕ!** Если полный отчет отмечен как «Подозрительный документ» и вы видите знак предупреждения, значит в работе совершен технический обход (замена символов, вставка лишних символов, пропуски и т.д.). Такие работы после анализа полного отчета подлежат аннулированию (Приложение 4 - 5).

- 4. По итогам проверки преподаватель аттестует участников экзамена:
	- −выставляет баллы в системе СДО Moodle;

−переносит баллы в системе в аттестационную ведомость ИС Univer.

5. Время на выставление баллов в аттестационную ведомость за экзамен, проведенный в формате эссе – до 48 часов. Возможен пересмотр длительности по решению ДАВ.

## **Итак:**

- 1. Экзамен проводится по расписанию.
- 2. Обучающиеся и преподаватель должны заранее знать дату и время экзамена.
- 3. Обязательно выставьте сроки проведения экзамена в соответствии с расписанием. Если в расписании не указан срок окончания экзамена, определите его сами.
- 4. Не позднее, чем за 30 минут напомните обучающимся о начале экзамена и предупредите о дедлайнах.
- 5. Проверка на заимствования– обязательное условие. Запрещено изменять дедлайны по просьбе обучающихся. Система фиксирует изменения.

## <span id="page-27-0"></span>**5. ТЕСТИРОВАНИЕ Проводится в ИС Univer и СДО Moodle Формат экзамена – синхронный.**

Тестирование проводится:

- − **ИС Univer** для больших потоков более 100 человек;
- − **СДО MOODLE** для малых потоков до 100 человек.
- − StartExam для обучающихся факультета медицины и здравоохранения.

**ВНИМАНИЕ.** В целях качественного прохождения тестирования и во избежание технических проблем обучающимся для сдачи экзамена **рекомендуется использовать персональный компьютер, ноутбук, моноблок.**

Экзаменационное тестирование проводится только на официальных информационно-образовательных платформах университета: в ИС Univer или СДО MOODLE.

**ЗАПРЕЩЕНО** проводить экзаменационное тестирование **на внешних сервисах** (Google / Microsoft Forms, Kahoot, Quizzlet и т.п.). Внешние сервисы можно использовать во время текущих занятий, но не для проведения экзамена.

#### **Контроль прохождения тестирования –** онлайн прокторинг.

Технология прокторинга *(англ. «proctor» – контролировать ход экзамена)*. Прокторы, как и на обычном экзамене в аудитории, контролируют, чтобы экзаменуемые проходили испытания честно: выполняли задания самостоятельно и не пользовались дополнительными материалами. Следить за онлайн-экзаменом в реальном времени по вебкамере может как специалист (очный прокторинг), так и программа, контролирующая рабочий стол испытуемого, количество лиц в кадре, посторонние звуки или голоса и даже движения взгляда (киберпрокторинг). Часто используется вид смешанного прокторинга: видеозапись экзамена с замечаниями программы дополнительно просматривает человек и решает, действительно ли нарушения имели место.

**ВНИМАНИЕ.** В случае отсутствия прокторинга на экзамене в СДО Moodle в группах до 20 обучающихся **включительно,** запись и контроль сдачи экзамена (прокторинг) осуществляет преподаватель.

#### **Длительность тестирования:**

- − ИС Univer 90 минут на 40 вопросов,
- − СДО MOODLE 60 минут на 25 вопросов, 1 попытка (хронометраж и количество попыток задается вручную преподавателем при загрузке тестов).

#### **ПРЕДУПРЕЖДЕНИЕ!**

**КАТЕГОРИЧЕСКИ ЗАПРЕЩЕНО** исправлять настройки тестирования в СДО Moodle перед экзаменом после проверки сотрудниками ОАиЦИ! Все изменения, которые вносит преподаватель, отслеживаются системой. Экзамен будет аннулирован при обнаружении нарушений со стороны преподавателя. Преподаватель будет нести административную ответственность.

## **РЕГЛАМЕНТ ПРОВЕДЕНИЯ ЭКЗАМЕНА**

**ВАЖНО** – экзамен проводится по расписанию, которое заранее должно быть известно обучающимся и преподавателям. Это ответственность кафедр и факультета.

## **ПРЕПОДАВАТЕЛЬ**

- 1. Разрабатывает тестовые вопросы в соответствии с требованиями выбранной системы. **ДЛЯ ИС UNIVER**
	- − **100 вопросов на 1 кредит (в каждом тесте вопросы разбиваются на уровни в зависимости от числа правильных ответов)**;
	- − В случае 3 и более кредитов, тест разрабатывается с максимум 300 вопросами.
	- −**количество вариантов ответов на один вопрос: от 5 до 7 (зависит от уровня вопроса).**

Комплект подготовленных тестов оформляется в соответствии с Приложением 3 и отправляется в отдел тестирования Байносеровой Айгуль Габдуллаевне на электронный адрес: [Aigul.Bainoserova@kaznu.kz.](mailto:Aigul.Bainoserova@kaznu.kz)

**ВАЖНО**. В случае наличия готового и загруженного комплекта вопросов по дисциплине в ИС Univer (дисциплины ВОУД), преподаватель связывается с отделом тестирования.

## **ДЛЯ СДО Moodle**

25-100 вопросов в банке вопросов:

1 кред. (ECTS) = 25 вопросов;

2,3 кред. (ECTS) = 50 вопросов;

4,5 кред. (ECTS) = 75 вопросов;

 $6,7,8$  кред. (ECTS) = 100 вопросов.

Преподаватель создаёт элемент «Тест» в СДО Moodle и заполняет его вопросами, добавленными им вручную в банк вопросов (Приложение 1).

При создании теста обязательно должно быть использовано **не менее 4 видов вопросов** в равном соотношении в 1 тестовом комплекте.

#### **Например:**

6 вопросов с множественным выбором,

- + 6 вопросов вида верно/неверно,
- + 6 вопросов с текстовым вводом,
- + 7 вопросов на соответствие
- **= 25.**
- 2. Согласно датам, установленным в распоряжении (приказе) о сроках загрузки экзаменационных заданий сессии, загрузите в ИС Univer либо в СДО Moodle, в зависимости от того, в какой системе вы организуете тестирование, документ «**Правила проведения итогового экзамена. Тестирование»** в PDF-формате:
	- − **в ИС Univer,** в УМКД, во вкладке «Программа итогового контроля по дисциплине»;
	- − **в СДО MOODLE**  в самом начале курса, **на нулевой неделе**. Для этого используйте элемент **«Файл».**

В документе обязательно должны быть указаны:

- − правила проведения экзамена,
- − в случае подключения **прокторинга** обязательно сообщите обучающимся, что они должны изучить инструкции по прокторингу в ИС Univer и СДО Moodle;
- − политика оценивания;
- − график проведения экзамена;
- − количество тестовых вопросов;
- − длительность экзамена.

В правилах обязательно информируйте об условии – **за 30 минут до начала тестирования обучающиеся должны подготовиться к экзамену** в соответствии с требованиями инструкции по прокторингу (проверить работоспособность камеры, микрофона, актуальность веб-браузера).

3. Преподаватель создаёт элемент «Тест» в СДО Moodle и заполняет его с помощью случайной выборки вопросов системой из банка вопросов. При создании теста обязательно должно быть использовано не менее 4 видов вопросов в равном соотношении в 1 тестовом комплекте (например, 6 множественный выбор + 6 верно/неверно+6 текстовый+7 на соответствие = 25).

**ВАЖНО.** Обратите внимание, что в СДО Moodle вопросы вида «Множественный выбор» с одним правильным ответом и с несколькими правильными ответами учитываются как один вид вопросов.

3.1 После создания элемента «Тест» необходимо создать категории вопросов в банке вопросов, для этого, выберите в меню настроек пункт «Банк вопросов»

![](_page_29_Picture_76.jpeg)

3.2. Откройте вкладку «Категории»

![](_page_29_Picture_77.jpeg)

3.3. Спуститесь по странице вниз и укажите в поле «Название» название категории и нажмите «Добавить категорию» для сохранения. Повторите данную операцию для каждой категории.

![](_page_29_Picture_78.jpeg)

![](_page_30_Picture_0.jpeg)

3.4. Нажмите на название категории для входа и заполните категорию вопросами («**Создать новый вопрос**») одного вида. Количество вопросов (отображается в скобках слева от названия категории) зависит от требуемого общего числа вопросов в банке и числа категорий.

**ВАЖНО! Число вопросов в категориях должно быть в примерно одинаковом количестве**. Например в случае **100 вопросов** в банке вопросов – это **4 категории** по **25 вопросов** в одной категории.

**Примечание.** В случае, если ранее Вы заполняли банк вопросов без разделения на категории, то для того, чтобы разделить вопросы Вам необходимо отметить однотипные вопросы (поставить чекбокс) и спустившись вниз страницы выбрать "**Переместить в**" указав соответствующую категорию.

![](_page_30_Picture_99.jpeg)

**Примечание**. Для корректной работы Вашего теста в каждой категории должно быть минимум 10 вопросов.

 $\sqrt{\frac{1}{\text{Bop}}\left(\frac{1}{\text{Bop}}\right)}$ 

![](_page_30_Picture_100.jpeg)

![](_page_31_Picture_0.jpeg)

3.6. На открывшейся странице теста выберите «**Добавить**» - «**Случайный вопрос**».

![](_page_31_Picture_73.jpeg)

3.7. Выберите категорию и количество вопросов, которые будут случайным образом выбраться системой и добавляться в тест студентам. Для добавления вопросов в тест нажмите «**Добавить случайный вопрос**».

![](_page_31_Picture_74.jpeg)

Повторите данный шаг для каждой Вашей категории таким образом, чтобы в итоге в тесте было 25 вопросов с равным разделением по категориям (к примеру, для 4-х категорий: 6 – из первой, 7 – из второй, 7 – третьей 5 – четвертой). Текущее количество вопросов в тесте отображается в левом верхнем углу.

![](_page_32_Picture_199.jpeg)

3.8. Отредактируйте количество баллов за правильный ответ – нажмите на символ карандаша справа от окна баллов, установите 4 балла (на каждый вопрос). Нажмите "Enter" для сохранения изменений.

![](_page_32_Picture_200.jpeg)

3.9. Убедитесь, что в поле Итоговый балл отображается 100 баллов (в случае ошибки - повторите шаг). Установите также 100 в поле Максимальная оценка и нажмите «Сохранить»

![](_page_32_Picture_201.jpeg)

При технических затруднениях свяжитесь с сотрудниками ОАиЦИ по телефонам в горячей линии.

- 4. В чате мессенджера сообщите обучающимся, в какой именно системе они могут ознакомиться с «Правилами проведения итогового экзамена»: в ИС Univer или в СДО Moodle.
- 5. Обязательно попросите подтвердить каждого обучающегося в чате, что он ознакомился с графиком, правилами, с требованиями инструкции по прокторингу.
- 6. В запланированный по расписанию день напомните обучающимся об экзамене.
- 7. По завершению времени тестирования оцените отчёт-сводку с результатами обучающихся и сохраните баллы в аттестационную ведомость.
	- − **В ИС Univer –** баллы автоматически переносятся в аттестационную ведомость. Перед сохранением внимательно проверьте, чтобы у всех обучающихся были выставлены баллы. НЕ сохраняйте ведомость без проверки заполнения баллов! Сохраните проверенную ведомость.
	- − **В СДО Moodle**  набранный балл отражается в журнале оценок системы Moodle, для созданного элемента «Тест», сразу после тестирования. Преподавателю нужно **вручную перевести баллы** в аттестационную ведомость в ИС Univer. Перед сохранением внимательно проверьте, чтобы у всех обучающихся были выставлены баллы. НЕ сохраняйте ведомость без проверки заполнения баллов! Сохраните проверенную ведомость.

**ВНИМАНИЕ.** В случае необходимости дополнительной проверки ответов обучающихся в **СДО Moodle** и корректировки итогового балла (например, при опечатке обучающегося при ответе на вопрос типа «Короткий ответ») преподавателю необходимо обратиться к специалистам ОАиЦИ. Открывать тест и корректировать/комментировать ответы обучающихся в СДО Moodle самостоятельно – **ЗАПРЕЩЕНО.**

**Время на выставление баллов –** до **48 часов.** 

Возможен пересмотр длительности по решению ДАВ.

## **Регламент организации видеозаписи тестирования в СДО Moodle в случае отсутствия прокторинга в группах до 20 человек**

- 1. Запись и контроль сдачи экзамена (прокторинг) осуществляет преподаватель.
- 2. Информация о наличии/отсутствии прокторинга в СДО Moodle отображается ниже созданного преподавателем элемента «Тест».
- 3. Преподаватель планирует конференцию / собрание на одном из выбранных сервисов (MS Teams, Zoom, Skype) и публикует ссылки на подключение к конференции в соответствующем разделе ИС Univer.

![](_page_33_Picture_165.jpeg)

**ВНИМАНИЕ.** В случае изменения платформы и/или ссылки на видеоконференцию обязательно заблаговременно (не позднее чем за день до экзамена) оповещение обучающихся об изменениях.

- 4. До начала экзаменов (за 10 минут) по расписанию экзаменов **организатор экзаменаконференции** – преподаватель, начинает конференцию на Microsoft Teams или других сервисах видеоконференции и запускает участников экзамена.
- 5. После соединения в конференции онлайн всех участников, преподаватель:
	- a) включает ВИДЕОЗАПИСЬ экзамена;
	- b) приветствует участников экзамена;
	- c) предупреждает о том, что ведется видеозапись;
	- d) просит каждого экзаменуемого включить видео и аудиосвязь, а также показать на видеокамеру оригинал документа, удостоверяющего личность (удостоверение личности или паспорт). ЗАПРЕЩЕНО принимать экзамен по ID-карте и по ксерокопии документов, а также помещение, в котором он находится – в помещении не должно быть посторонних людей, дополнительных источников информации (если это возможно со стороны обучающегося);
	- e) предупреждает о запрете на использование дополнительных источников информации и наушников.
- 6. После завершения организационных мероприятий, обучающийся начинают процедуру сдачи экзамена, войдя под своей учетной записью в СДО Moodle.
- 7. В целях контроля сдачи экзамена, во время тестирования преподаватель следит за соблюдением правил экзамена и периодически просит обучающихся включать демонстрацию своего экрана.

**ВНИМАНИЕ.** Отключать видео или аудиосвязь во время хода сдачи тестирования обучающимися - ЗАПРЕЩАЕТСЯ.

Обсуждать с обучающимися экзаменационные задания ЗАПРЕЩАЕТСЯ.

- 8. После завершения сдачи тестирования обучающийся может покинуть видеоконференцию оповестив преподавателя.
- 9. Преподаватель после экзамена загружает видеозапись / видеозаписи хода приема экзамена на сервис облачного хранилища или видеохостинг (Google Диск, OneDrive, Youtube и др.) и размещает ссылку в соответствующем разделе ИС Univer.

![](_page_34_Figure_4.jpeg)

**Результаты тестирования могут быть пересмотрены по результатам прокторинга. Если обучающийся нарушал правила прохождения тестирования, его результат будет аннулирован.**

## <span id="page-35-0"></span>**6. СТАНДАРТНЫЙ ЭКЗАМЕН: УСТНО Формат экзамена – синхронный. Проводится в сервисе BigBlueButton СДО Moodle или на корпоративной платформе Microsoft Teams КазНУ им.аль-Фараби**

Процесс сдачи устного экзамена обучающимся предполагает **автоматическую генерацию экзаменационного билета в ИС Univer**, на который обучающемуся необходимо ответить устно экзаменационной комиссии. При проведении устного экзамена обязательно осуществляется видеозапись.

В случае необходимости визуальной демонстрации информации связанной с ответом на вопросы билета (графики, таблицы, схемы, и т.д.), по запросу преподавателя, обучающийся должен использовать демонстрацию экрана либо дополнительные инструменты позволяющие осуществить данное действие (виртуальная доска, камера и т.д.).

По утвержденному представлению на имя **члена Правления – проректора по академическим вопросам**, обучающимися допускается использование для ответа вспомогательных ресурсов (черновик, программ, калькулятор и т.д.). При этом обучающийся должен продемонстрировать вспомогательные ресурсы на камеру до и после работы с ними.

**ВНИМАНИЕ!** Использование наушников, в том числе беспроводных, разрешается только в момент получения дополнительных вопросов от членов экзаменационной комиссии во время сдачи устного экзамена. Во всех остальных случаях - использование наушников ЗАПРЕЩЕНО.

**ВНИМАНИЕ!** В случае технических проблем с отображением или генерацией билетов в ИС UNIVER, составление и выдача билетов вручную ЗАПРЕЩАЕТСЯ!

При возникновении технических проблем необходимо связаться с отделом сопровождения ДРITИ +7 (727) 377 33 33 (вн. 1142).

#### **Устный экзамен проводится на сервисах:**

- − рекомендовано корпоративное соединение **Microsoft Teams;**
- − рекомендован сервис **BigBlueButton** в **СДО Moodle,**
- − при технических проблемах внешние ресурсы ZOOM, Skype, и другие, поддерживающие видеозапись совместной работы и хода экзамена.

**ПРИМЕЧАНИЕ.** В случае использования программы Zoom (при ограничении в 40 минут) рекомендуется запланировать одну повторяющуюся конференцию и каждый раз осуществлять перезапуск после завершения ответа одного обучающегося. Не начинать прием ответа следующего обучающегося, если время текущей конференции завершается.

#### **Контроль проведения экзамена**

Преподаватель либо экзаменационная комиссия:

- − осуществляет видеозапись экзамена;
- − загружает видеозапись / видеозаписи хода приема экзамена на сервис облачного хранилища или видеохостинг (Google Диск, OneDrive, Youtube и др.), предоставляет открытый доступ по ссылке и размещает ссылку в соответствующем разделе ИС Univer.

#### **Длительность**

Время на подготовку – решает экзаменатор или экзаменационная комиссия.

Время на ответ – решает экзаменатор или экзаменационная комиссия.

Рекомендованное время на предоставление ответов на все вопросы билета: 15-20 минут.
## **РЕГЛАМЕНТ ПРОВЕДЕНИЯ ЭКЗАМЕНА**

**ВАЖНО** – экзамен проводится по расписанию, которое заранее должно быть известно обучающимся и преподавателям. Это ответственность кафедр и факультета.

**ВНИМАНИЕ!** Факультет обязан организовать присутствие ассистентов на устных онлайн экзаменах всех уровней образования (для технической поддержки преподавателя в случае обрыва интернет соединения).

## **ПРЕПОДАВАТЕЛЬ**

Загружает в вопросник ИС Univer (univer.kaznu.kz) разработанные экзаменационные вопросы.

## **ЗАМЕСТИТЕЛЬ ДЕКАНА ПО УМВР**

Генерирует на своей странице экзаменационные билеты по определенным дисциплинарным группам. При генерации можно указать весь список обучающихся группы, либо выборочно указать обучающихся (для пересдачи).

- − При генерации количество билетов должно быть больше, чем количество выбранных обучающихся.
- − Генерация должна проходить в рамках той группы по дисциплине, которая указана в расписании экзаменов.
- − Генерация возможна только до наступления даты и времени экзамена. В случае повторной генерации для обучающихся, которые пересдают, необходимо вновь изменить дату и время группы в расписании экзаменов.

## **ПРЕПОДАВАТЕЛЬ**

- 1. Размещает в системе Univer, во вкладке **«Программа итогового контроля по дисциплине»** документ «Итоговый контроль по дисциплине «…» в PDF-формате, в котором должно быть изложено:
	- − правила проведения экзамена;
	- − политика оценивания;
	- − график проведения;
	- − платформа проведения экзамена

## **ВАЖНО. Запрещено публиковать экзаменационные вопросы. Излагается только программа итогового экзамена.**

- 2. Преподаватель, в обязательном порядке, сообщает обучающимся где размещены правила итогового экзамена после установления даты экзамена в расписании.
- 3. Планирует конференцию / собрание на выбранном сервисе (MS Teams, BigBlueButton в СДО Moodle, Zoom, Skype) и публикует ссылки на подключение в ИС Univer в соответствующем разделе на странице "Расписание экзаменов".

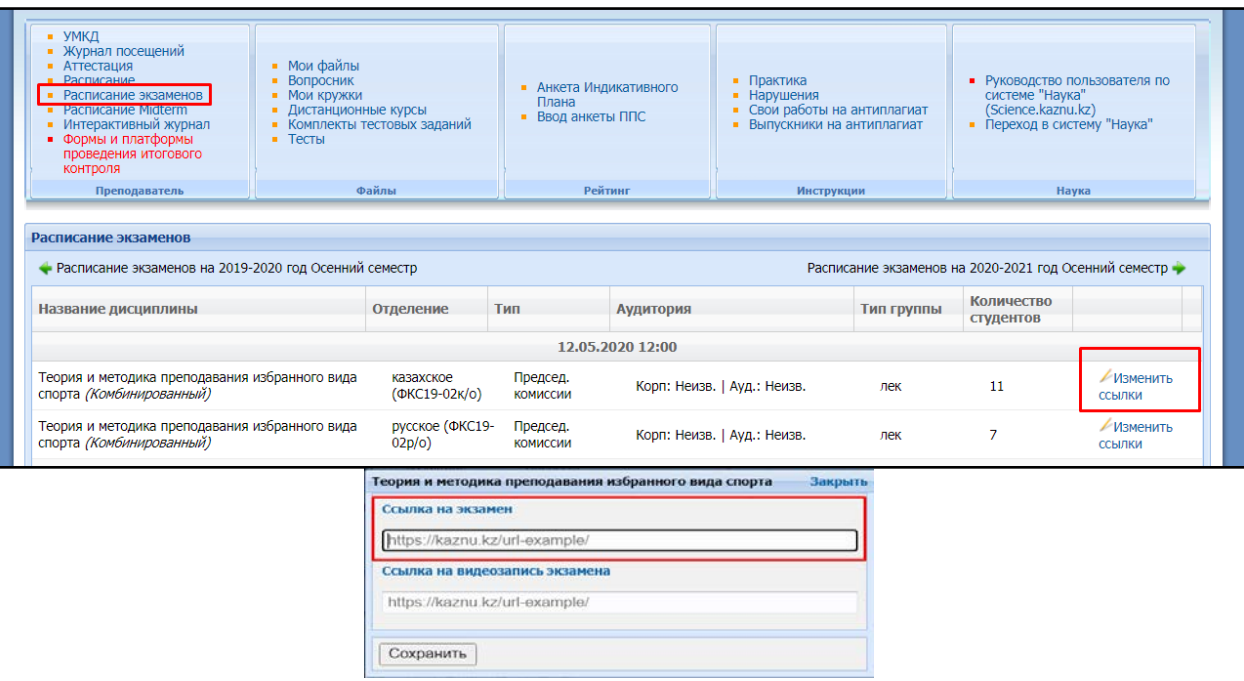

- 4. В случае изменения платформы и/или ссылки на ВКС обязательно заблаговременно (не позднее чем за день до экзамена) оповещение обучающихся об изменениях.
- 5. По расписанию экзаменов **организатор экзамена-конференции**  преподаватель или член экзаменационной комиссии, начинает конференцию на Microsoft Teams или в BigBlueButton в СДО Moodle (или других сервисах ВКС) и запускает участников экзамена.

**ВАЖНО.** В случае, **если** экзамен принимает **экзаменационная комиссия, преподаватель включает членов комиссии в чат группы обучающихся заранее**, чтобы экзаменаторы также могли напомнить обучающимся о начале экзамена в общем чате.

- 6. После соединения в конференции онлайн всех участников преподаватель или член комиссии:
	- a. включает ВИДЕОЗАПИСЬ экзамена;
	- b. приветствует участников экзамена;
	- c. предупреждает о том, что ведется видеозапись;
	- d. оглашает регламент экзамена:
		- − порядок экзаменуемых,
		- − время на подготовку,
		- − время на ответ;
	- − дает разрешение на составление тезисов ответов при необходимости на бумаге ручкой;
	- − предупреждает, что экзаменуемый должен будет продемонстрировать лист с тезисами перед началом ответа;
	- − разрешает другим экзаменуемым быть в режиме ожидания не находиться перед камерой постоянно, но не выходить из совещания;
	- e. оглашает фамилию, имя и отчество экзаменуемого;
	- f. просит экзаменуемого включить видео и аудиосвязь, а также показать на видеокамеру оригинал документа, удостоверяющего личность (удостоверение личности или паспорт). ЗАПРЕЩЕНО принимать экзамен по ID-карте и по ксерокопии документов, а также помещение, в котором он находится – в помещении не должно быть посторонних людей, дополнительных источников информации (если это возможно со стороны обучающегося);
- g. предупреждает о запрете на использование дополнительных источников информации и наушников (за исключением получения дополнительных вопросов).
- 7. Член экзаменационной комиссии называет ФИО обучающегося, просит его включить демонстрацию экрана, зайти под своей учетной записью в ИС Univer, открыть экзаменационный билет и прочесть вопросы билета.
- 8. Комиссия записывает вопросы, произнесенные обучающимся, для последующего опроса.
- 9. Просит обучающегося переключить изображение на камеру (обязательно чтобы лицо обучающегося было видно).
- 10. Предоставляет время на подготовку ответа:
	- − время на подготовку определяет преподаватель и/или члены комиссии;
	- − члены комиссии и преподаватель контролируют процесс подготовки обучающегося делая замечания при необходимости или останавливают ответ обучающегося (в случае грубых нарушений правил поведения на экзамене, с составлением акта нарушения);
	- − допускается использование обучающимися черновика для составления конспекта ответа. При этом обучающийся должен продемонстрировать на камеру лист черновика до и после работы с ним.
- 11. Опрашивает обучающегося по вопросам билета.
- 12. После завершения ответа обучающегося, разрешает сдавшему экзамен покинуть видеоконференцию.
- 13. Далее процедура повторяется с каждым обучающимся группы.
- 14. По завершению ответов всех обучающихся или отдельного обучающегося в случае если используется программа Zoom с ограничением 40 минут - останавливает видеозапись.

## **ОБУЧАЮЩИЙСЯ**

- 1. Перед началом устного экзамена должны проверить:
	- − интернет соединение на своем рабочем устройстве (компьютер, моноблок, ноутбук, планшет), устройство должно быть обеспечено зарядкой в течение всего времени экзамена;
	- − исправность веб-работы камеры и микрофона.
- 2. За 30 минут до начала экзамена **ВСЕ обучающиеся группы** входят в организованный преподавателем или членами комиссии конференц-зал видеосвязи по указанной в правилах итогового экзамена (отправленной преподавателем/челнами комиссии в случае нарушения работы сервиса видеосвязи) ссылке.
- 3. За 30 минут до начала экзамена **проверяют возможность входа в систему** Univer.kaznu.kz через любой браузер, но предпочтительно через Google Chrome (в случае утери логина и/или пароля, обучающемуся необходимо обратится к куратору-эдвайзеру до начала экзамена). После проверки выходят из аккаунта в ожидании приглашения комиссии. **ВНИМАНИЕ.** ОБУЧАЮЩИЙСЯ НЕ ИМЕЕТ ПРАВА ОТКРЫВАТЬ БИЛЕТ ДО ИНДИВИДУАЛЬНОГО ПРИГЛАШЕНИЯ КОМИССИЕЙ ДЛЯ СДАЧИ ЭКЗАМЕНА. ТОЛЬКО ПО ПРОСЬБЕ КОМИССИИ ОБУЧАЮЩИЙСЯ ЗАХОДИТ В АККАУНТ В ИС
- 4. При наступлении времени начала экзамена обучающийся, который вызывается комиссией, демонстрирует на камеру своё удостоверение личности.

UNIVER, И ОТКРЫВАЕТ СВОЙ БИЛЕТ ПОД ВИДЕОЗАПИСЬ.

- 5. Включает демонстрацию экрана.
- 6. Заходит в свой аккаунт в ИС Univer переходит на страницу «*Расписание экзаменов*» выбирает актуальный экзамен – нажатием на кнопку «Сдать устный экзамен».
	- − Функция «Сдать устный экзамен» активна только после начала времени экзамена;
	- − Функция «Сдать устный экзамен» активна только для тех обучающихся, у которых есть

незакрытые итоговые ведомости (экзамен, пересдача, Incomplete).

- 7. После перехода по ссылке "Сдать устный экзамен" откроется окно, где обучающийся увидит вопросы своего экзаменационного билета.
- 8. Обучающийся демонстрирует экран с вопросами билета, зачитывает их вслух.
- 9. Переводит отображение сервиса ВКС на камеру и готовится к ответу.
- 10. По завершению своего ответа выходит из зала видео-конференции.

**ВАЖНО**. Запрещено публиковать экзаменационные билеты до начала экзамена на любой платформе и пересылать обучающимся.

Если используется ZOOM, экзаменатор должен распределить экзамен на периоды по 30-40 минут для переподключения. Обучающийся должен полностью сдать экзамен во время одной сессии. Начинать отвечать в одной сессии и заканчивать после переподключения запрещено. Для дополнительной информации по планированию повторяющейся конференции Zoom, преподаватели могут обратиться за помощью к координаторам по ДОТ на факультетах.

**ВНИМАНИЕ.** Если по техническим причинам (отключение электричества, отключение либо низкая скорость интернета) обучающийся, который уже открыл свой билет, отсутствует на экзамене в режиме онлайн более 10 минут, то его ответ аннулируется. Экзамен переносится на другую дату по согласованию с департаментом по академическим вопросам.

**ВНИМАНИЕ.** Если по техническим причинам (отключение электричества, отключение либо низкая скорость интернета) экзаменатор и ассистент не могут продолжить опрос обучающихся, и отсутствуют на экзамене в режиме онлайн более 10 минут, экзаменатор по согласованию с департаментом по академическим вопросам организует повторное прохождение экзамена для обучающихся на другую дату.

**ВАЖНО.** Видеозапись выключается только в конце экзамена, когда будут приняты ответы всех экзаменуемых.

## **ПО ИТОГАМ СДАЧИ ЭКЗАМЕНА**

- 1. Экзаменационная комиссия и преподаватель аттестует участников экзамена.
- 2. Выставляют баллы в итоговую ведомость в ИС Univer.

Время на выставление баллов в аттестационную ведомость за устный экзамен – 48 ч**асов.**  Возможен пересмотр длительности по решению ДАВ.

3. Загружает видеозапись / видеозаписи хода приема экзамена на сервис облачного хранилища или видеохостинг (Google Диск, OneDrive, Youtube и др.) и размещает ссылку в соответствующем разделе ИС Univer.

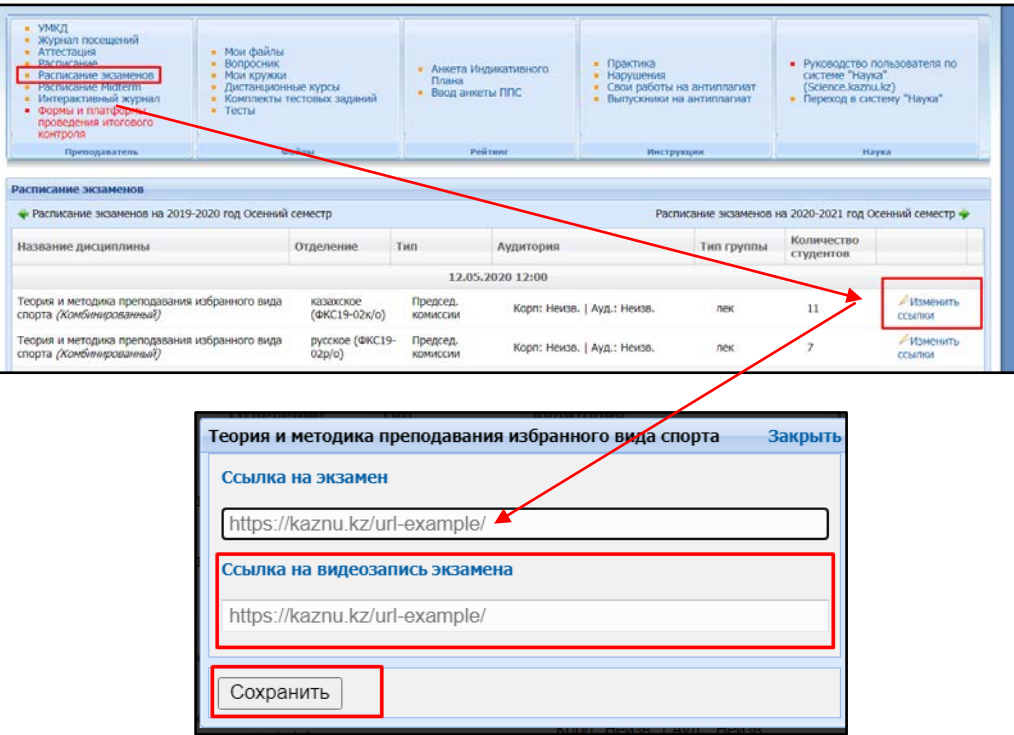

### **Итак:**

- 1. Экзамен проводится по расписанию.
- 2. Обучающиеся и преподаватель должны заранее знать дату и время экзамена.
- 3. Обязательно разместить в ИС Univer документ «Итоговый контроль по дисциплине» и ссылки на подключение.
- 4. Председатель экзаменационной комиссии и обучающиеся связываются по видеосвязи заранее до начала экзамена.
- 5. Председатель экзаменационной комиссии включает **ВИДЕОЗАПИСЬ** экзамена.
- 6. обучающиеся в начале экзамена по расписанию получают доступ к сгенерированным в ИС Univer билетам в своих учетных записях univer.kaznu.kz. ОБУЧАЮЩИЙСЯ НЕ ИМЕЕТ ПРАВА ОТКРЫВАТЬ БИЛЕТ ДО ИНДИВИДУАЛЬНОГО ПРИГЛАШЕНИЯ КОМИССИЕЙ ДЛЯ СДАЧИ ЭКЗАМЕНА. ТОЛЬКО ПО ПРОСЬБЕ КОМИССИИ ОБУЧАЮЩИЙСЯ ЗАХОДИТ В АККАУНТ В ИС UNIVER, И ОТКРЫВАЕТ СВОЙ БИЛЕТ ПОД ВИДЕОЗАПИСЬ.
- 7. Обучающийся, вызванный членами комиссии, удостоверяет свою личность, демонстрирует свой билет в ИС Univer, и после подготовки за установленный преподавателем или комиссией период времени отвечает на вопросы билета.
- 8. Во время ответа обучающегося другие участники группы могут перейти в режим ожидания (отключить камеры но не выходить из сервиса ВКС).
- 9. После принятия комиссией ответа обучающегося он может покинуть зал видеоконференции.
- 10. Видеозапись выключается только в конце экзамена, когда будут приняты ответы всех экзаменуемых. В случае использования программы Zoom с ограничением в 40 минут отдельная видеозапись на каждого обучающегося.
- 11. В течении 48 часов выставляются набранные обучающимися баллы в аттестационную ведомость и размещаются ссылки на видеозапись приема экзамена.

## <span id="page-41-0"></span>**7. КОМБИНИРОВАННЫЙ №1:**

### **проектная работы с последующей устной защитой. Формат экзамена** – **гибридный.**

## **ПОЛИТИКА ОЦЕНИВАНИЯ**

**Итоговый балл за экзамен**, который будет выставлен в экзаменационную ведомость должен стать **суммой баллов за 1 и 2 этапы экзамена.**

**ВНИМАНИЕ.** В документе «Итоговый контроль по дисциплине» обязательно укажите правила оценивания – какой **процент** оценки отводится **на этап проектной работы** (оценивание отчёта) и какой – на **устную защиту обучающихся**.

## **РЕГЛАМЕНТ ПРОВЕДЕНИЯ ЭКЗАМЕНА**

**Длительность** – несколько дней или недель. На усмотрение преподавателя. **Экзамен состоит из двух этапов:** 

- − проектной работы и сдачи письменного отчета о ее реализации **дедлайн проведения за 24 часа до начала устной защиты;**
- − устной защиты проекта **по времени, указанному в расписании экзаменов.**

## **1 этап. ПРОЕКТ**

## **Проводится в СДО Moodle. Формат – асинхронный.**

**Проект** – самостоятельная учебная работа, выполняемая в течение длительного времени. Формат экзамена подходит практически для всех специализаций.

Проект позволяет оценить умения обучающихся самостоятельно применять свои знания в процессе решения практических задач и проблем, ориентироваться в информационном пространстве и уровень сформировавшихся аналитических, исследовательских навыков, практического и творческого мышления.

**УСЛОВИЕ.** Для проведения данного вида экзамена преподаватель должен заранее раздать темы групповых и (или) индивидуальных проектов.

**Длительность** – несколько дней или недель. На усмотрение преподавателя.

**Срок сдачи второй (устной) части** – в соответствии с расписанием экзаменов.

### **РЕГЛАМЕНТ ПРОВЕДЕНИЯ ЭКЗАМЕНА**

**ВАЖНО** – экзамен проводится по расписанию, которое заранее должно быть известно обучающимся и преподавателям. Это ответственность кафедр и факультета.

### **ПРЕПОДАВАТЕЛЬ**

- 1. Преподаватель загружает на нулевой неделе курса разработанный документ «Программа итогового контроля» из УМКД используйте для этого элемент «Файл» без установки ограничений по срокам.
- 2. Преподаватель **обязательно** должен подготовить документ **«Итоговый контроль по дисциплине»** в PDF-формате, в котором изложены:
	- − темы проектов: индивидуальные или для групп;
	- − правила проведения экзамена;
	- − формат представления ответов;

**ВНИМАНИЕ.** Допускается загрузка итоговых ОТЧЁТОВ только в формате **\*.docx** Дополнительные файлы при их наличии – изображения, графики, листинги, и т.д. в зависимости от задания могут быть загружены в соответствующих форматах (для этого установите возможность загрузки файлов данных форматов, помимо **docx** при создании элемента «Задание»).

Размер загружаемых файлов **не должен превышать 30 Мб.** В случае необходимости отправки файлов больших размеров – обучающиеся загружают файлы в облачные хранилища и публикуют ссылки на них в тексте отчёта.

- − методические рекомендации по выполнению проекта;
- − политика оценивания;
- − график проведения (дедлайны выполнения заданий);
- − состав групп (обязательно в каждой группе назначьте организатора веб-конференции, который осуществит видеозапись обсуждения и сдаст ее вместе с заданием в системе, опубликовав ссылку на видео).

**ВНИМАНИЕ.** В случае группового задания информируйте об обязательном условии – **на видеозаписи должны быть видны лица всех участников группы**, чтобы преподаватель мог оценить активность каждого участника при обсуждении задания и учесть это при аттестации.

Согласно датам, установленным в распоряжении (приказе) о сроках загрузки экзаменационных заданий сессии, загрузите подготовленный PDF-файл в СДО Moodle на нулевую неделю обучения – она расположена в самом начале курса – до первой недели. Для этого используйте элемент «Задание» и назовите его «Итоговый контроль по дисциплине» (см. Приложение 2).

## **ОБЯЗАТЕЛЬНО ВЫСТАВЬТЕ ДЕДЛАЙН**

- 3. Для выставления дедлайна очень внимательно настройте окна «Дата начала» и «Дата окончания». (см. Приложение 2).
	- − В окне **«Дата начала»** установите дату, которую **Вы сами определили**, как **начало работы** над проектом (к примеру, если это очень сложный проект, то дата начала может быть установлена за несколько дней или недель до экзамена).
	- − В окне **«Дата окончания»** установите **дату и время равную 24 часам до начала второго этапа (устной защиты), проводимого по расписанию.**

В среднем на загрузку проектной работы в СДО Moodle можно выделить 2-3 часа. То есть в выделенное вами время обучающиеся должны загрузить в систему выполненную работу.

**По истечении времени обучающийся не сможет выслать файлы.**

- − Количество прикрепленных файлов ОПРЕДЕЛИТЕ САМИ в зависимости от задания.
- − **Максимальный общий балл** за все высланные работы, если вы задали выслать несколько файлов – **100 баллов.**
- − Настройте проверку работ сервисом Антиплагиат (при затруднении свяжитесь с сотрудниками ОАиЦИ по телефонам в горячей линии).

### **Режим проверки:**

- − **в случае групповой работы – ручная проверка;**
- − **индивидуально – автоматическая.**

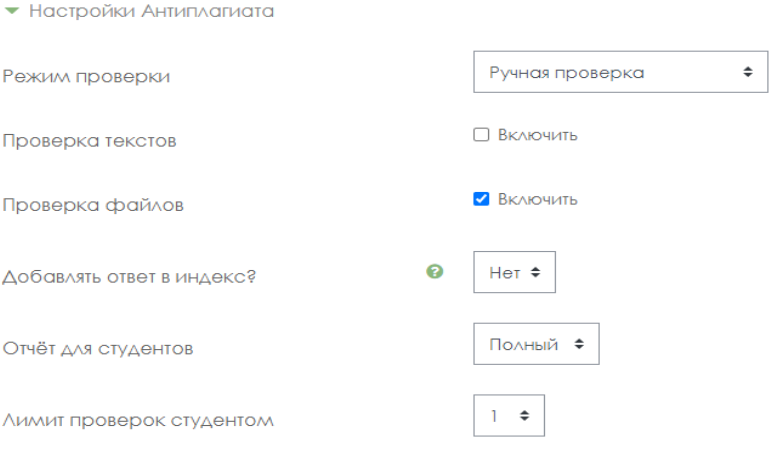

## **ВАЖНО. Обязательно выставьте ОГРАНИЧЕНИЕ ДОСТУПА к заданию!** (см. Приложение 2)

### **ПРЕДУПРЕЖДЕНИЕ!**

**КАТЕГОРИЧЕСКИ ЗАПРЕЩЕНО** исправлять настройки в СДО Moodle перед экзаменом после проверки сотрудниками ОАиЦИ! Все изменения, которые вносит преподаватель, отслеживаются системой. Экзамен будет аннулирован при обнаружении нарушений со стороны преподавателя. Преподаватель будет нести административную ответственность.

4. Сообщите обучающимся в общем чате, где для них загружены правила экзамена и темы проектов.

## **ОБУЧАЮЩИЙСЯ**

- 1. В установленное преподавателем время авторизуется в СДО Moodle и получает доступ к заданию «Итоговый контроль по дисциплине».
- 2. Изучает задание преподавателя.
- 3. **В случае группового задания** формируются группы, согласно указанным в документе «Итоговый контроль по дисциплине» спискам.

3.1 Участники при работе в группе для выполнения задания созваниваются друг с другом, организуют обсуждения на платформах ВКС (рекомендованы корпоративные соединения Microsoft Teams, при технических проблемах – ZOOM, Skype и другие, осуществляя видеозапись совместной работы по выполнению проекта.

3.2 Обучающийся-организатор конференций, которого назначил преподаватель, должен организовать, записать и **выслать** вместе с итоговым проектом **через СДО Moodle НЕ менее 2 видеозаписей** обсуждения группы в виде гиперссылки указанной в тексте работы (видео файлы загружаются обучающимся в облачные хранилища данных, ссылка на файл с ограничением «Доступ по ссылке» указывается в файле-ответе обучающегося).

**Если работа индивидуальная, видеозапись не требуется.**

- 4. Выполняет задание преподавателя
- 5. На основе достигнутых результатов оформляет итоговый отчёт о проделанной работе.
- 6. Согласно расписанию экзаменов (**начало экзамена – это время экзамена по расписанию, завершение – это время экзамена по расписанию + время, установленное преподавателем на загрузку ответа, примерно 2-3 часа на усмотрение преподавателя**) загружает результат выполнения задания в СДО Moodle. Для этого:
	- 6.1 авторизуется в СДО Moodle (учетная запись),
	- 6.2 открывает элемент «Итоговый контроль по дисциплине»,
	- 6.3 выбирает пункт «*Добавить ответ на задание*»,
	- 6.4 загружает свои работы в поле загрузки файлов,

6.5 нажимает «*Сохранить*», («Отправить на проверку»),

6.6 при необходимости, проверяет работу на заимствования с помощью системы Антиплагиат. Обучающемуся будет дана 1 попытка проверки письменного отчета на оригинальность.

**ВАЖНО.** Обязательно предупредите обучающихся, что перенос сроков загрузки готовых работ в СДО Moodle не допускается!

В результате проведенного экзамена преподаватель получает от обучающихся:

- 1) видеозаписи конференций, если это совместная работа (ее высылает организатор видеоконференции, которого вы назначили в группе),
- 2) завершенный проект, оформленные в виде отчёта в формате **\*.docx** и дополнительных файлов-приложений к отчёту (при их необходимости в зависимости от задания) ОТ КАЖДОГО ОБУЧАЮЩЕГОСЯ.

## **Пример содержания отчёта обучающихся:**

- 1. Вводная часть
	- − список группы, с выделением ФИО автора конкретного загружаемого документа;
	- − краткое описание задачи именно поставленная задача, не нужно копировать весь документ преподавателя.
- 2. Основная часть:
	- − описание достигнутых результатов проекта (непосредственно решение поставленной задачи в виде доклада, изображений, ссылок на видеозаписи, диаграмм, графиков и т.д., в зависимости от задания);
	- − описание хода выполнения проектного задания;
	- − описание отклонений и трудностей, возникших в ходе выполнения проекта, а также использованные пути их преодоления.
- 3. Командная работа (в случае групповой работы):
	- − **участники группы:**
	- − описывают свой личный вклад в выполнение задач проекта;

каждый обучающийся раскрывает достигнутые им результаты и их значимость для выполнения проекта;

− **капитан группы** (ответственный за видеозапись)

описывает свой собственный вклад в выполнение проекта.

Кроме этого, в отчёте капитана указываются выполненная каждым участником группы работа (из отчётов остальных участников группы).

Описание работы каждого обучающегося оформляется в отчёте отдельными главами или путём гиперссылок на блоки в тексте, в которых идёт описание проделанной конкретным участником работы.

Капитан должен начинать описание работы конкретного обучающегося с фамилии, имени и отчества этого обучающегося.

При необходимости, капитан оставляет комментарии на работу обучающегося.

- 4. Заключение. Выводы по проделанной работе.
- 5. Литература.
	- − список использованной литературы;
	- − описание использованных в проекте способов и технологий решения поставленных задач (программы, инструменты, ссылки на ключевые нормативные документы, методики).

**ВНИМАНИЕ.** КАЖДЫЙ обучающийся в своем отчете должен написать вводную и основные части, заключение, литературу (у всех одинаковые, в случае группового проекта). В блоке командной работы каждый обучающийся описывает только собственный вклад в решение поставленной преподавателем задачи (т.е. данный блок будет уникальным в каждом отчёте), за исключением отчёта капитана группы в котором должны быть перечислены достижения каждого обучающегося.

6. Согласно расписанию экзаменов обучающиеся переходят на второй этап экзамена (устная защита).

## **ПРЕПОДАВАТЕЛЬ**

- 1. Изучает итоговые работы обучающихся.
- 2. Проводит проверку отчёта **ТОЛЬКО КАПИТАНА группы (в котором указываются выполненная каждым участником группы работа из отчётов остальных участников группы)** на наличие заимствований в системе **Антиплагиат (обязательно)**.

### **ВАЖНО. Проверка экзаменационной работы на оригинальность.**

Преподаватель, на основе отчёта системы Антиплагиат оценивает основные части отчёта капитана команды (вводная и основная части, заключение и литература).

Затем путём отключения/включения соответствующих блоков в списке «Источники» отчёта Антиплагиат производит пересчёт отчёта, анализирует на наличие осуществленных заимствований главы отдельно каждого обучающегося.

В случае **индивидуальных проектных заданий** отчет обучающегося на наличие заимствований оценивается полностью.

**ВАЖНО**. Преподаватель принимает решение о выставлении итогового балла **с учетом уровня оригинальности работы (с учётом пороговых уровней наличия заимствований в работах обучающихся установленных факультетом).**

**ВНИМАНИЕ!** Если полный отчет отмечен как «Подозрительный документ» и вы видите знак предупреждения, значит в работе совершен технический обход (замена символов, вставка лишних символов, пропуски и т.д.). Такие работы после анализа полного отчета подлежат аннулированию (Приложение 4 - 5).

- 3. По итогам проверки преподаватель аттестует участников экзамена:
	- − выставляет баллы в системе СДО Moodle с учетом заимствований;
	- − переносит баллы в системе в аттестационную ведомость ИС Univer.
- 4. Время на выставление баллов в аттестационную ведомость за экзамен, проведенный в формате проекта– до 48 часов.

Возможен пересмотр длительности по решению ДАВ.

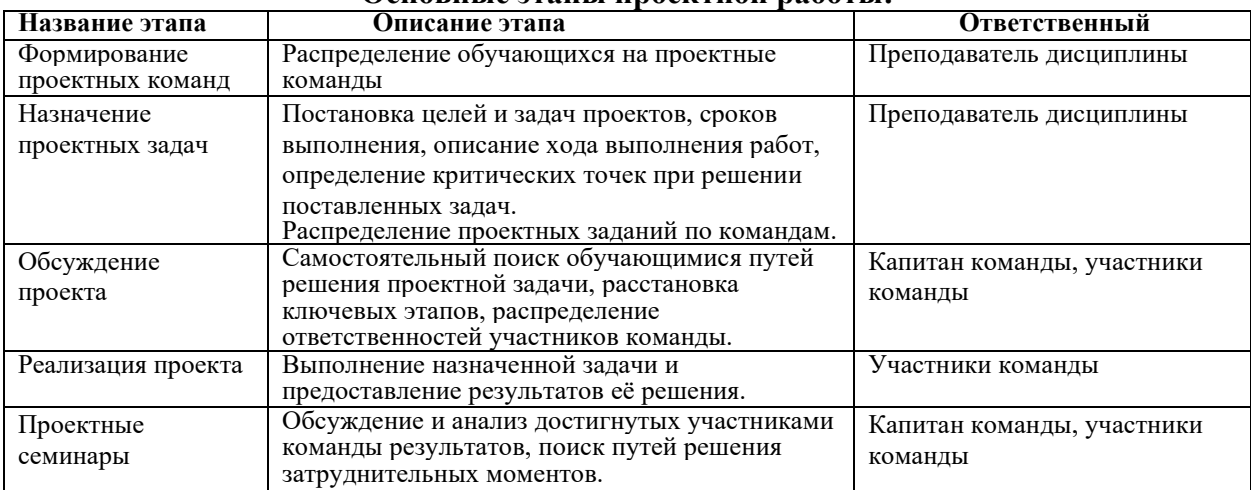

#### **Основные этапы проектной работы:**

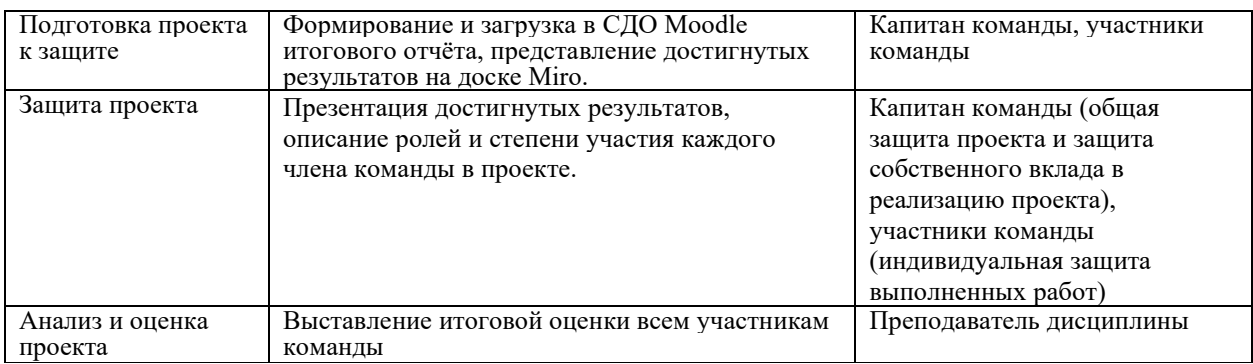

## **2 этап. УСТНАЯ ЗАЩИТА**

Устный этап экзамена проводится по времени, указанному в расписании экзаменов **с использованием облачных сервисов:**

- − рекомендовано корпоративное соединение Microsoft Teams;
- − рекомендован сервис BigBlueButton в СДО Moodle,
- − при технических проблемах внешние ресурсы ZOOM, Skype, и другие, поддерживающие видеозапись совместной работы.

## **Контроль проведения устного этапа экзамена**

Преподаватель либо экзаменационная комиссия:

1. Планирует конференцию / собрание на выбранном сервисе (MS Teams, BigBlueButton в СДО Moodle, Zoom, Skype) и публикует ссылки на подключение в ИС Univer в соответствующем разделе на странице «Расписание экзаменов».

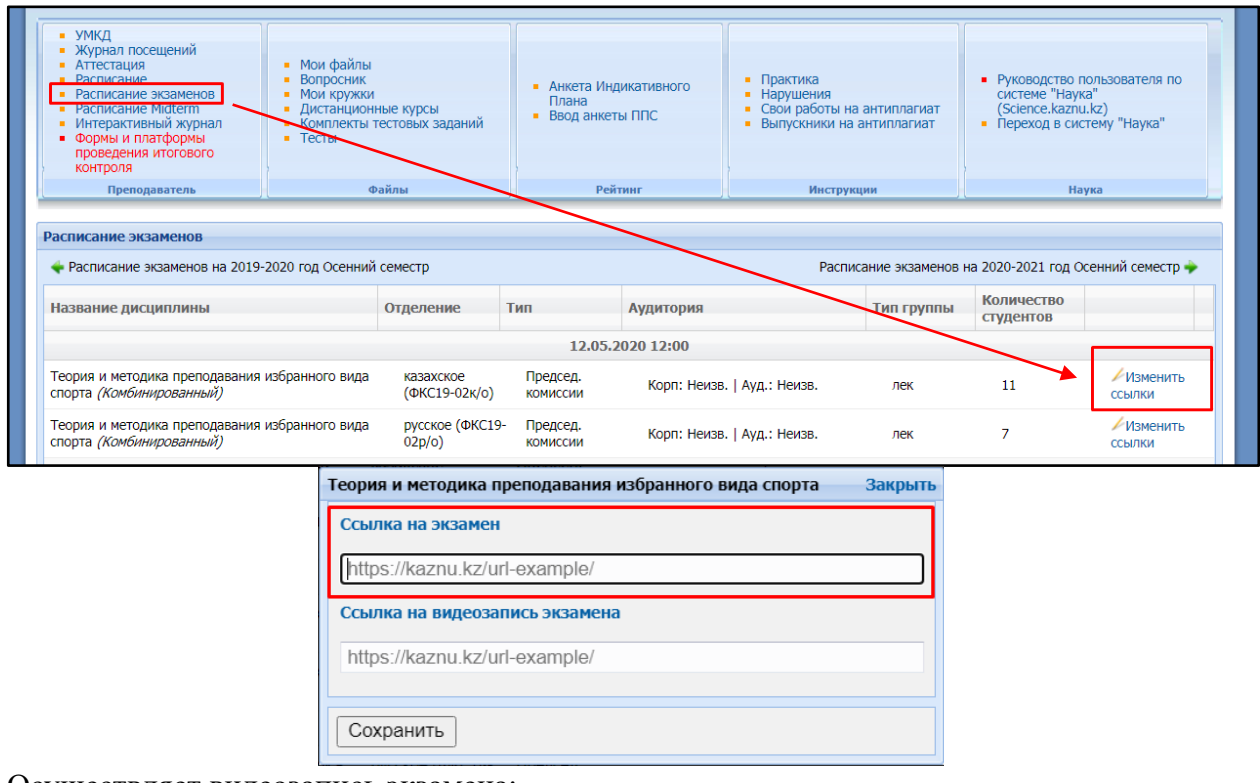

- 2. Осуществляет видеозапись экзамена;
- 3. Загружает видеозапись / видеозаписи хода приема экзамена на сервис облачного хранилища или видеохостинг (Google Диск, OneDrive, Youtube и др.) и размещает ссылку в соответствующем разделе ИС Univer.

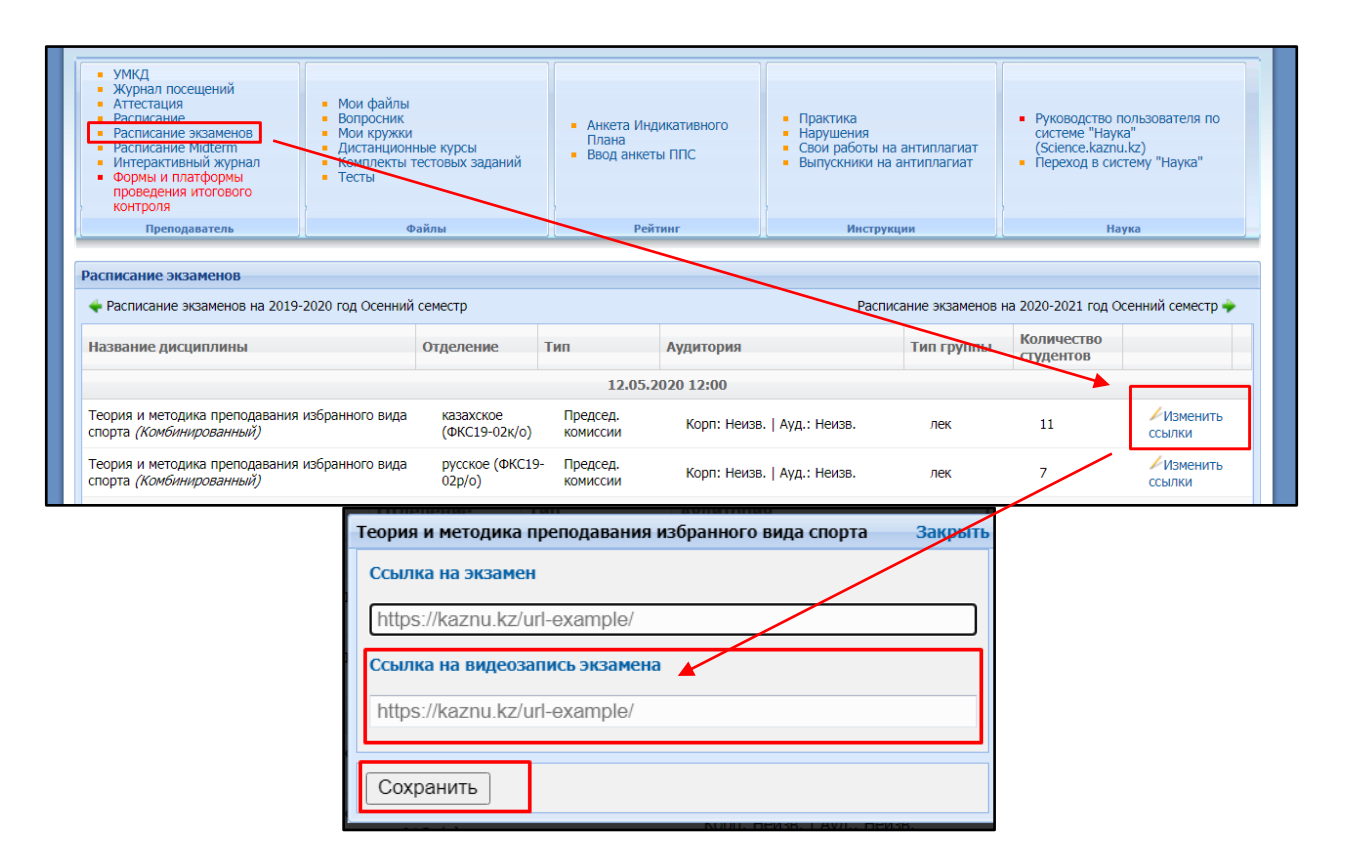

## **Длительность**

Время на подготовку и защиту – решает экзаменатор или экзаменационная комиссия. По расписанию экзаменов преподаватель планирует веб-конференцию и сообщает об этом обучающимся.

- 1. После соединения в конференции онлайн всех участников преподаватель:
	- a. включает ВИДЕОЗАПИСЬ экзамена;
	- b. приветствует участников экзамена;
	- c. предупреждает о том, что ведется видеозапись;
	- d. оглашает регламент экзамена:
		- − порядок экзаменуемых,
		- − время на ответ;
	- − разрешает другим экзаменуемым быть в режиме ожидания не находиться перед камерой постоянно, но не выходить из совещания;
	- e. оглашает фамилию, имя и отчество экзаменуемого;

f. просит экзаменуемого включить видео и аудиосвязь, а также показать на видеокамеру оригинал документа, удостоверяющего личность (удостоверение личности или паспорт). ЗАПРЕЩЕНО принимать экзамен по ID-карте и по ксерокопии документов, а также помещение, в котором он находится – в помещении не должно быть посторонних людей, дополнительных источников информации (если это возможно со стороны обучающегося);

- 2. Обучающийся на веб-камеру и/или с демонстрацией своего экрана (если предусмотрена защита проекта с этапом визуализации в качестве презентации) осуществляет защиту своей работы.
- 3. Преподаватель задаёт дополнительные вопросы обучающемуся по сути его работы.
- 4. После завершения ответа обучающегося преподаватель разрешает ему покинуть видеоконференцию и приглашает к ответу следующего обучающегося.
- 5. На основе проверок письменных работ обучающихся и их устной защиты преподаватель принимает решение о назначении обучающимся соответствующих баллов.
- 6. Итоговую оценку обучающегося преподаватель:
- − выставляет баллы в системе СДО Moodle (в ответах студентов на созданный элемент «Задание»);
- − переносит баллы в системе в аттестационную ведомость ИС Univer.
- 7. Время на выставление баллов в аттестационную ведомость за экзамен, проведенный в формате проекта– до 48 часов. Возможен пересмотр длительности по решению ДАВ.
- 8. Загружает видеозапись / видеозаписи хода приема этапа устной защиты на сервис облачного хранилища или видеохостинг (Google Диск, OneDrive, Youtube и др.) и размещает ссылку в соответствующем разделе ИС Univer.

**Время на выставление баллов в аттестационную ведомость за экзамен – до 48 часов.** Возможен пересмотр длительности по решению ДАВ.

## **Итак:**

- 1. Дата и время начала первого этапа устанавливается по выбору преподавателя; дата и время второго этапа – согласно расписанию.
- 2. Обучающиеся и преподаватель должны знать дату и время экзамена.
- 3. Срок загрузки тем проектов– на усмотрение преподавателя. Зависит от срока выполнения работ, которые сам преподаватель определяет для обучающихся.
- 4. Сообщите обучающимся, куда вы загрузили задания и какие сроки определили для выполнения и отправки ответа.
- 5. Обучающиеся должны загрузить итог проектной работы в систему по расписанию за время, которое запланировано преподавателем на экзамен.
- 6. В день экзамена напомните обучающимся о дедлайнах.
- 7. Проверка на заимствования– обязательное условие.
- 8. Запрещено изменять дедлайны по просьбе обучающихся. Система фиксирует изменения.

## **8. КОМБИНИРОВАННЫЙ №2:**

### **проектная работа c применением интерактивных досок Miro. Формат экзамена** – **гибридный.**

**Условие** – для проведения данного вида экзамена преподаватель должен заранее раздать темы групповых и (или) индивидуальных проектов, **объяснить обучающимся методику работы с интерактивными досками Miro.**

## **ПОЛИТИКА ОЦЕНИВАНИЯ**

**Итоговый балл за экзамен**, который будет выставлен в экзаменационную ведомость должен стать **суммой баллов за 1 и 2 этапы экзамена.**

**ВНИМАНИЕ.** В документе «Итоговый контроль по дисциплине» обязательно укажите правила оценивания – какой **процент** оценки отводится **на этап проектной работы**  (оценивание отчёта) и визуализацию и какой – на **устную защиту обучающихся**.

## **РЕГЛАМЕНТ ПРОВЕДЕНИЯ ЭКЗАМЕНА**

**Длительность** – несколько дней или недель. На усмотрение преподавателя.

### **Экзамен состоит из двух этапов:**

- − проектной работы, сдачи письменного отчета о ее реализации, визуализации итогов проекта в Miro – **дедлайн проведения – за 24 часа до начала устной защиты;**
- − устной защиты проекта **по времени, указанному в расписании экзаменов.**

## **1 этап. ПРОЕКТ**

**Проектная работа** выполняется в сроки, назначенные преподавателем в СДО Moodle в соответствии с правилами к экзамену **«КОМБИНИРОВАННЫЙ №1 1.этап. Проект»** данной Инструкции **[\(стр.](#page-41-0) 42) .**

Обучающиеся создают итоговую визуализацию итогов проектной работы с использованием **инструментов интерактивных досок Miro.** Ссылка на визуализацию на доске Miro должна быть обязательно добавлена в отчет о реализации проекта.

### **Пример структуры итоговой презентации проекта на доске Miro:**

- 1. Вводная часть:
	- − описание целей и задач проекта;
	- − актуальность проекта, возможность практической реализации.
- 2. Содержательная часть:
	- − описание хода выполнения проектного задания;
	- − описание результатов проекта;
	- − описание отклонений и трудностей, возникших в ходе выполнения проекта, а также использованные пути их преодоления;
- 3. Описание команды:
	- − краткий отзыв капитана группы о вкладе в реализацию проекта каждого члена группы, качестве проделанной ими работы.

При формировании презентации проекта на доске Miro допускается использование ссылок на внешние файлы, использование изображений, мультимедиа контента и других дополнительных материалов в зависимости от задач проекта.

## **ПРЕПОДАВАТЕЛЬ**

1. По итогам проведения первого этапа экзамена преподаватель получает от обучающихся: 1) ссылку на визуализацию на интерактивной доске Miro (указывается в тексте отчёта обучающихся);

2) видеозаписи конференций, если это совместная работа (ее высылает организатор видеоконференции, которого вы назначили в группе),

3) завершенный проект, оформленный в виде отчёта и дополнительных файловприложений к отчёту в формате (текстов публикаций) **\*.docx** ОТ КАЖДОГО ОБУЧАЮЩЕГОСЯ.

В отчете должно быть отражено какую часть проекта выполнял каждый обучающийся. Для этого нужно указывать Фамилию И.О. обучающегося-участника группы в каждом пункте отчета в зависимости от проделанной работы.

- 4) видеозапись устной защиты проекта обучающихся.
- 2. Изучает итоговые работы каждого обучающегося.
- 3. Проводит проверку отчёта **ТОЛЬКО КАПИТАНА группы** на наличие осуществленных заимствований в системе **Антиплагиат**.

#### **ВАЖНО. Проверка экзаменационной работы на оригинальность.**

Преподаватель, на основе отчёта системы Антиплагиат оценивает основные части отчёта капитана команды (вводная и основная части, заключение и литература).

Затем путём отключения/включения соответствующих блоков в списке «Источники» отчёта Антиплагиат и производя пересчёт отчёта, анализирует на наличие осуществленных заимствований главы отдельно каждого обучающегося.

В случае **индивидуальных проектных заданий** отчет обучающегося оценивается на наличие осуществленных заимствований полностью.

#### **2 этап. УСТНАЯ ЗАЩИТА**

Устная защита проектной работы проводится в соответствии с правилами к устной защите экзамена **«Комбинированного №1»** данной Инструкции **[\(стр.4](#page-41-0)2) .**

Время на выставление баллов в аттестационную ведомость за экзамен – **до 48 часов**. Возможен пересмотр длительности по решению ДАВ.

## **9. КОМБИНИРОВАННЫЙ №3:**

## **кейс-задание / творческое задание + тестирование. Формат экзамена** – **гибридный. Проводится в СДО Moodle.**

## **ПОЛИТИКА ОЦЕНИВАНИЯ**

**Итоговый балл за экзамен**, который будет выставлен в экзаменационную ведомость должен стать **суммой баллов за 1 и 2 этапов экзамена.**

**ВНИМАНИЕ.** В документе «Итоговый контроль по дисциплине» обязательно укажите правила оценивания – какой **процент** оценки отводится на **кейс-задание / творческое задание** и какой – на **тестирование обучающихся**.

### **РЕГЛАМЕНТ ПРОВЕДЕНИЯ ЭКЗАМЕНА**

**Длительность** – несколько дней или недель. На усмотрение преподавателя. **Экзамен состоит из двух этапов:** 

- − письменного решения кейса-задания или выполнения творческого задания **дедлайн проведения – за 24 часа до начала тестирования;**
- − тестирования **по времени, указанному в расписании экзаменов.**

### **1 этап. КЕЙС-ЗАДАНИЕ / ТВОРЧЕСКОЕ ЗАДАНИЕ**

При выборе **кейс-задания** первый этап проводится в соответствии с правилами к экзамену **«Кейс-задание»** данной Инструкции **[\(стр.2](#page-19-0)0).**

При выборе **творческого задания** первый этап проводится в соответствии с правилами к экзамену **«Творческое задание»** данной Инструкции **[\(стр.1](#page-14-0)5).**

## **2 этап. ТЕСТИРОВАНИЕ.**

Тестирование проводится в СДО Moodle по **времени, указанному в расписании экзаменов** в соответствии с правилами к экзамену **«Тестирование»** данной Инструкции **[\(стр.](#page-27-0)28).**

**ВНИМАНИЕ.** Для качественного прохождения тестирования и во избежание технических проблем, для сдачи экзамена рекомендуется использовать персональный компьютер, ноутбук, моноблок.

**Время на выставление баллов в экзаменационную ведомость – до 48 часов.**  Возможен пересмотр длительности по решению ДАВ.

### **10. КОМПЛЕКСНЫЙ**

#### **Три этапа: тестирование, эссе, стандартный экзамен (устно). Формат экзамена** – **гибридный.**

#### **ПОЛИТИКА ОЦЕНИВАНИЯ**

**Итоговый балл за экзамен**, который будет выставлен в экзаменационную ведомость должен стать **суммой баллов за 1, 2 и 3 этапы экзамена.**

**ВНИМАНИЕ.** В документе «Итоговый контроль по дисциплине» обязательно укажите правила оценивания – какой **процент** оценки отводится **на каждый этап: тестирование, эссе и стандартный экзамен (устно).**

#### **РЕГЛАМЕНТ ПРОВЕДЕНИЯ ЭКЗАМЕНА**

#### **Экзамен состоит из трех этапов:**

- − тестирования;
- − эссе;
- − стандартного устного экзамена.

График проведения экзамена, а также очередность этапов – на усмотрение преподавателя.

Этапы могут быть проведены в разные дни с условием проведения **Этапа 3** - «Стандартного устного экзамена» **по времени, указанному в расписании экзаменов.**

**Либо** этапы могут быть проведены **в один день в течение 4 часов (стандарт длительности проведения вступительного экзамена в докторантуру)** с условием проведения **Этапа 3 -** «Стандартного устного экзамена» **по времени, указанному в расписании экзаменов.** 

**Преподаватель несёт ответственность за составление графика проведения этапов экзамена, и за информирование сотрудников ОАиЦИ о дате и времени проведения этапов тестирования и эссе в СДО Moodle.**

#### **1 этап. ТЕСТИРОВАНИЕ**

Тестирование проводится в СДО Moodle в соответствии с правилами к экзамену **«Тестирование»** данной Инструкции **[\(стр.](#page-27-0)28).**

**ВНИМАНИЕ.** Для качественного прохождения тестирования и во избежание технических проблем, для сдачи экзамена рекомендуется использовать персональный компьютер, ноутбук, моноблок.

## **2 этап. ЭССЕ**

Проводится в соответствии с правилами к экзамену **«Эссе»** данной Инструкции **[\(стр.28\).](#page-24-0)**

### **3 этап. СТАНДАРТНЫЙ ЭКЗАМЕН: УСТНО**

Проводится в соответствии с правилами к экзамену **«Стандартный экзамен: устно»**  данной Инструкции **[\(стр.3](#page-35-0)6).**

**Время на выставление баллов в экзаменационную ведомость –** до **48 часов.**  Возможен пересмотр длительности по решению ДАВ.

## 11. АЛЬТЕРНАТИВНЫЙ ЭКЗАМЕН. **Перезачет сертификатов MOOC (Coursera, Stepik, edX и др.)**

## РЕГЛАМЕНТ ПРОВЕДЕНИЯ ЭКЗАМЕНА

ВАЖНО. Альтернативный экзамен НЕ указан в ИС Univer для выбора преподавателем, так как данный экзамен может выбрать вся группа или отдельные обучающиеся. Поэтому преподаватель обязан выбрать одну из предложенных для выбора форм/платформ для проведения итогового контроля, подготовить и загрузить программу и экзаменационное задание для данной формы/платформы в соответствии с общими требованиями.

В случае, если отдельные обучающиеся из группы будут не согласны с альтернативным экзаменом, итоговый контроль для них проводится по выбранной преподавателем форме/платформе.

Для остальных студентов, предоставивших сертификат об успешном завершении МООК, проводится альтернативный экзамен.

**BAЖНО.** Альтернативный экзамен могут сдать обучающиеся-обладатели сертификатов, удостоверяющих успешное завершение обучения на МООК по самостоятельно изученным OHJiaHH KypcaM **TOJlhKO B cJiyqae 80% COOTBCTCTBHH O)KU,!J;aeMblX pe3yJILTaTOB o6yqeHHH no**  дисциплине и МООК. Решение о возможности перезачета принимает выпускающая кафедра.

#### **ОБУЧАЮЩИЕСЯ**

- 1. Обучающиеся, изучающие дисциплину в рамках гибридной (смешанной) формы обучения, с интеграцией MOOK по модели 3 - MOOK+, при условии наличия утверждённой в ОАиЦИ карты интеграции MOOK в дисциплину с подтверждением степени соответствия результатов обучения (PO) по дисциплине и MOOK не менее 80%:
	- составляют заявление на имя члена Правления проректора по академическим вопросам о желании прохождения альтернативного итогового контроля по дисциплине - с перезачётом кредитов по сертификатам МООК;
	- направляют преподавателю заявление и ссылку на сертификат в электронном виде (Приложение 7).

#### **IlPEilO,L(ABATEJih**

- 1. Собирает заявления обучающихся и ссылки на сертификаты в электронном виде. Высылает в ОАиЦИ заявку на подтверждение подлинности сертификатов МООК с указанием ссылки на изученный МООК, списком обучающихся со ссылками на полученные ими сертификаты, электронной версией сертификатов (Приложение 7).
- 2. Формирует сводную таблицу с оценками обучающихся по дисциплине, если это технически возможно на используемой образовательной платформе.
- 3. Представляет кафедре заявления обучающихся, электронные версии сертификатов, подтвержденные ОАиЦИ, и сводную таблицу с оценками обучающихся по дисциплине, если это технически возможно на используемой образовательной платформе.
- 4. Выпускающая кафедра на основании представленных документов и после проверки сертификатов принимает решение о назначении обучающимся итоговых экзаменационных баллов, равных оценкам в предоставленных сертификатах и сводных таблицах.
- 5. Ученый совет факультета утверждает решение выпускающей кафедры о назначении обучающимся итогового балла по дисциплине на основании сертификата МООК.
- 6. ITpenonaBaTeJib BhICTaBJISieT B arrecTau;HoHHYIO Be.D:OMOCTh 6arrJihI, **paBHble oueHKe B**  сертификате, полученном по итогам изучения МООК, на основании решения ученого COBeTa ¢aKyJibTeTa.

beseef

04.04.2023

## **Инструкция по загрузке тестовых вопросов в СДО MOODLE**

Работа с элементом Тест в СДО Moodle включает в себя 2 этапа: настройка элемента Тест и добавление вопросов.

## **1 ЭТАП. НАСТРОЙКА ЭЛЕМЕНТА ТЕСТ**

- 1. Авторизуйтесь в своей учётной записи СДО Moodle (логин и пароль для входа идентичны логину/паролю к системе Univer).
- 2. Откройте необходимый курс
- 3. Переключитесь на режим редактирования.

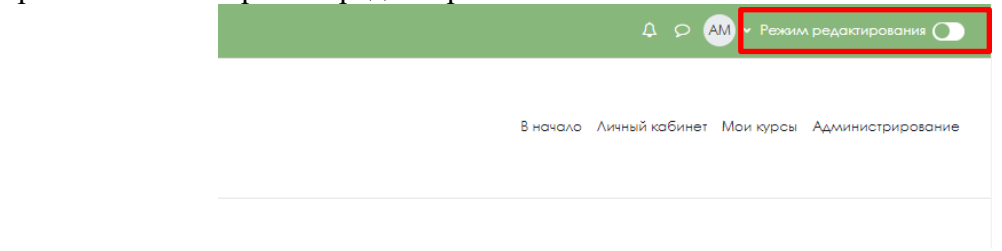

4. В режиме редактирования выбрать **Добавить элемент или ресурс**, из открывшегося списка выбрать **Тест**.

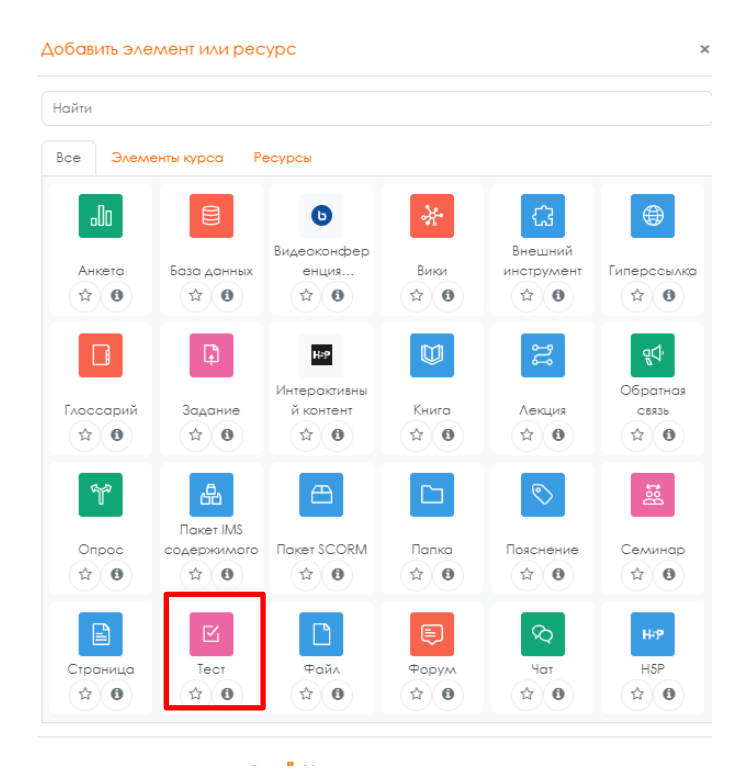

- 5. В открывшейся странице добавление **Тест** необходимо ввести название тестирования «Итоговый контроль по дисциплине».
- 6. В элементе **Вступление** желательно (на усмотрение преподавателя) ввести описание для обучающихся о том, сколько вопросов в тесте, срок выполнения, как он оценивается (диапазон баллов) и и т.п.
- 7. В подразделе **Синхронизация** задайте лимит времени на выполнение теста, и период времени, в который его можно пройти.

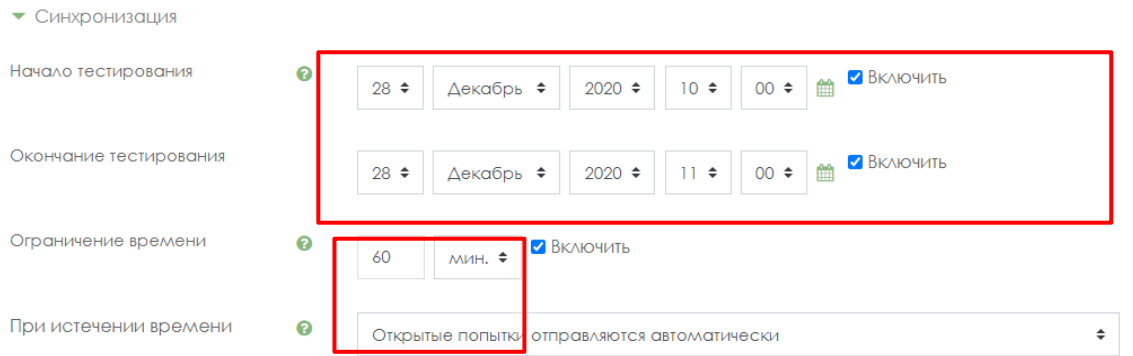

**Начало тестирования -** позволяет указать дату и время, когда данный тест открывается, т.е. становиться доступным для сдачи.

**Окончание тестирования -** позволяет указать дату и время, когда данный тест закрывается, т.е. перестает быть доступным для сдачи.

**Ограничение времени** установите продолжительность выполнения теста – 60 минут.

8. В подразделе **Количество попыток** установите количество попыток, т.е. сколько раз обучающийся может пройти тест. Для экзамена установите 1 попытку.

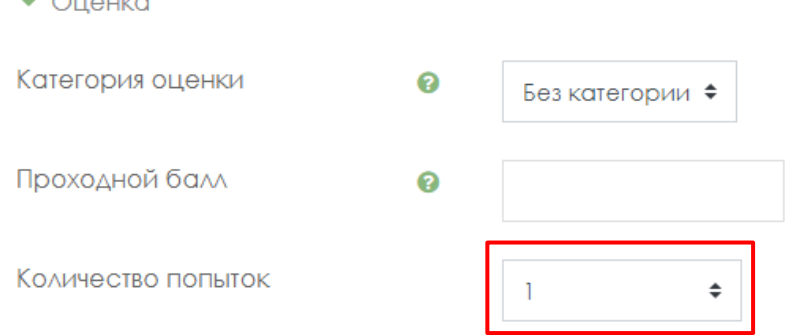

9. В разделе **Расположение** можно настройте положение вопросов теста на странице.

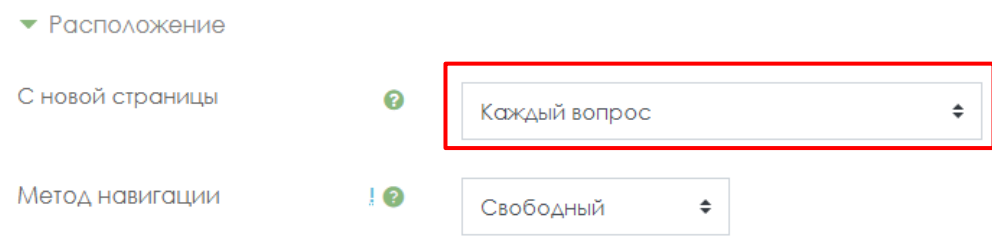

Элемент **С новой страницы** разбивает длинные тесты на несколько страниц с ограниченным числом вопросов на каждой. При добавлении вопросов в тест разрывы страниц будут добавляться автоматически в соответствии с этой настройкой. В дальнейшем разрывы страниц могут быть перемещены вручную на странице редактирования.

Метод навигации **Свободный** позволит обучающимся пропускать некоторые вопросы во время тестирования и возвращаться к их выполнению позднее.

10. Убедитесь, что в разделе **Свойства вопроса** установлены следующие параметры:

## • Свойства вопроса

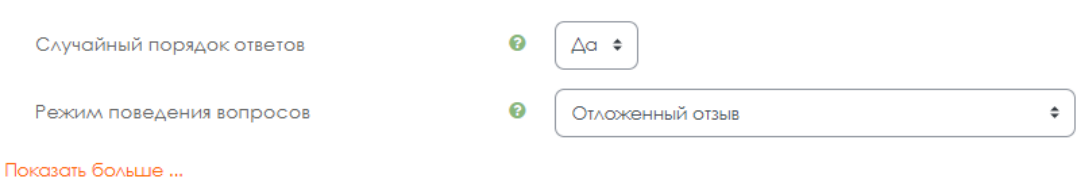

11. Установите ограничение доступа к тесту по дате. 11.1 Нажмите Добавить ограничение

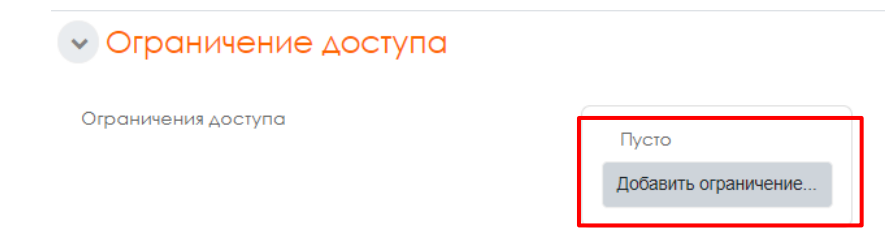

11.2 Выберите Дата

# Добавить ограничение...

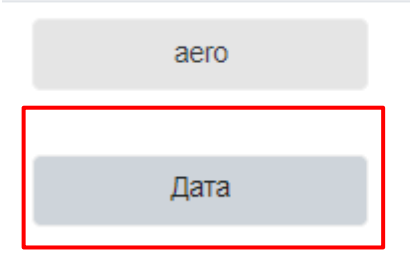

Позволяет студентам пользоваться услугами aeroproctoring Предотвращать доступ до (или от) указанной даты и времени.

11.3 Установите дату и время, когда тест должен быть доступен обучающимся для прохождения

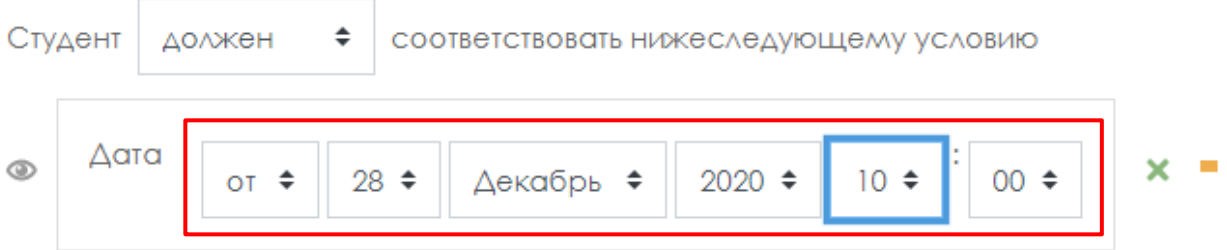

12. После завершения редактирования всех настроек нажмите **Сохранить и вернуться к курсу**. Внешний вид подготовленного элемента Тест на нулевой неделе курса:

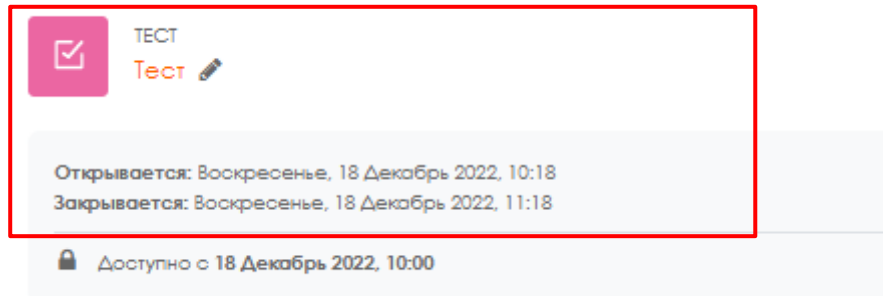

После того как тест создан, необходимо зайти в него для того, чтобы импортировать вопросы из теста.

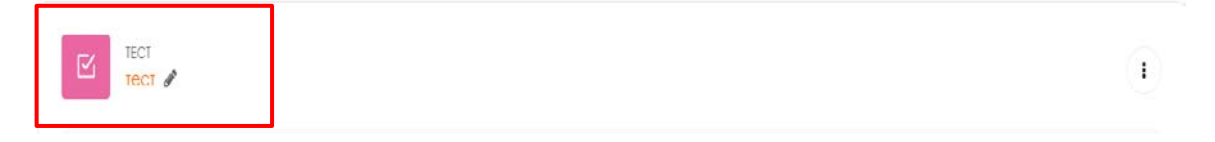

Для того, чтобы преподаватель смог просмотреть результаты, пройденного обучающимися теста, необходимо в блоке **Настройки** выбрать **Настройка журнала оценок**. Нажимаем созданную элемент теста. В открывшемся окне нажимаем кнопку **Редактировать тест**.  $E$  Tect

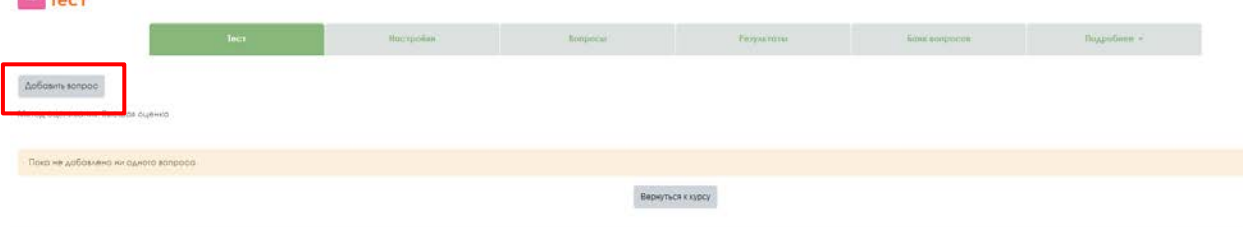

После нажатия открывается режим редактирование теста нажимаем кнопку **Добавить**.

|                               | Тест                          | Настройки                        | Вопросы        | Результаты | Банк вопросов       | Подробнее v         |                                |
|-------------------------------|-------------------------------|----------------------------------|----------------|------------|---------------------|---------------------|--------------------------------|
| Вопросы                       |                               |                                  |                |            |                     |                     |                                |
| Вопросы: 0   Этот тест закрыт |                               |                                  |                |            |                     | Максимальная оценка | 10,00<br>Сохранить             |
| Распределить                  | Выберите несколько элементов  |                                  |                |            |                     |                     | Итоговый балл: 0.00            |
|                               |                               |                                  |                |            |                     |                     | □ Перемешать ●                 |
|                               |                               |                                  |                |            |                     |                     |                                |
| TECT<br>区<br>тест             |                               | Выбираем из списка Новый вопрос. |                |            |                     |                     |                                |
|                               | Тест                          | Настройки                        | <b>Вопросы</b> | Результаты | Банк вопросов       | Подробнее v         |                                |
|                               |                               |                                  |                |            |                     |                     |                                |
| Вопросы                       | Вопросы: 0   Этот тест закрыт |                                  |                |            | Максимальная оценка | 10,00               | Добавить <b>•</b><br>Сохранить |
| Распределить                  | Выберите несколько элементов  |                                  |                |            |                     |                     | Итоговый балл: 0,00            |

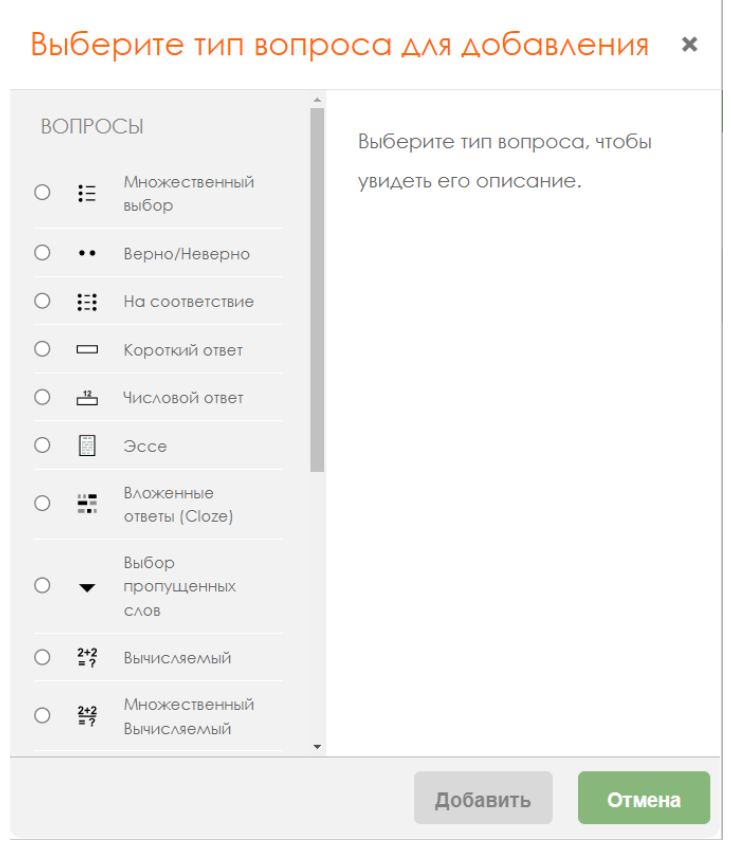

## **В Moodle используется несколько основных типов вопросов в тестовых заданиях:**

## **Множественный выбор**

**Множественный выбор** (обучающийся выбирает ответ на вопрос из нескольких предложенных ему вариантов, причем вопросы могут предполагать один или сразу несколько правильных ответов);

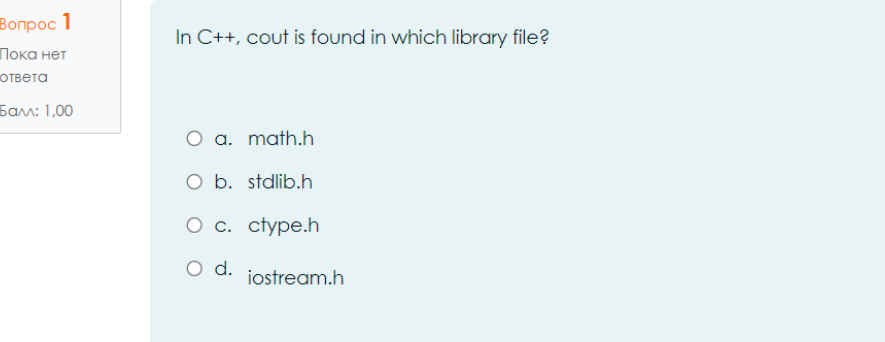

Добавить□Новый вопрос□Множественный выбор □Добавить.

1. *Пишем название вопроса*: **Номер вопроса 1,2,3 … .**

Название вопроса

 $\bullet$ 

2. *Вводим Текст вопроса*;

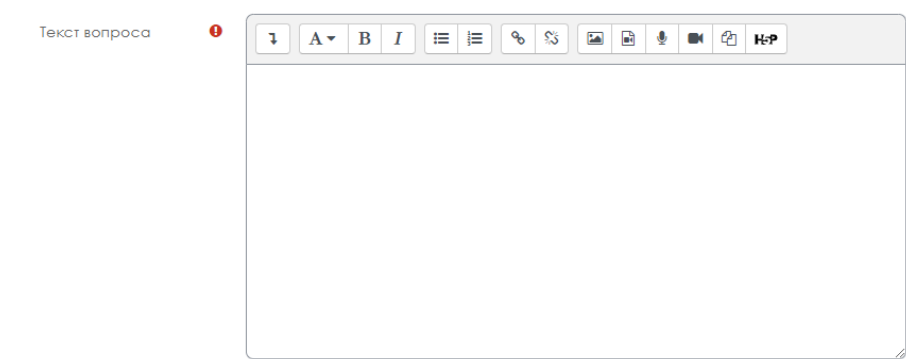

3. Вводим балл за каждый правильный ответ: 1 или 2 и т.д.

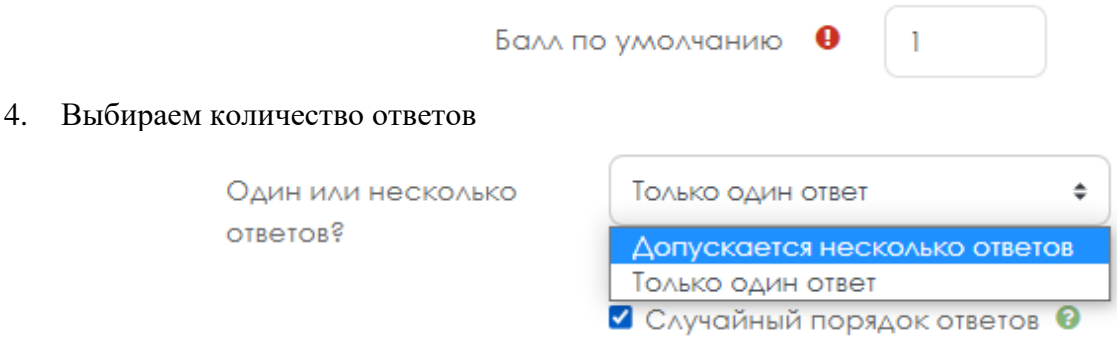

5. Вводим **варианты ответов**, если в вашем вопросе только 1 **правильный ответ**, во вкладке "**Оценка"** указывается **100%**. В остальных "неправильных вариантах" ответов указывается "Пусто"

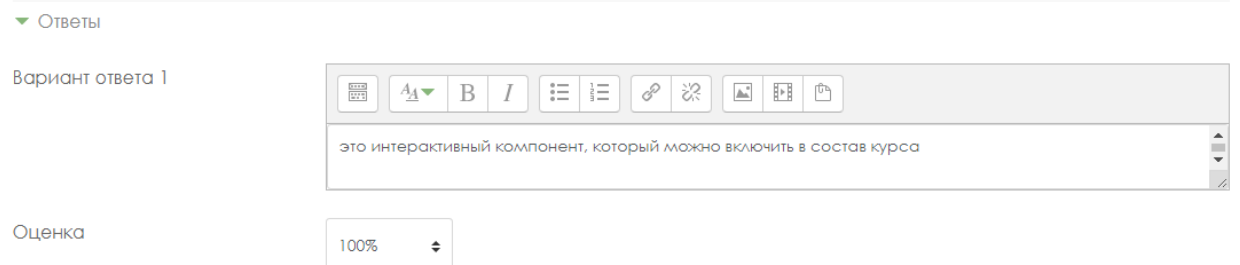

Если ваш тест содержит несколько правильных ответов, то необходимо выбрать "Допускается несколько вариантов ответов" и общая сумма всех правильных вариантов ответа должна составлять 100%. Например: 2 правильных ответа, тогда в **первом варианте ответа** во вкладке **Оценка**: **50 % и во втором варианте ответа Оценка**: **50** %, если три правильных ответа - то все три варианта ответов **Оценка**: **33.3333.%** и т.д.).

Дистракторы (неправильные варианты ответов в вопросе) при НЕСКОЛЬКИХ правильных ответах, во вкладке "**Оценка"** должны содержать **отрицательные значения** *(процентные значения со знаком "-")* **общая сумма которых должна составлять: "- 100%".** 

Например: если в вопросе 2 правильных ответа, и 3 неправильных.

В поле "Оценка" следует установить следующие значения:

Для 2 правильных (Оценка: 50 %). 2 х 50 % = 100 %

Для 3 неправильных (Оценка: - 33.3 %) 3 х 33.3 %  $\approx$  100 %

6. Нажимаем кнопку **Сохранить.**

Сохранить

## **Верно/Неверно**

**Добавить�Новый вопрос�** Верно/Неверно **�Добавить.**

**Верно/Неверно** (обучающийся выбирает между двумя вариантами **Верно** и **Неверно**)

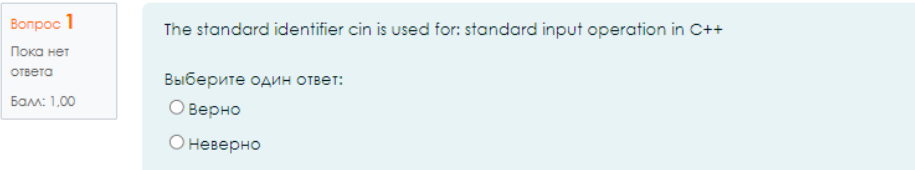

Тип вопросов верно/неверно

1. *Пишем название вопроса*: **Номер вопроса 1,2,3 … .**

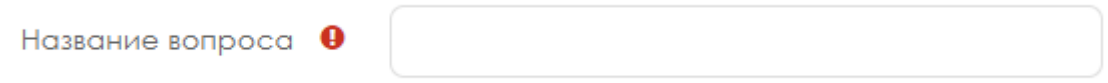

2. *Вводим Текст вопроса*;

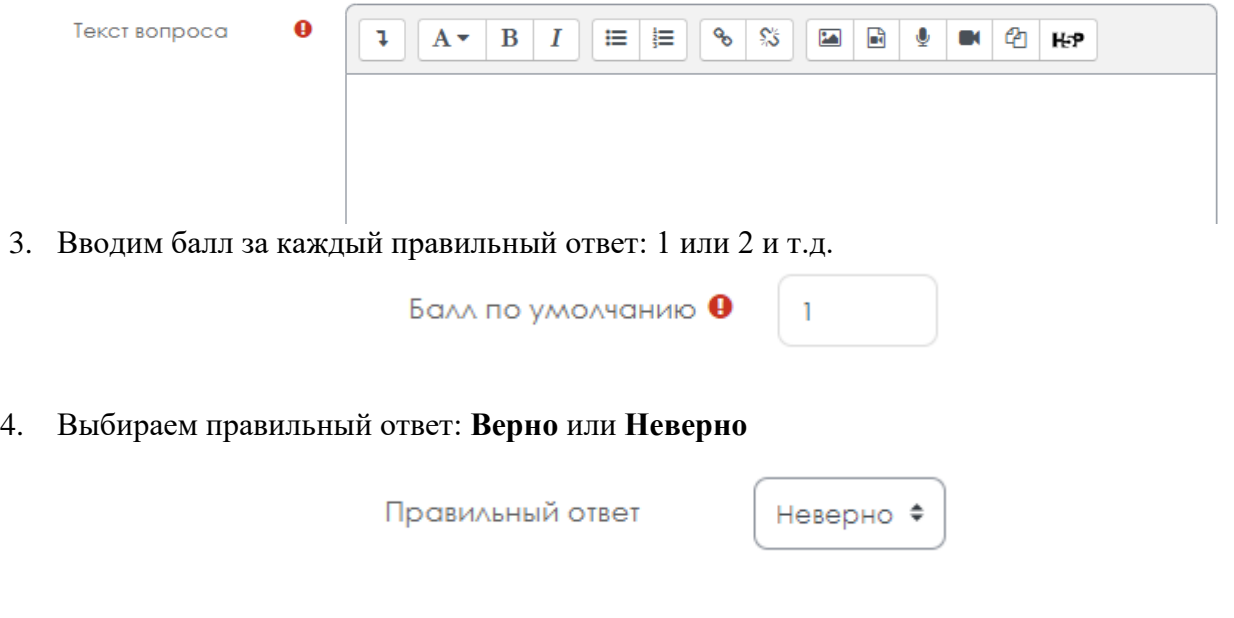

5. Нажимаем кнопку **Сохранить.**

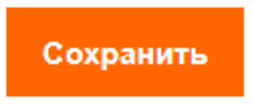

#### **На соответствие**

**На соответствие** (каждому элементу ответов первой группы нужно сопоставить элемент ответов второй группы)

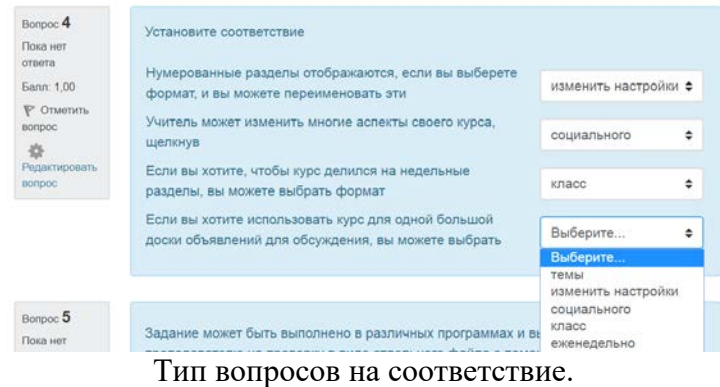

**Добавить�Новый вопрос� На соответствие �Добавить.**

1. *Пишем название вопроса*: **Номер вопроса 1,2,3 … .**

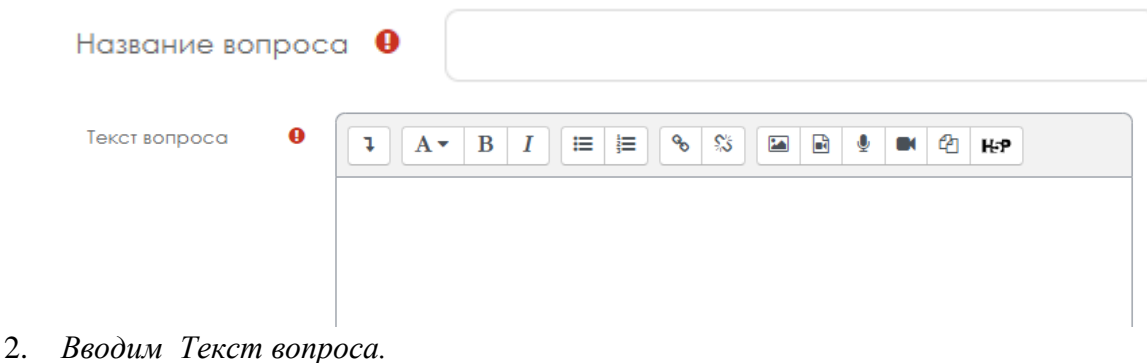

3. Вводим балл за каждый правильный ответ: 1 или 2 и т.д.

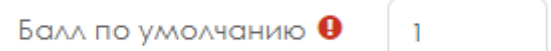

4. Сопоставляем вопросы и ответы.

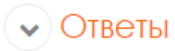

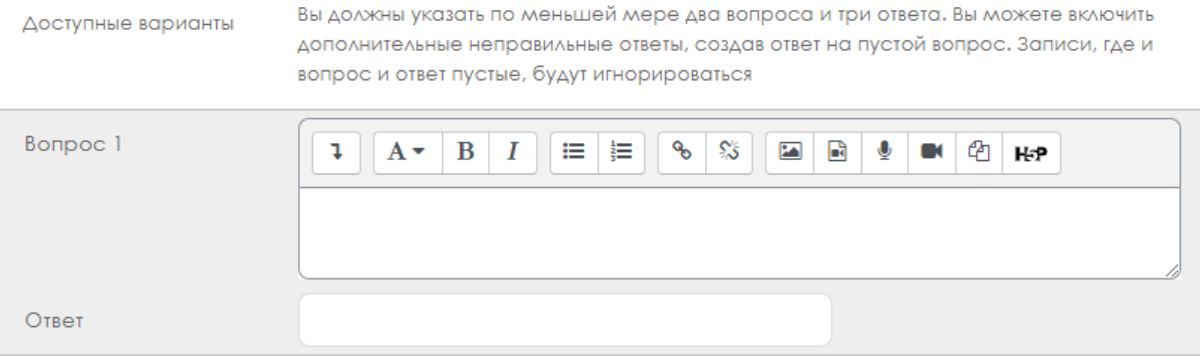

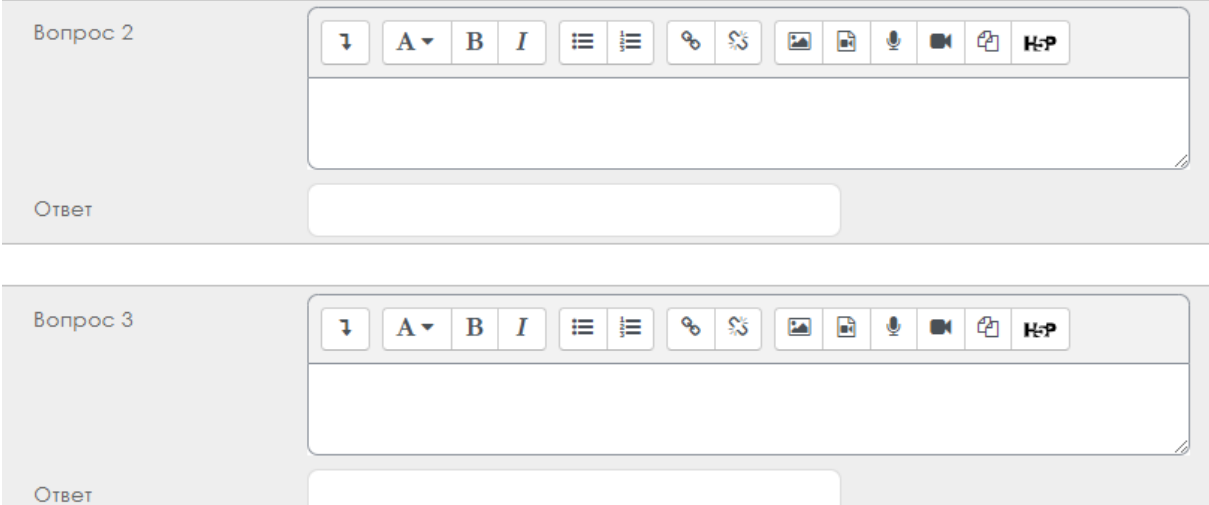

Добавить 3 вопроса

5. Нажимаем кнопку **Сохранить.**

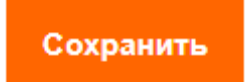

### **Короткие ответы**

**Короткие ответы** (ответом на вопрос является слово или короткая фраза, допускается несколько правильных ответов с различными оценками)

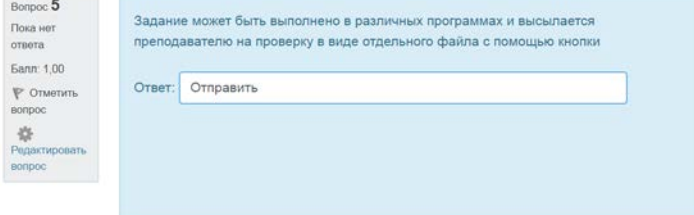

Тип вопросов короткие ответы

- **Добавить�Новый вопрос� Короткие ответы �Добавить.**
- 1. *Пишем название вопроса*: **Номер вопроса 1,2,3 … .**

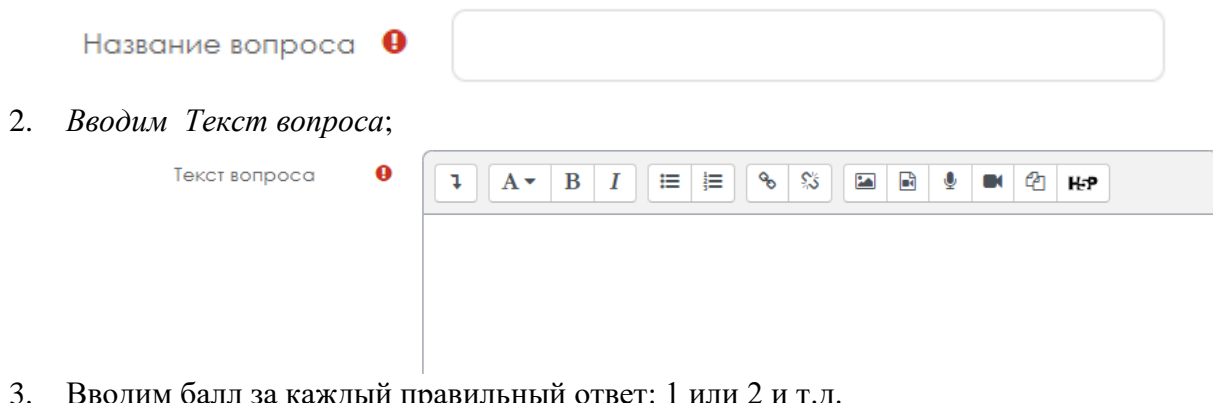

3. Вводим балл за каждый правильный ответ: 1 или 2 и т.д.

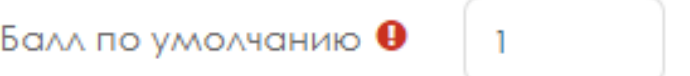

4. Вводим **варианты ответа** и указываем правильность Оценка: **100 %.**

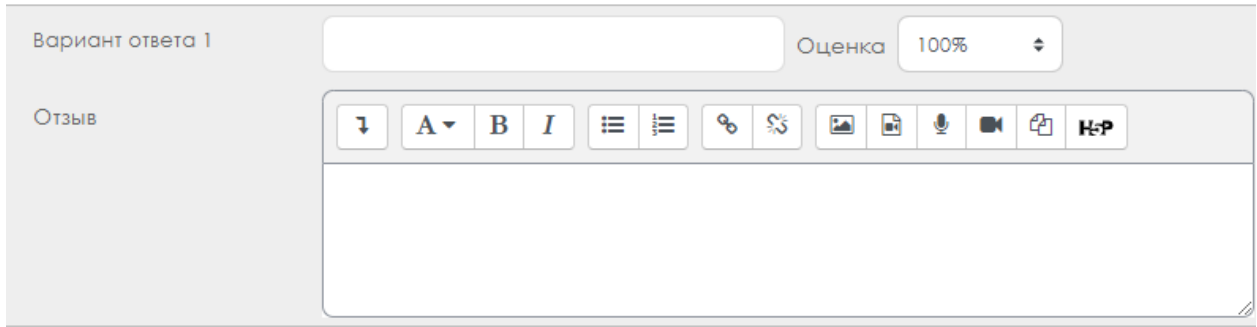

5. Нажимаем кнопку **Сохранить.**

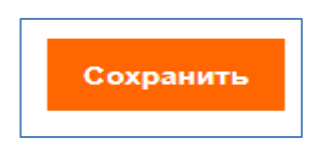

## **Числовой**

**Числовой** (то же, что и короткий ответ, только на выполнение вычислительных операций, числовой ответ может иметь заданный интервал предельно допустимой погрешности отклонения от правильного значения); **Добавить�Новый вопрос� Числовой �Добавить.**

1. *Пишем название вопроса*: **Номер вопроса 1,2,3 … .**

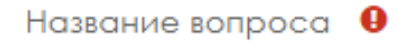

2. *Вводим Текст вопроса*;

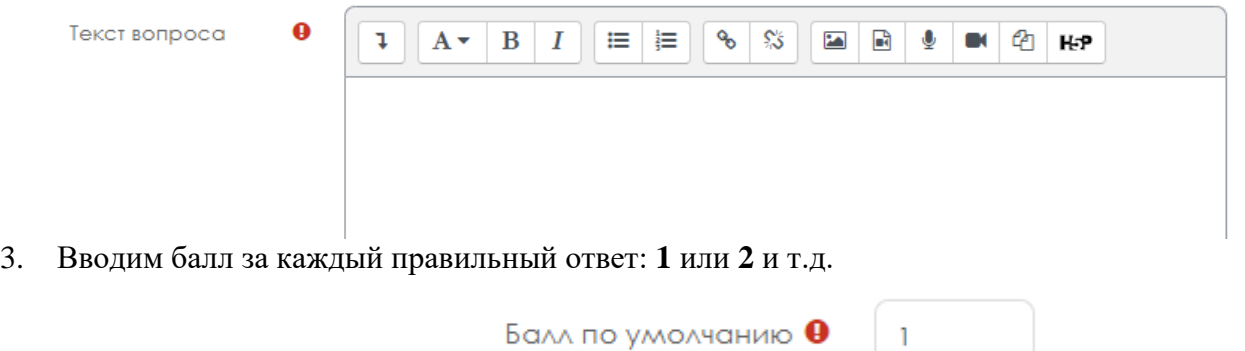

 $\mathbf{1}$ 

4. Вводим **Вариант ответа**, можно указать **Погрешность**, **Оценка** если правильный ответ **100%**.

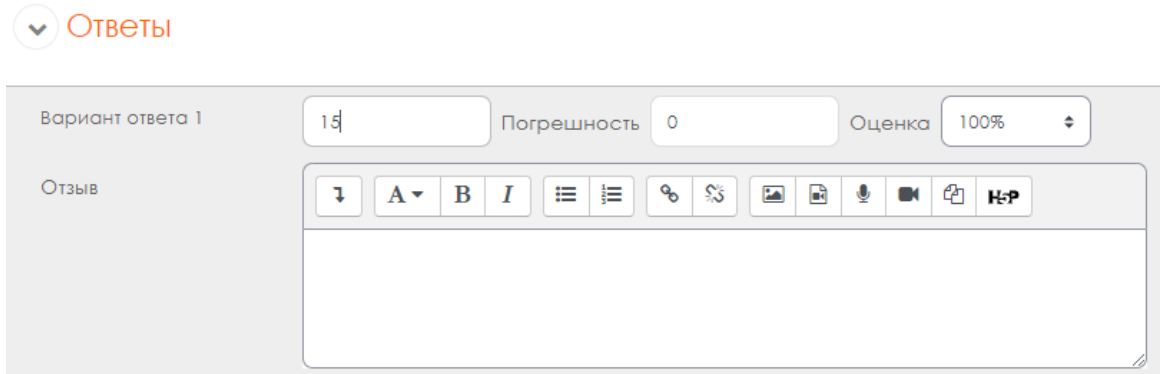

5. Нажимаем кнопку **Сохранить.**

#### **Вычисляемый**

**Вычисляемый** (такой вопрос предлагает вычислить значение по формуле. Формула является шаблоном, в который при каждом тестировании подставляются случайные значения из указанных диапазонов);

**Добавить�Новый вопрос� вычисляемый �Добавить.**

1. *Пишем название вопроса*: **Номер вопроса 1,2,3 … .**

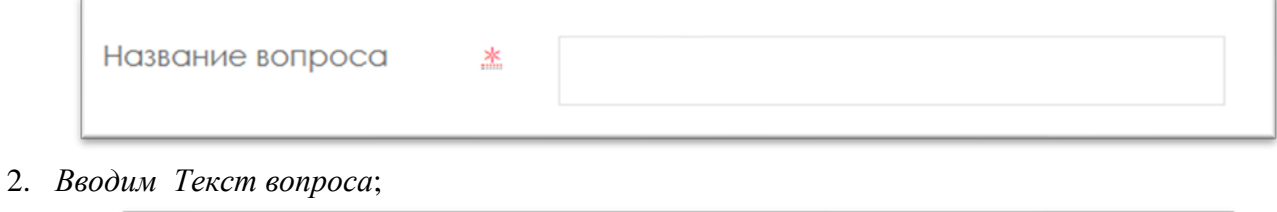

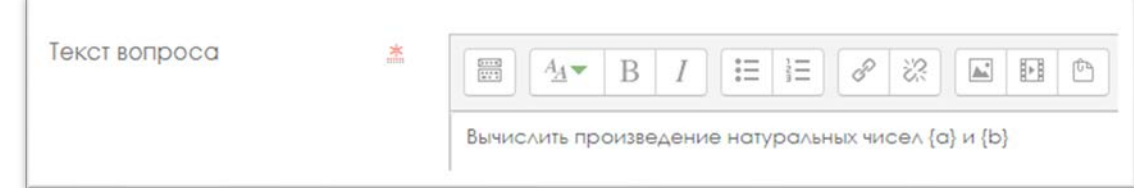

3. Вводим балл за каждый правильный ответ: 1 или 2 и т.д.

Балл по умолчанию

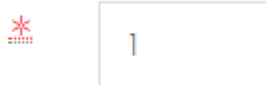

4. Вкладке **Ответы** вводим **правильную формулу**, указываем **Оценка 100%.**

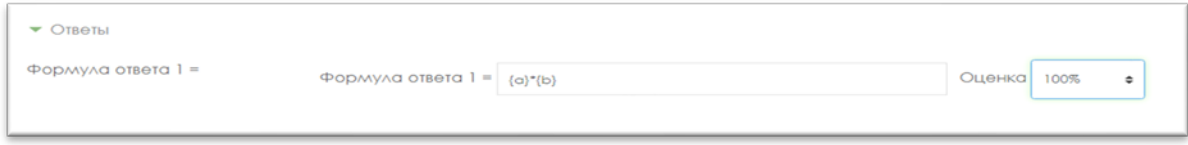

5. Вкладке Несколько попыток, Штраф за каждую неправильную попытку указываем 0 %.

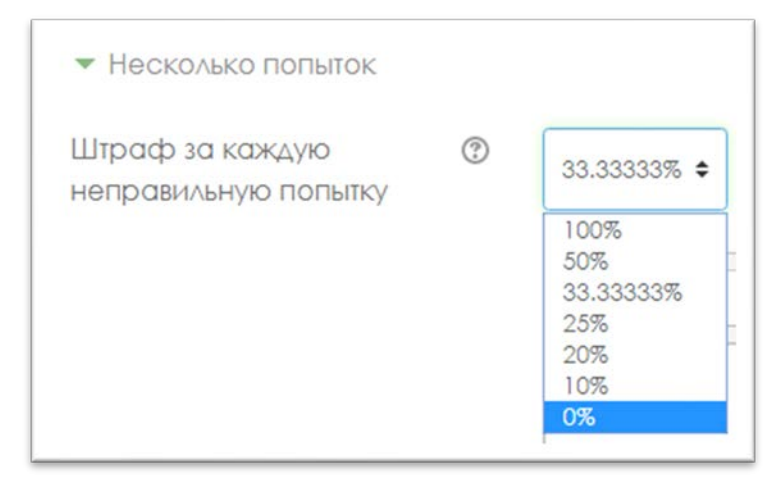

6. Нажимаем кнопку **Сохранить.**

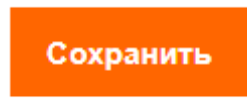

7. Выбираем значение подставных знаков.

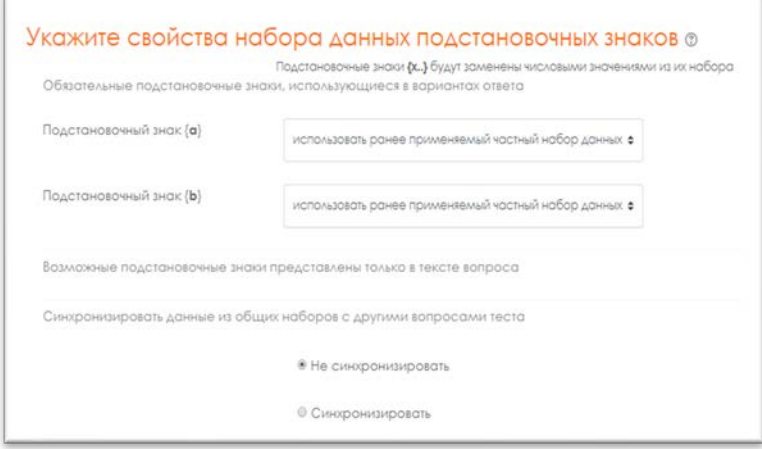

8. «Сохранить страницу» нажимаю.

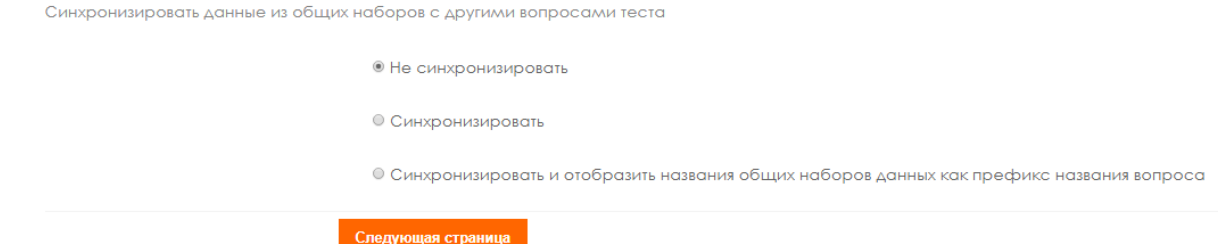

9. Постановочный знак {a} - натуральные числа, поэтому убираем Десятичные знаки и устанавливаем диапазон от 1 до 1000.

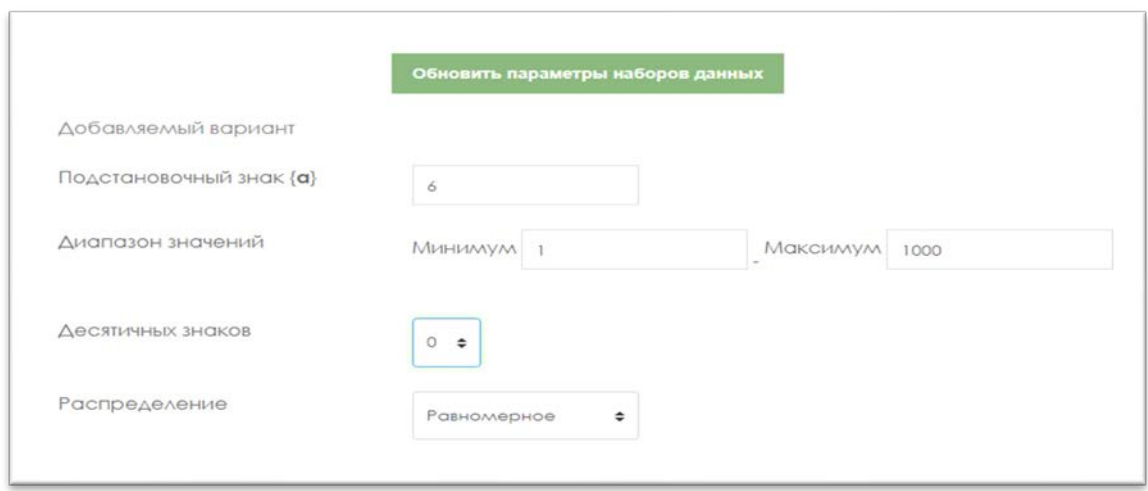

10. Постановочный знак {b}- аналогично, натуральные числа, поэтому убираем Десятичные знаки и устанавливаем диапазон от 1 до 1000.

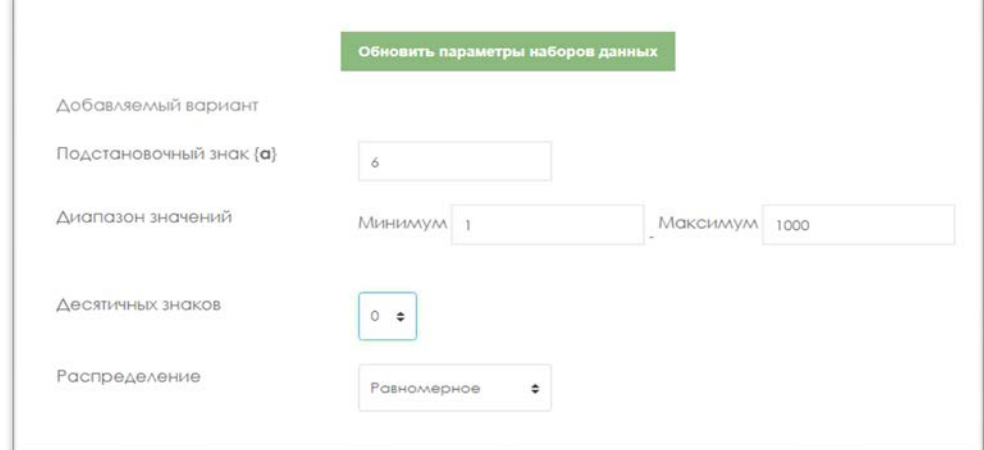

## 11. Нажимаем кнопку.

Обновить параметры наборов данных

12. Выбираем набор данных. Здесь 20 выбрали.

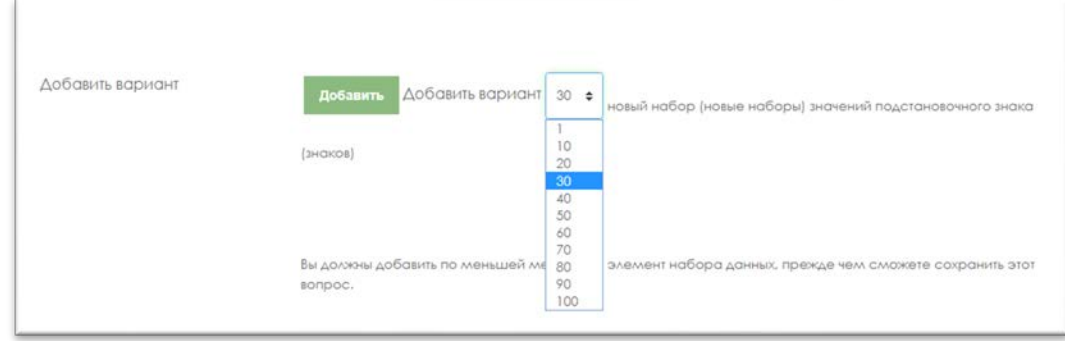

13. Нажимаем кнопку **Добавить**. Соответственно, наш подстановочный знак изменился.

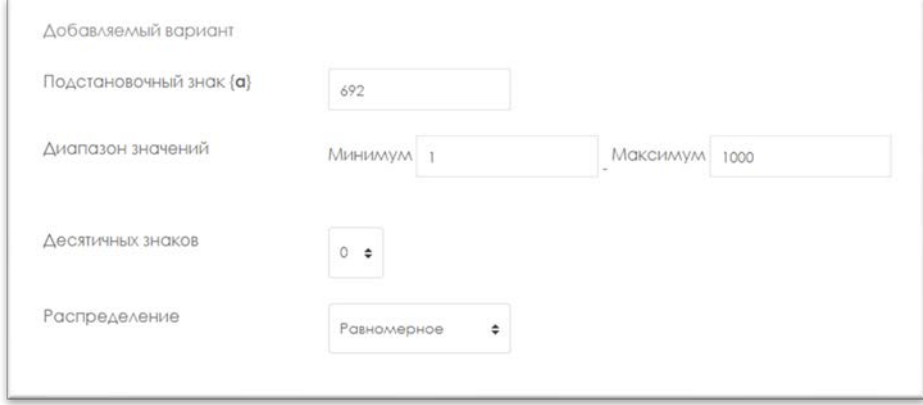

14. В самом внизу нажимаем кнопку **Сохранить.**

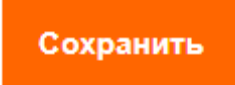

#### **Вложенные ответы**

**Вложенные ответы** представляют собой текст, непосредственно в который вставляются короткие ответы, числовые ответы или множественный выбор, как в «рабочей тетради»;

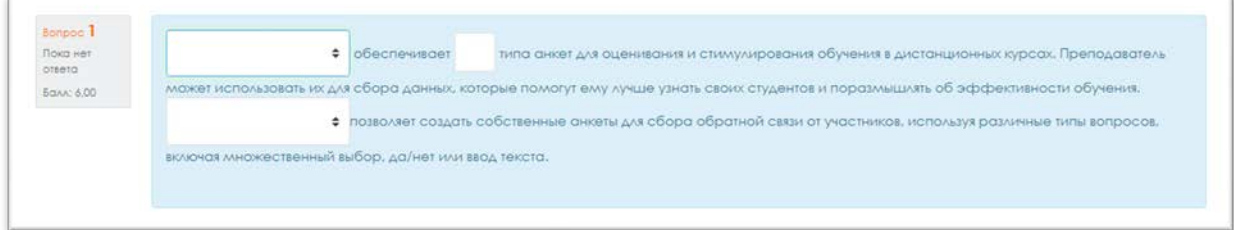

**Добавить�Новый вопрос� Вложенные ответы �Добавить.**

1. *Пишем название вопроса*: **Номер вопроса 1,2,3 … .**

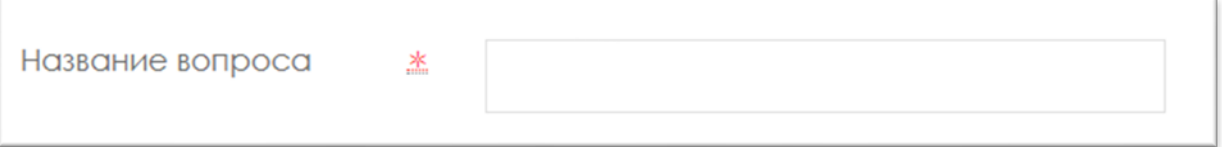

2. *Вводим Текст вопроса*;

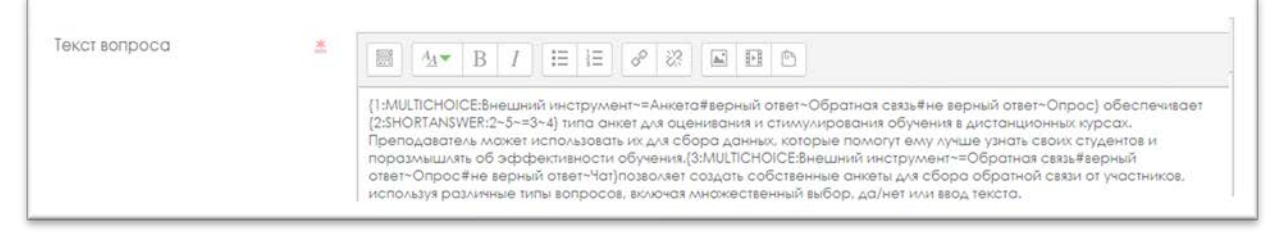

3. Вводим балл за каждый правильный ответ: 1 или 2 и т.д.

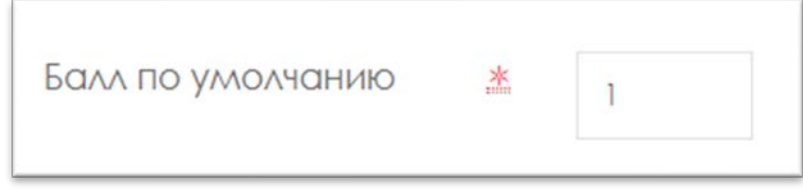

- 4. Формат вложенных вопросов:
	- $\checkmark$  все вопросы должны быть заключены в фигурные скобки: {};
	- ✔ между открывающей фигурной скобкой и двоеточием может стоять число: оценка для этого вопроса. Например, "{2:". Для оценки "1" число можно не указывать: "{:";
	- ✔ после двоеточия должен идти тип вопроса: MULTICHOICE (множественный выбор), SHORTANSWER (короткий ответ), NUMERICAL (числовой);
	- ✔ синтаксис множественного выбора и короткого ответа одинаковые, они просто поразному будут отображаться обучающемуся;
	- ✔ порядок вариантов ответа может быть различным;
	- ✔ правильный ответ предваряется знаком "=" или процентами (обычно "%100%");
	- ✔ неправильный ответ не предваряется ничем, либо предваряется процентами (обычно "%0%");
	- ✔ вы можете указать любую степень правильности ответа в диапазоне от 0 до 100, если введете соответствующие проценты;
	- $\checkmark$  все варианты ответов, кроме первого, отделяются от предыдущего знаком "~";
	- ✔ для каждого варианта ответа может быть указан комментарий, который начинается с символа "#". Если комментария нет, указывается символ "#" или нет – значения не имеет. Комментарий отображается в небольшом окне, которое всплывает при наведении мыши (если в настройках теста был разрешен показ комментариев). Окно имеет название "Комментарий" и для его форматирования можно использовать тэги HTML. Но при этом в синтаксисе нельзя использовать символы двойных кавычек и для комментариев не работают фильтры TeX и Algebra;
	- ✔ в вопросе типа "Короткий ответ" можно задать комментарий для любого неправильного ответа, кроме явно перечисленных. Для этого в качестве самого последнего варианта ответа используйте символ звездочка: "\*";
	- ✔ к сожалению, в вопросе типа "Короткий ответ" невозможно проверить зависимость от регистра (ответы "Текст" и "текст" будут равнозначны).
	- ✔ Рассмотрим подробно следующий пример (в том числе остановившись на особенностях синтаксиса числовых ответов):

{1:MULTICHOICE:Внешний инструмент~=Анкета#верный ответ~Обратная связь#не верный ответ~Опрос} обеспечивает

 ${2:SHORTANSWER:2~5~=3~4}$  типа анкет для оценивания и стимулирования обучения в дистанционных курсах. Преподаватель может использовать их для сбора данных, которые помогут ему лучше узнать своих обучающихся и поразмышлять об эффективности обучения.

{3:MULTICHOICE:Внешний инструмент~=Обратная связь#верный ответ~Опрос#не верный ответ~Чат}позволяет создать собственные анкеты для сбора обратной связи от участников, используя различные типы вопросов, включая множественный выбор, да/нет или ввод текста.

5. Во вкладке «Несколько попыток» убираем штраф за каждую попытку: **0 %**.

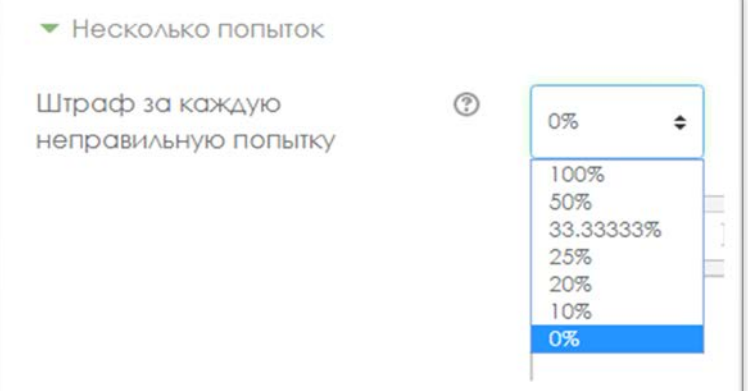

6. Нажимаем кнопку **Сохранить.**

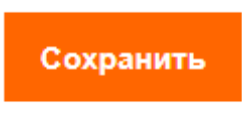

## **Эссе**

Эссе (обучающийся кратко излагает свой взгляд на рассматриваемую проблему).

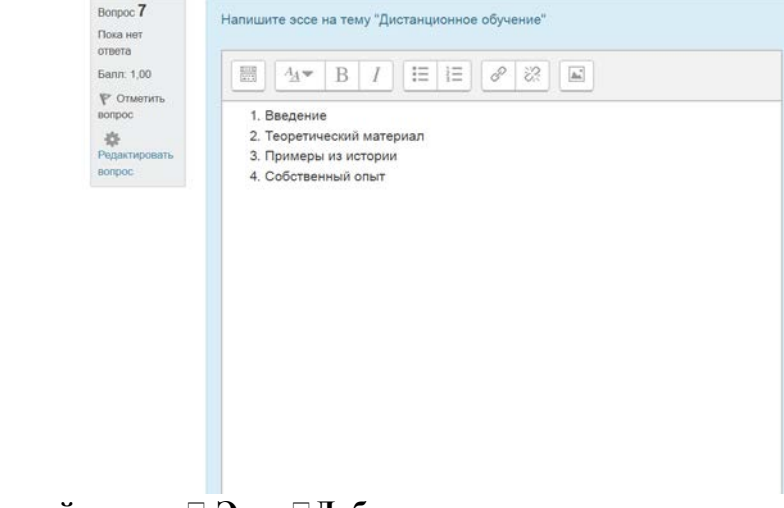

**Добавить�Новый вопрос� Эссе �Добавить.**

1. *Пишем название вопроса*: **Номер вопроса 1,2,3 … .**

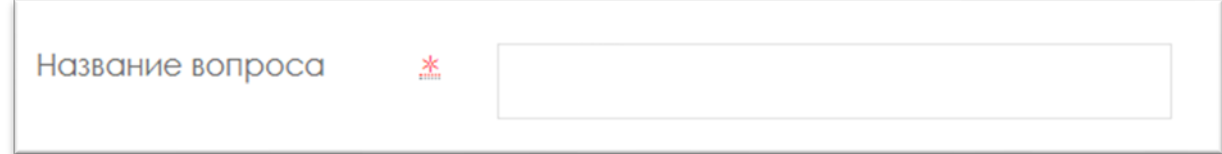

2. *Вводим Текст вопроса*;

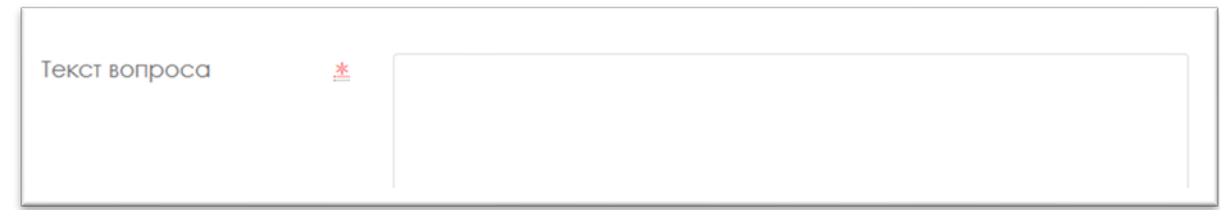

- 3. Допускает ответ из нескольких предложений или абзацев. Должен быть оценен **преподавателем вручную.**
- 4. Выбираем формат ответа: **Обычный текст** или **HTML-редактор с выбором файла**

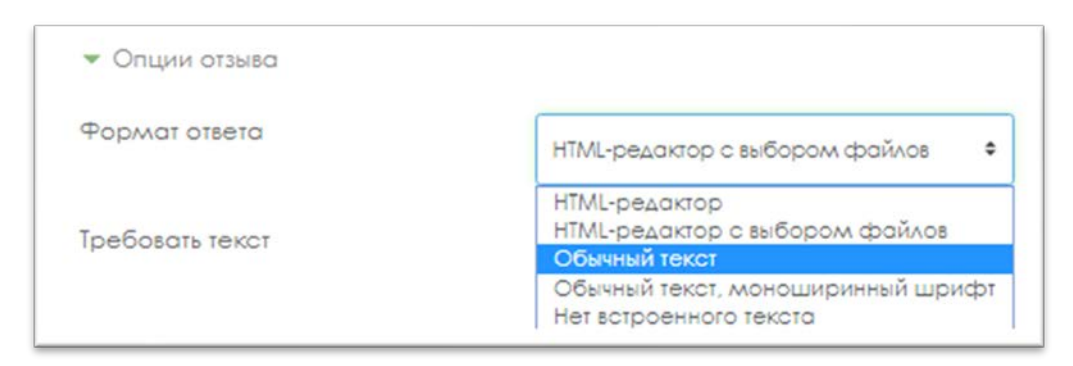

5. Выбираем в поле Требовать текст: **Требовать от студента ввода текста**

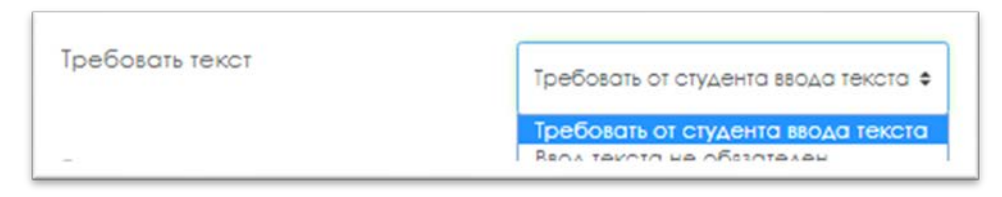

6. Выбираем сколько строк должно быть в поле **Размер поля**:

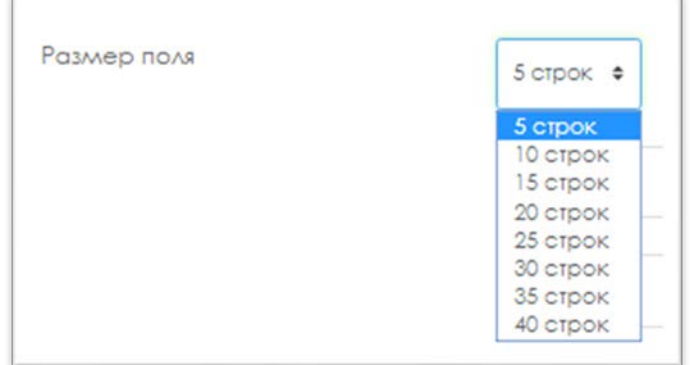

7. Выбираем в списке **Разрешить вложения: 1** или **2**

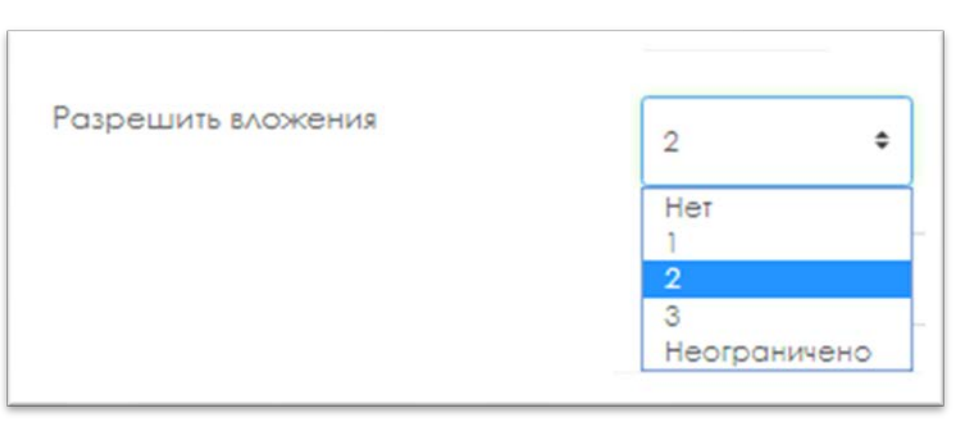

8. Выбираем в списке **Вложения обязательны: 1** или **2**

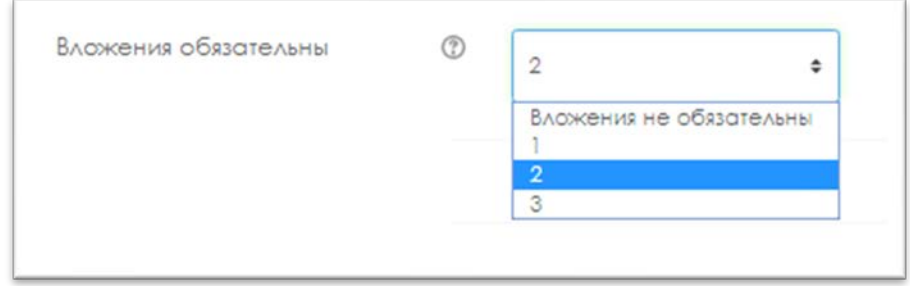

9. Нажимаем кнопку **Сохранить.**

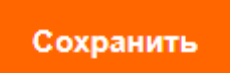
### **Описание настройки ограниченного доступа в СДО Moodle для экзаменов: проект, творческое задание, кейс-задание, эссе**

## **Переходим в режим редактирования, нажимаем** *Добавить элемент или ресурс.*

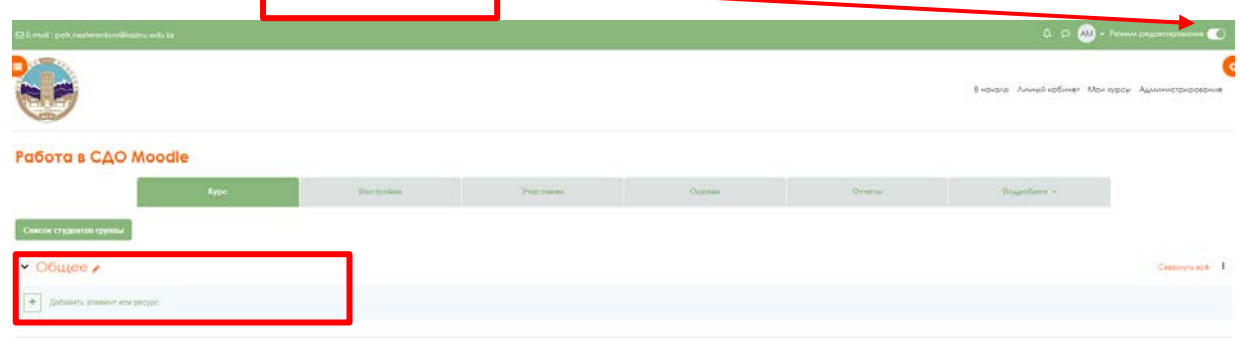

### **Из открывшегося списка выбираем элемент.**

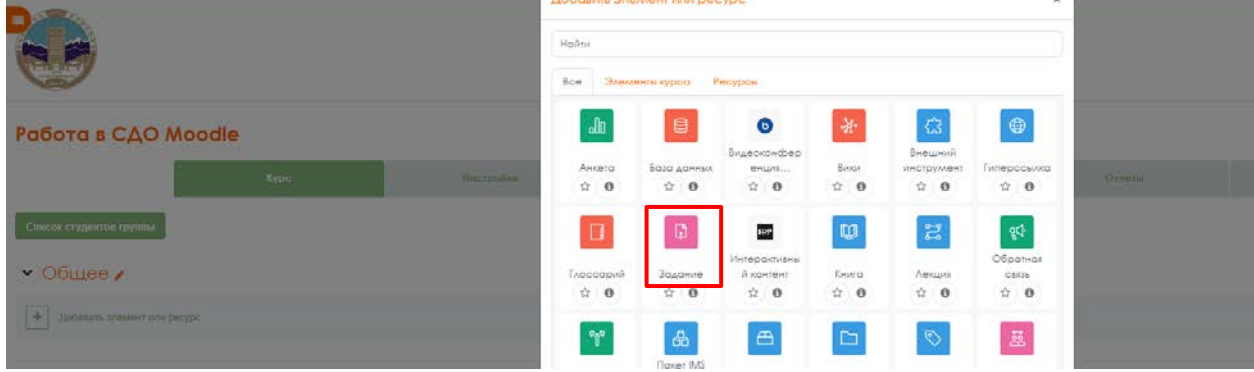

**На открывшейся странице настроем элемент, вводим** *Заголовок, описание***, можно прикрепить** *документ***.**

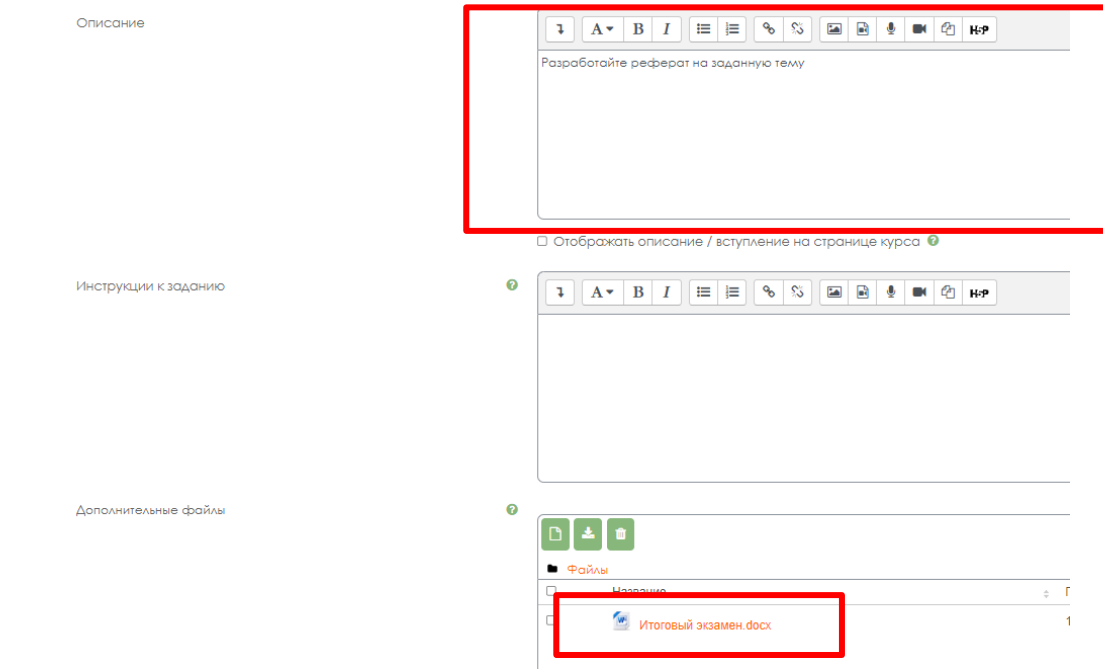

**Во вкладке** *Доступно* **устанавливаем дедлайны.**

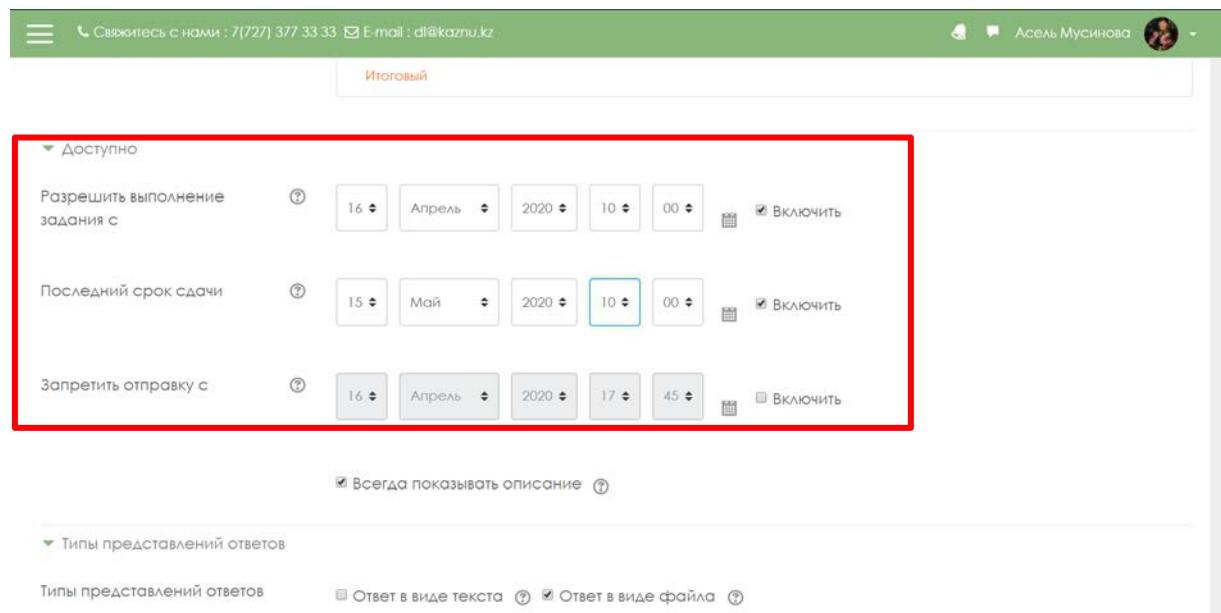

Во вкладке Типы предоставляемых ответов выбираем тип ответа, и устанавливаем количество прикрепляемых файлов.

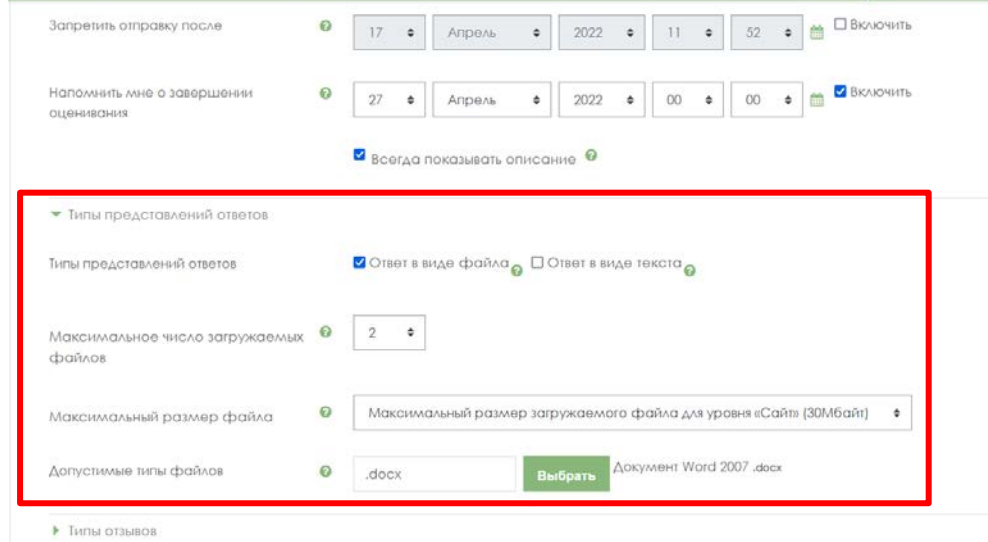

Установите настройки системы Антиплагиат

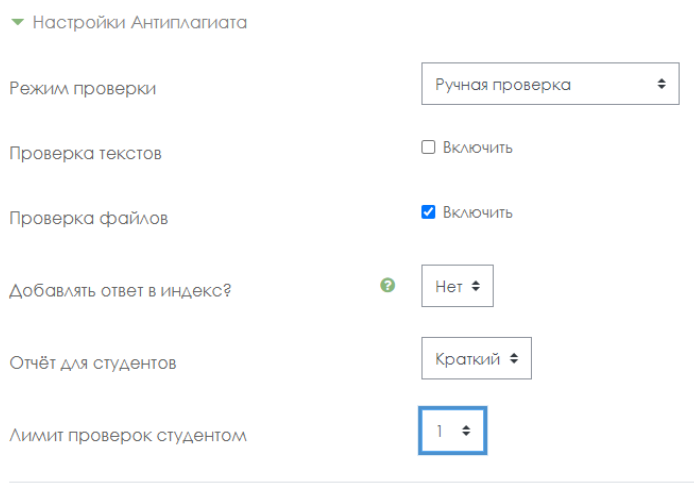

### **Во вкладке** *Ограничение доступа* **нажать кнопку** *Добавить ограничение.*

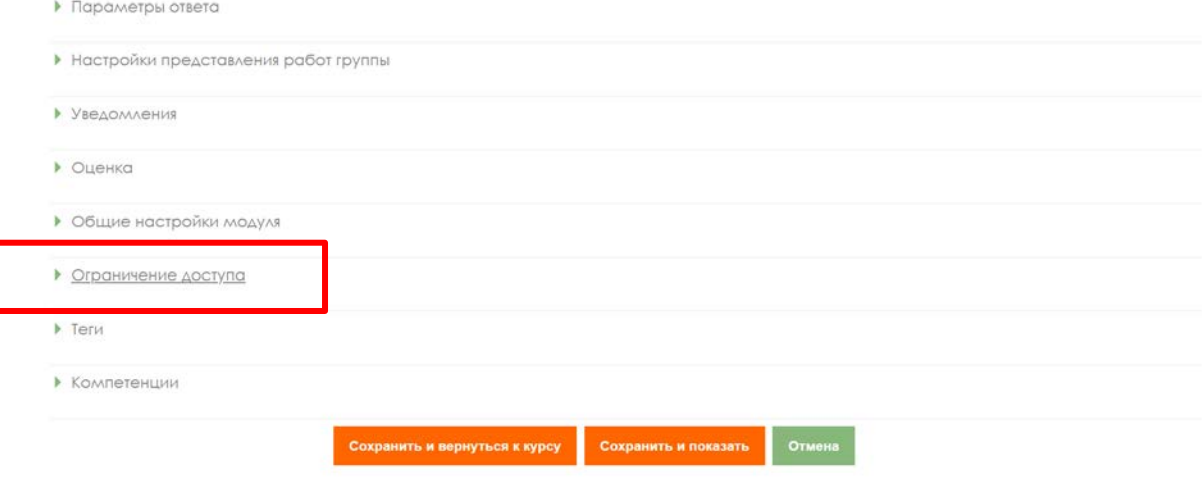

.<br>Обязательные для заполнения поля в этой форме пом

### **Нажмите на кнопку Добавить описание**

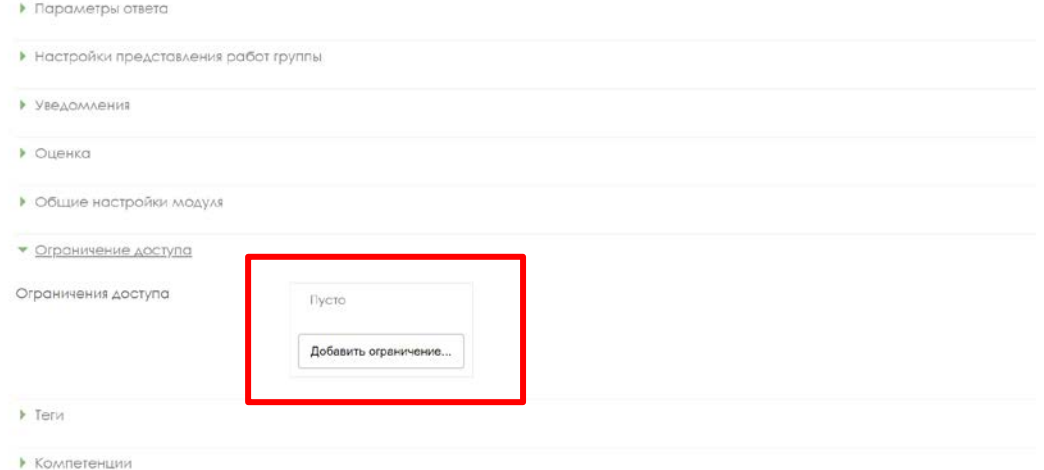

### **Нажмите кнопку Дата**

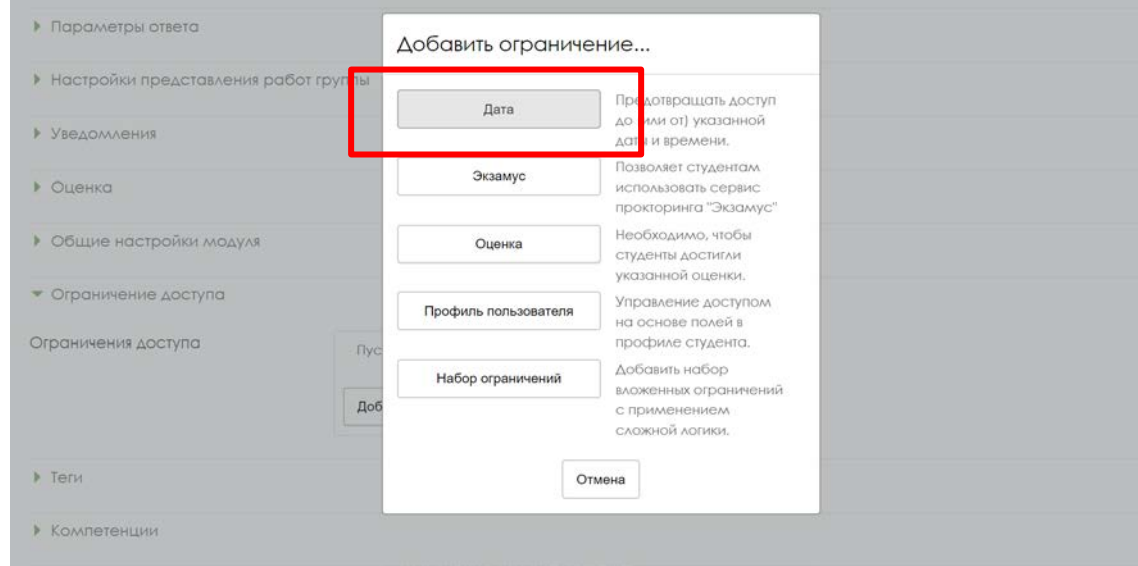

**Выставьте дату, когда обучающемуся должно стать доступным задание. Нажмите кнопку** *сохранить и вернуться курсу***.**

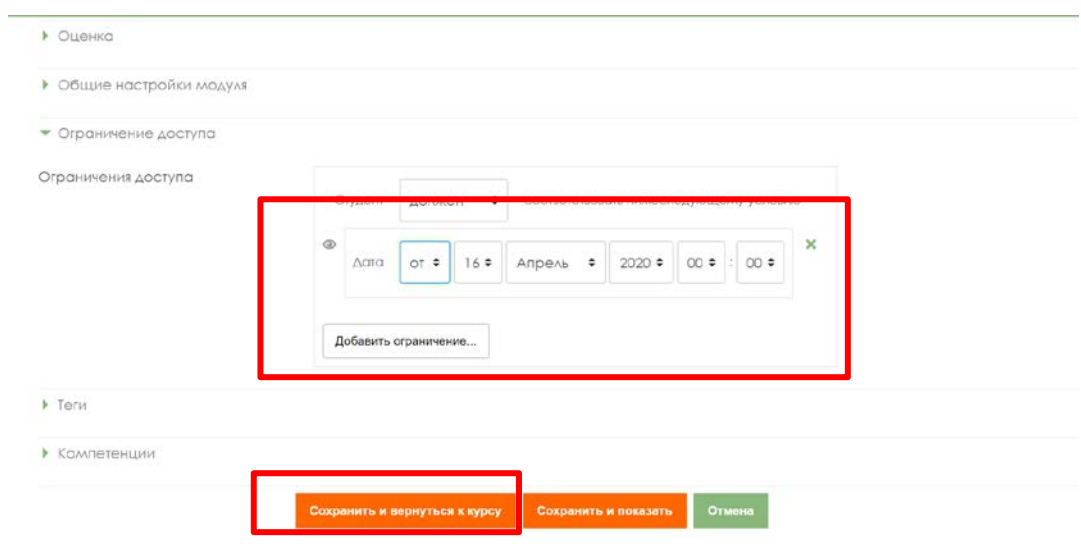

### **Приложение 3**

### **Правила оформления тестовых заданий для ИС Univer**

- 1. Вопросы и его ответы обязательно должны быть в табличном виде.<br>2. Количество вопросов зависит от объема лиспиплины: **на 1 крелит** -
- 2. Количество вопросов зависит от объема дисциплины: **на 1 кредит – 100 вопросов.**
- 3. **В случае более 3 кредитов для дисциплины, максимально - 300 вопросов.**
- 4. Количество вариантов ответов на один вопрос: **от 5 до 7.**
- 5. В **1 уровне 100 вопросов** с одним правильным ответом, из них общее количество ответов:
	- $-$ в 33 вопросах 5,
	- −в 33 вопросах 6,
	- −в 34 вопросах 7.
- 6. Во **2 уровне 100 вопросов** с двумя правильными ответами, из них общее количество ответов:
	- −в 33 вопросах 5,
	- −в 33 вопросах 6,
	- −в 34 вопросах 7.

### 7. В **3 уровне 100 вопросов** с тремя правильными ответами, из них общее количество ответов:

- −в 33 вопросах 5,
- −в 33 вопросах 6,
- −в 34 вопросах 7.
- 8. Для текста вопроса указывается индикатор **V2.**
- 9. Для всех правильных ответов указывается цифра 1, для неправильных ответов указывается цифра – **0.**
- 10. Допускается использование в вопросе рисунков, формулы необходимо набирать редактором формул в Microsoft Word.
- 11. Если тест на казахском языке слово «Уровень» не переводится на казахский язык.

### **Шаблон оформления комплекта тестовых заданий для ИС Univer**

- Факультет:
- Кафедра:
- ФИО преподавателя:
- Дисциплина:
- Курс:

Количество обучающихся:

Контактный телефон/эл. почта:

# **Уровень 1**

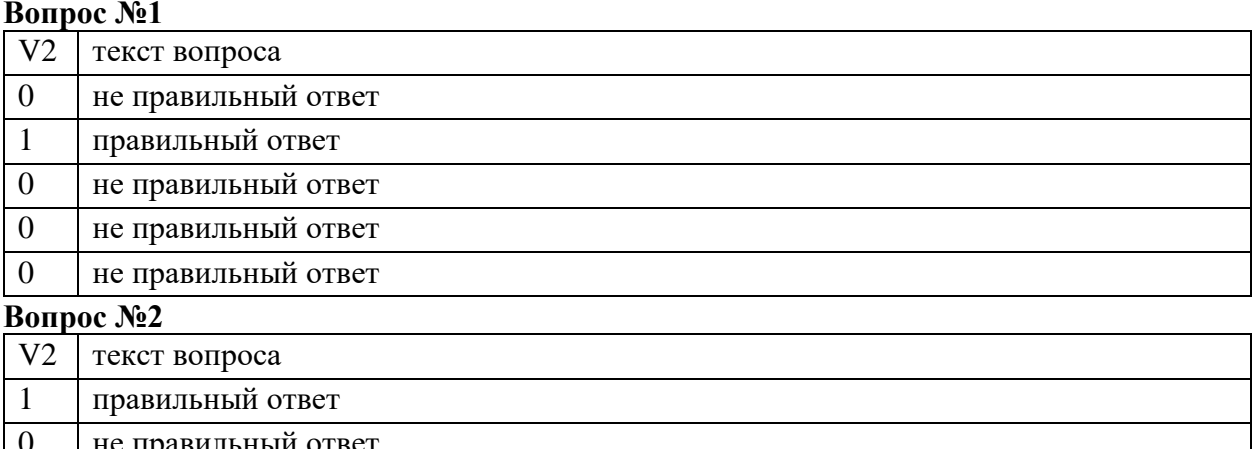

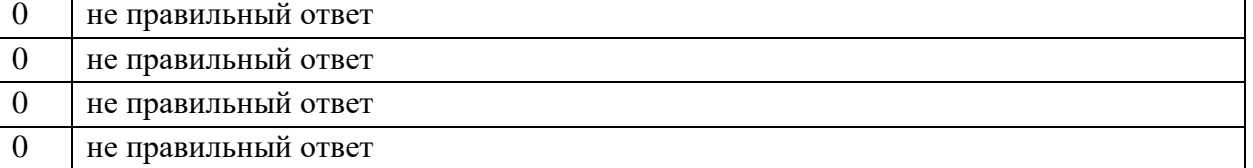

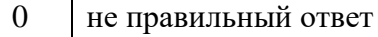

## **Вопрос №3**

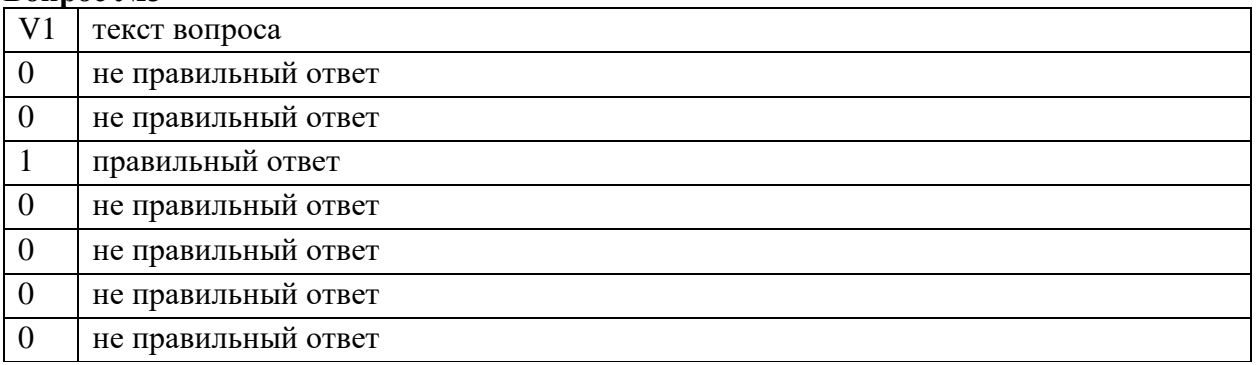

**и т.д.**

# **Уровень 2**

# **Вопрос №1**

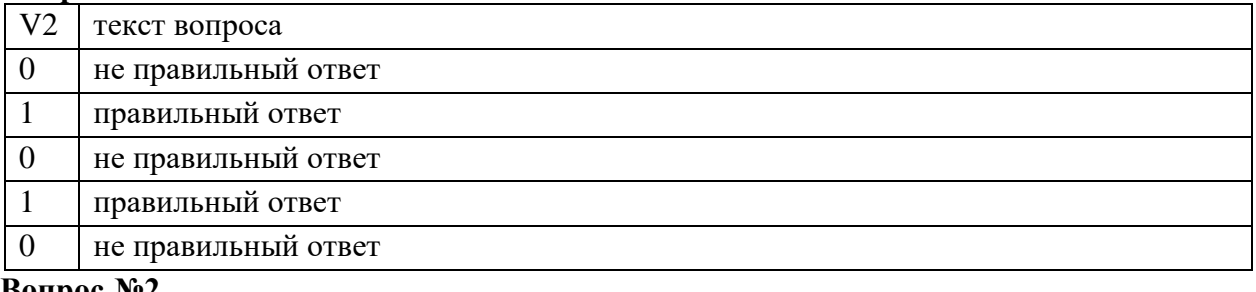

#### **Вопрос №2**

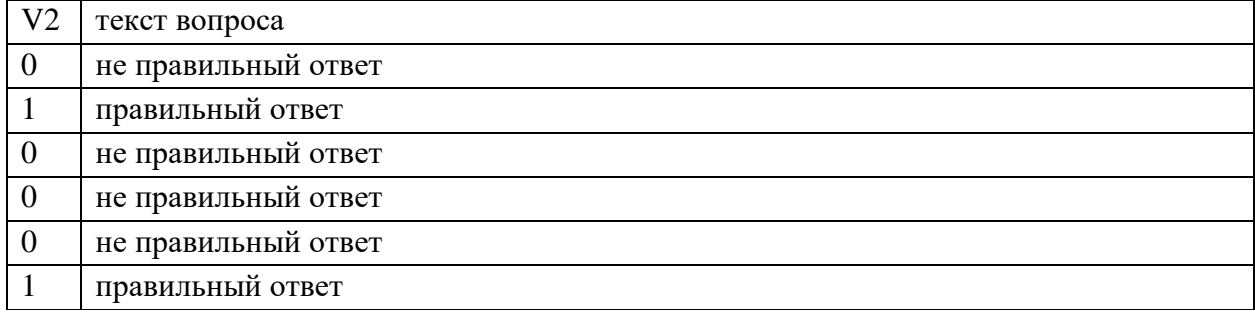

# **Вопрос №3**

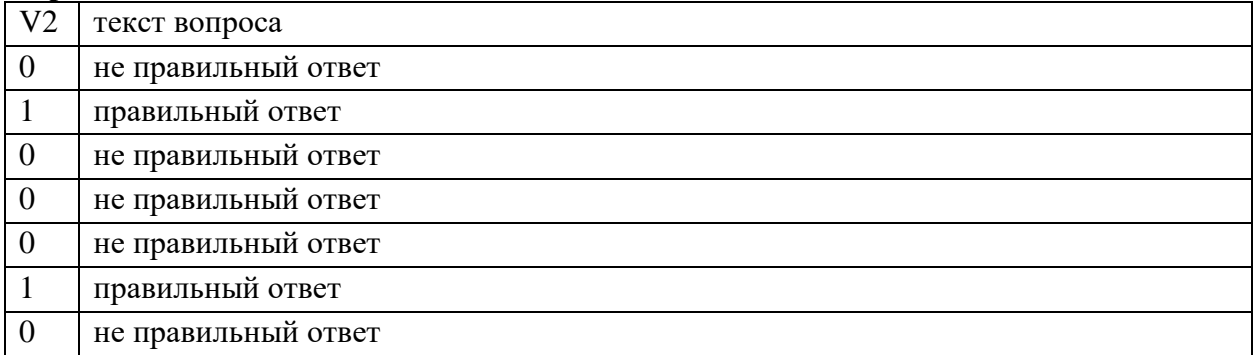

# **и т.д.**

## **Уровень 3**

### **Вопрос №1**

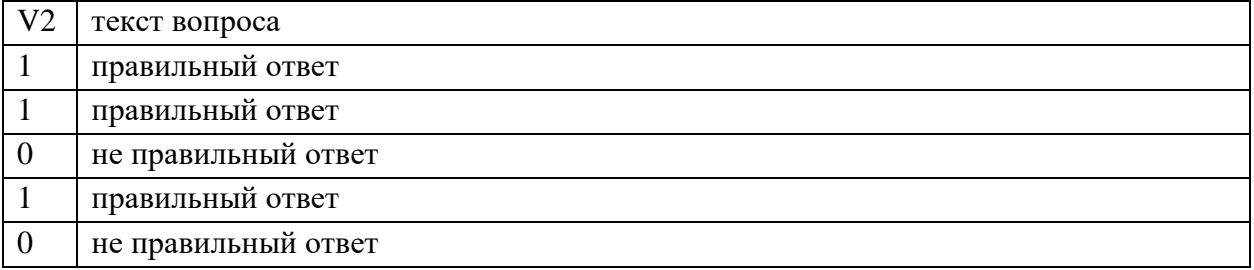

## **Вопрос №2**

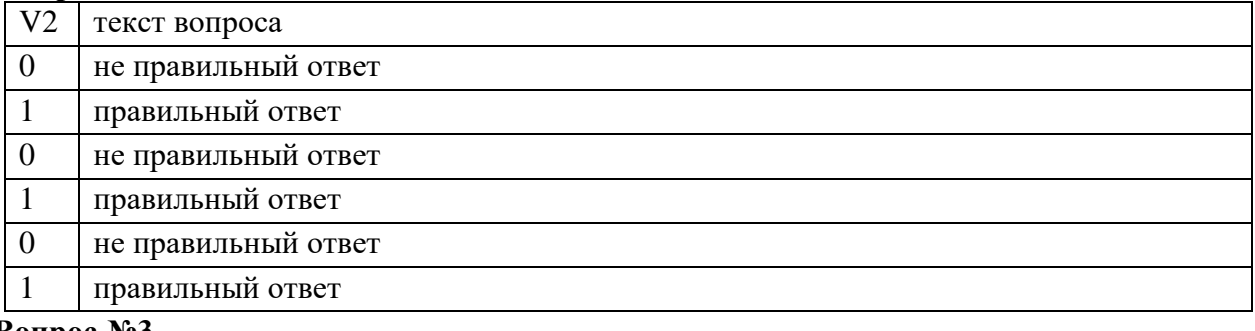

## **Вопрос №3**

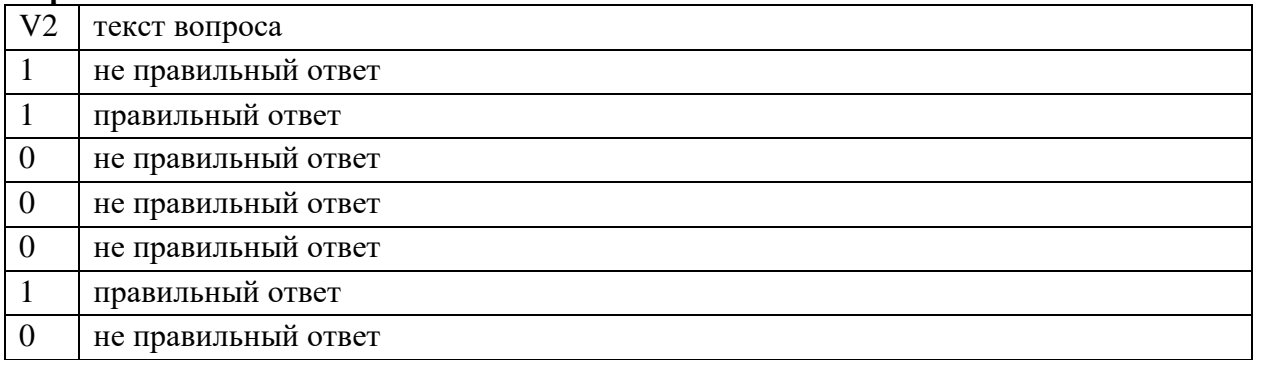

**и.т.д.**

#### **Работа с полным отчетом в системе Антиплагиат**

Текст Приложения 4 подготовлен на основе «Руководства преподавателя корпоративной версии «Антиплагиат.ВУЗ» (Обновление 18.03.2022). Автор – АО «Анти-Плагиат» [\(https://docs.antiplagiat.ru/ru/pdf/vuz\\_expert\\_guide.pdf](https://docs.antiplagiat.ru/ru/pdf/vuz_expert_guide.pdf) ).

После загрузки и проверки документа пользователь может перейти к отчету. **Полный отчет включает в себя:**

- − оценку оригинальности/заимствования/цитирования;
- − оценку на подозрительность и возможность перехода на страницу подозрительности;
- − список источников заимствования с возможностью редактирования и перехода к отчету
- − по источнику;
- − непрерывное или постраничное отображение полного текста проверяемого документа
- − с выделением найденных заимствованных блоков;
- − дату проверки документа;
- − отображение корректировки отчета.

Ниже на рисунке представлен общий вид полного отчета.

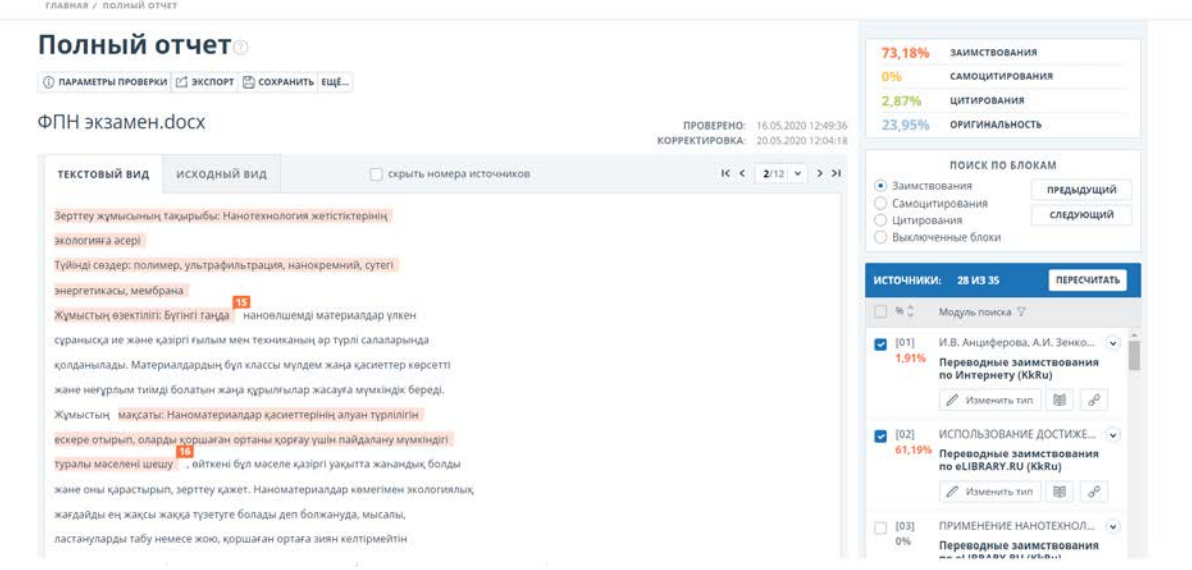

#### **Просмотр отчета**

Страница отчета состоит из проверяемого текста, в котором выделены блоки заимствований, списка источников, агрегированных результатов проверки и навигации по блокам заимствований (поиск по блокам).

Для перехода по страницам текста воспользуйтесь панелью пейджинга, расположенной над и под текстовым полем. Чтобы вывести на экран сразу все страницы документа, кликните на **«Показать все страницы»** внизу страницы документа.

Чтобы увидеть, какие конкретно фрагменты текста были заимствованы и из какого конкретного источника, в системе все блоки заимствований выделены цветом, и в конце каждого блока располагается метка с порядковым номером источника.

При просмотре заимствованных блоков в отчете можно использовать навигацию по блокам (поиск по блокам). С помощью неё вы можете перейти к следующему или предыдущему блоку нажатием на кнопки **«Предыдущий»** или **«Следующий».** Также можно выбрать по каким именно блокам перемещаться – по блокам цитирования или заимствования.

### **Просмотр информации об источнике**

Чтобы посмотреть информацию об источнике в списке источников **раскройте интересующий вас источник** и нажмите на **иконку «книжка».** 

Чтобы перейти по ссылке на сам источник, нажмите **иконку «цепочка».**

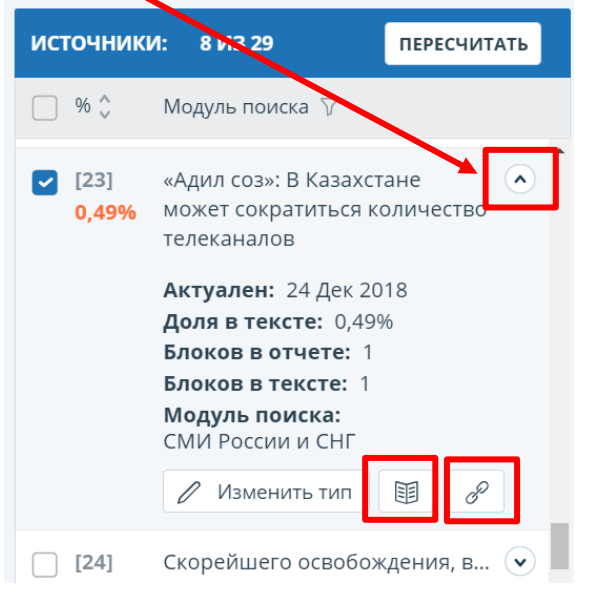

**Рисунок. Информация об источнике в списке источников**

Другой способ, чтобы посмотреть информацию об источнике — это кликнуть на **номер источника** в тексте полного отчета. Отобразится **окно**, содержащее основную информацию об источнике.

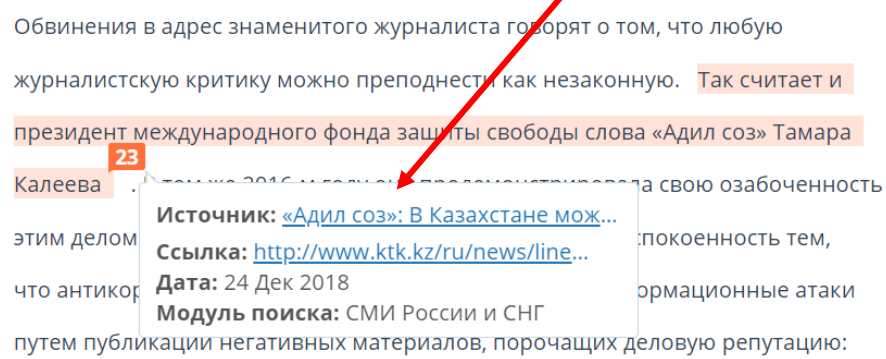

На странице полного отчёта преподаватель изучает ссылки на обнаруженные источники в работе обучающегося более подробно, **отключает/включает** соответствующие блоки в списке **«Источники»** и пересчитывает результат полного отчёта оригинальности нажатием на кнопку **«Пересчитать».**

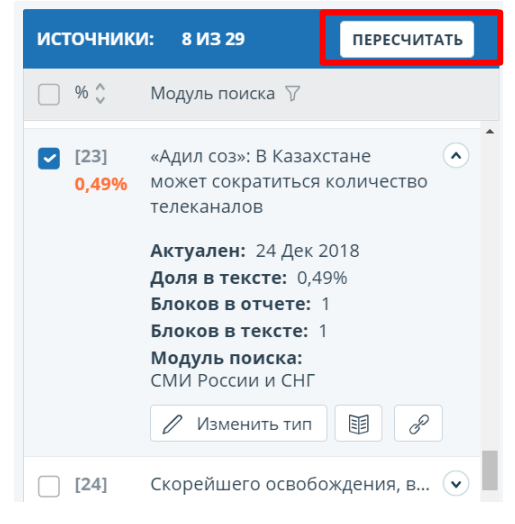

**ВНИМАНИЕ!** Если полный отчет отмечен как «Подозрительный документ» и вы видите знак предупреждения, значит в работе совершен технический обход (замена символов, вставка лишних символов, пропуски и т.д.). Такие работы после анализа полного отчета подлежат аннулированию.

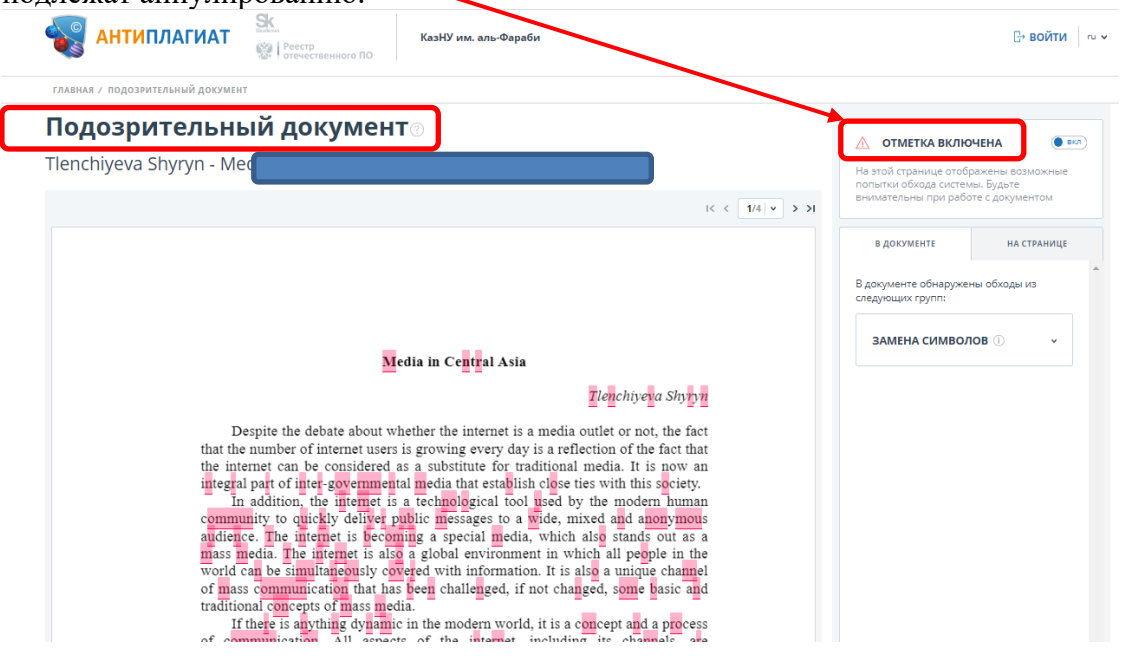

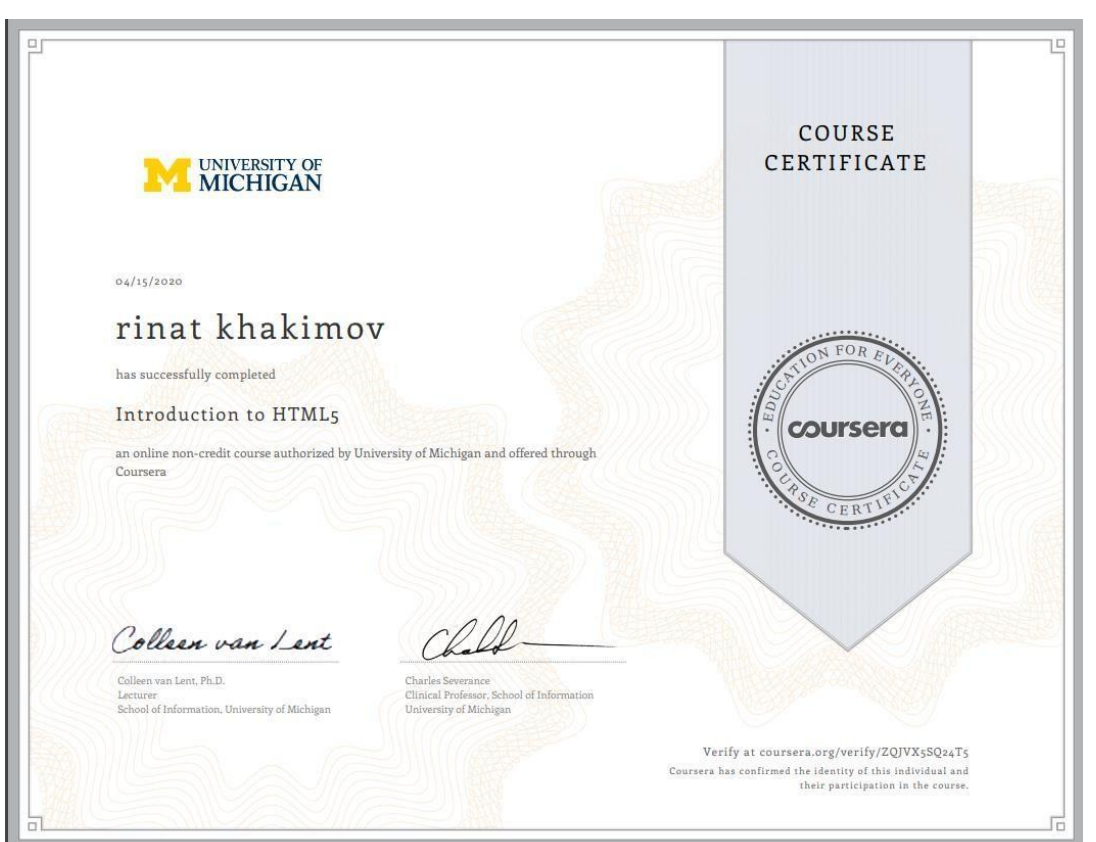

## **ОБРАЗЕЦ СЕРТИФИКАТА COURSERA**

**ОБРАЗЕЦ страницы профиля слушателя с полученными баллами на COURSERA**

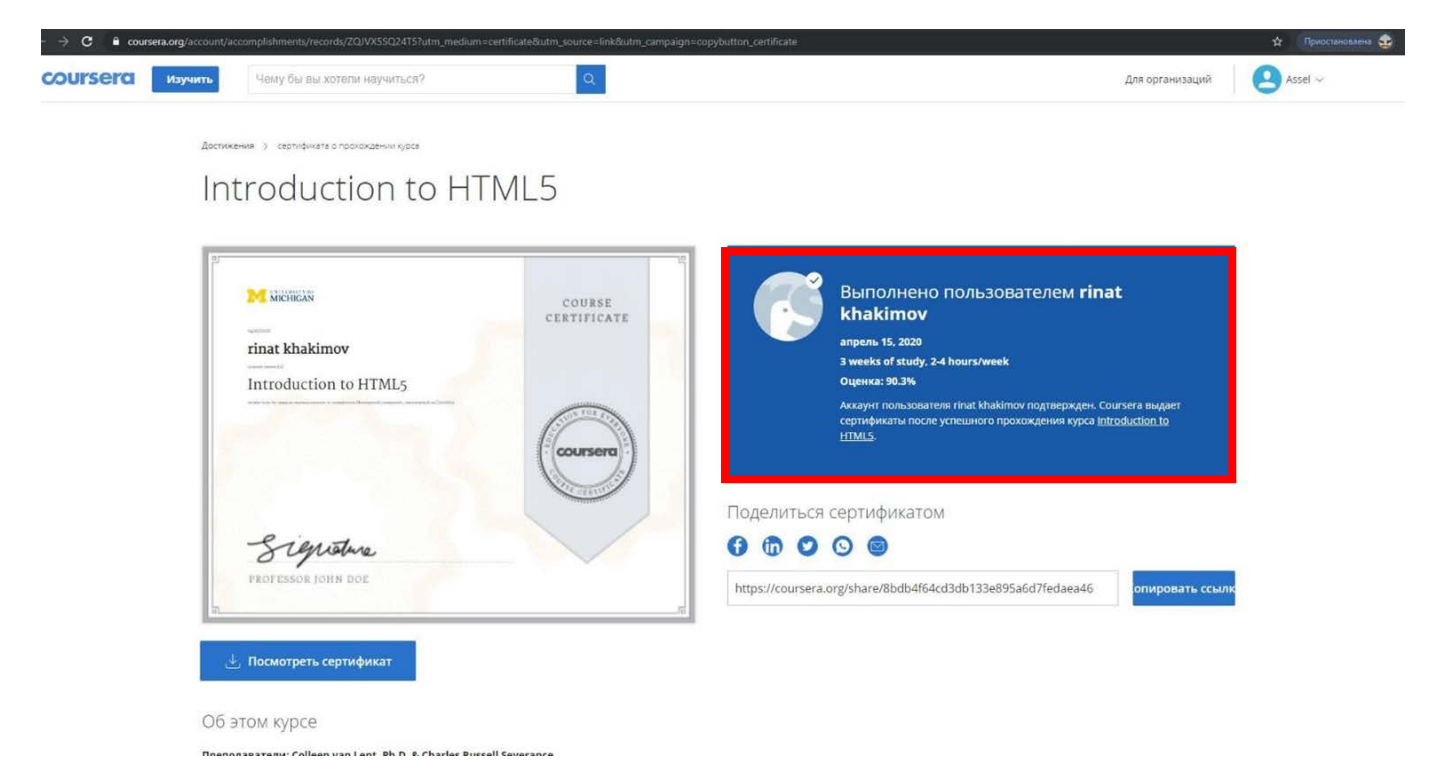

### Образец заявки на подтверждение подлинности сертификатов МООК

### Заявка на подтверждение подлинности сертификатов МООК

Кафедра <u>да на продобности с представительно по принцепительно при принципительно при принципительно при при</u>

Специальность, курс, отделение

Дата начала и окончания обучения на платформе

<u> 1989 - Jan James James Barnett, fransk politik (d. 1989)</u>

Дисциплина

Модель интеграции

Степень соответствия РО (%)

Список студентов для перезачета сертификатов МООК Семестр\_

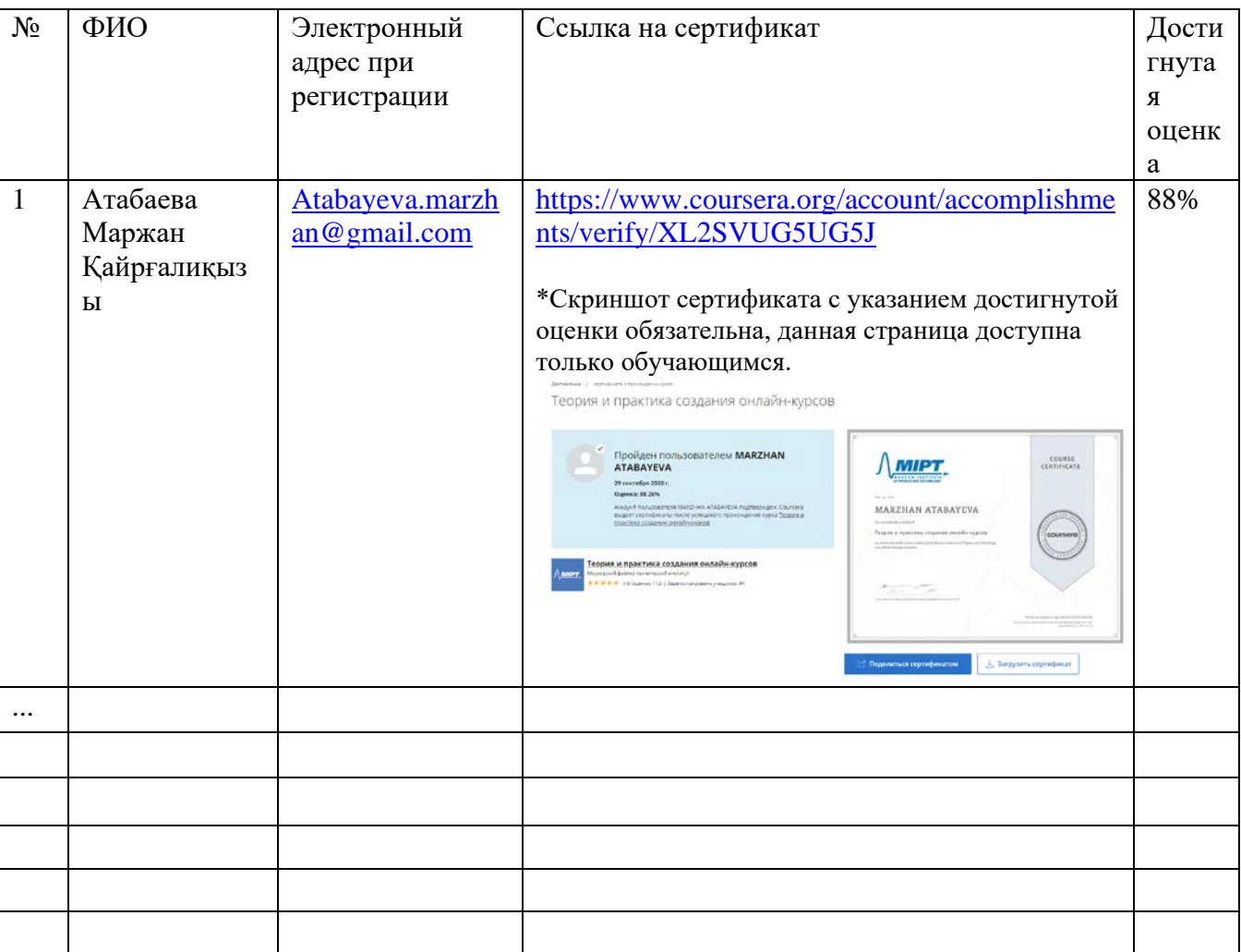

Подпись Дата

# Перечень оценочных средств при текущем, итоговом контролях

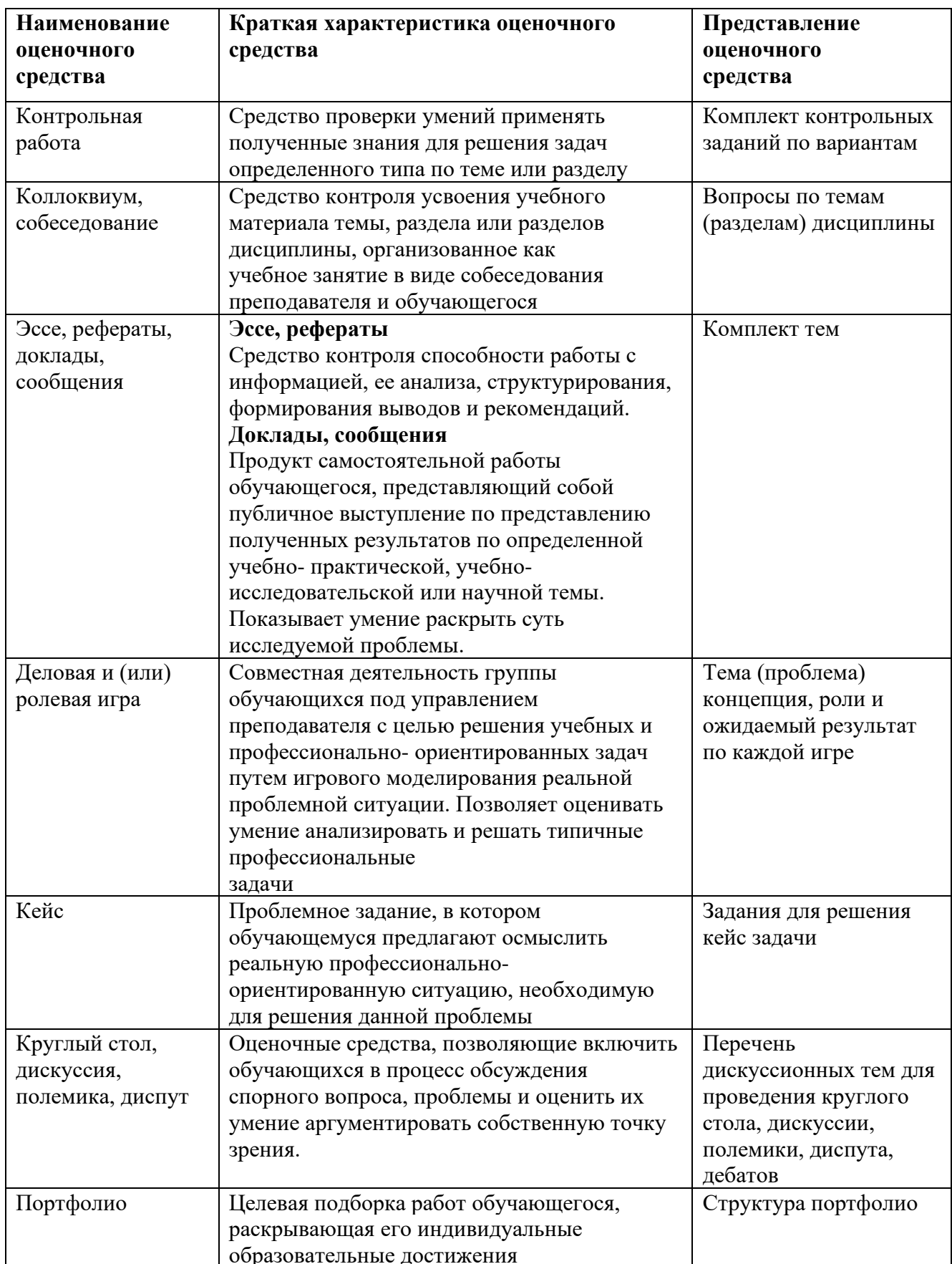

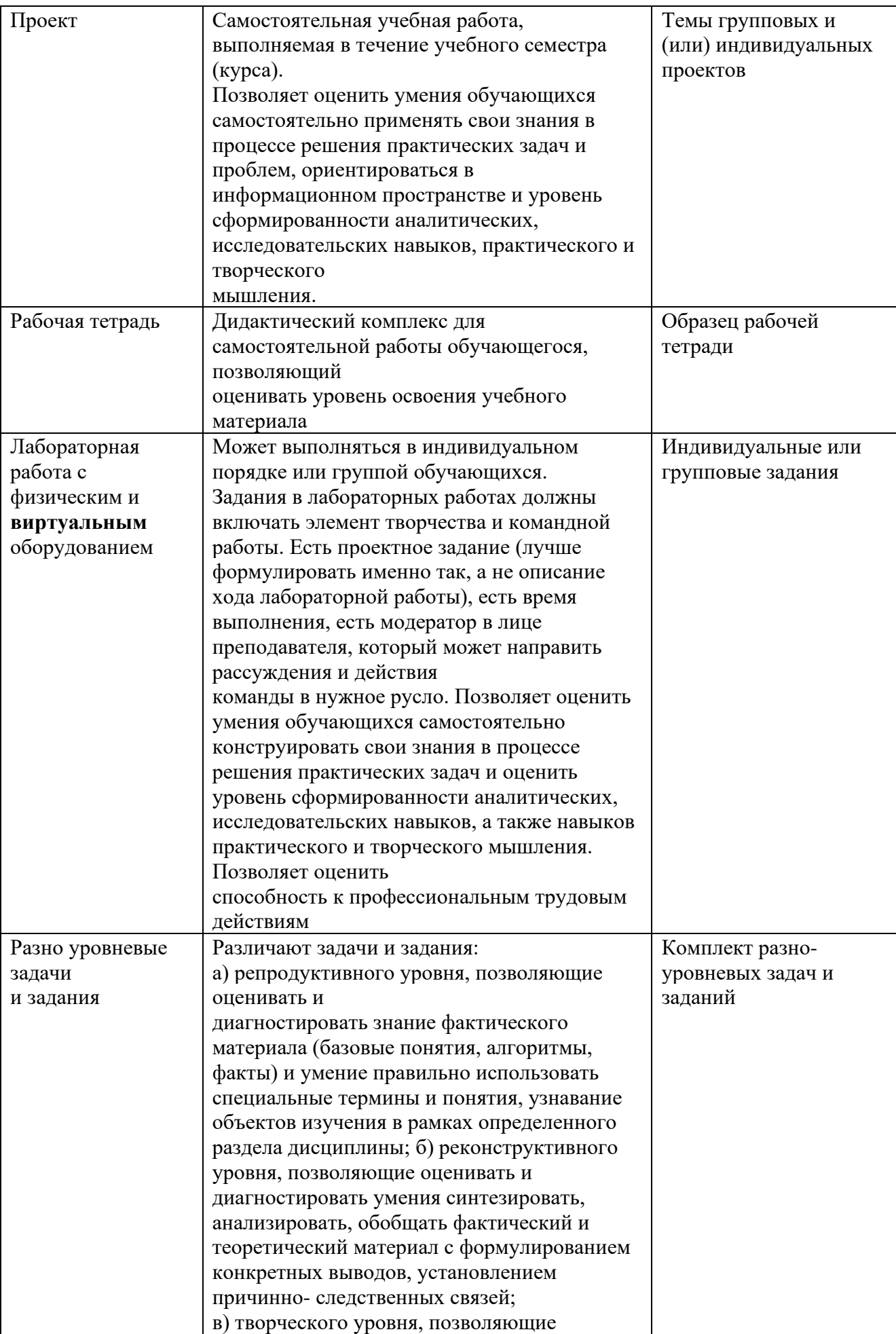

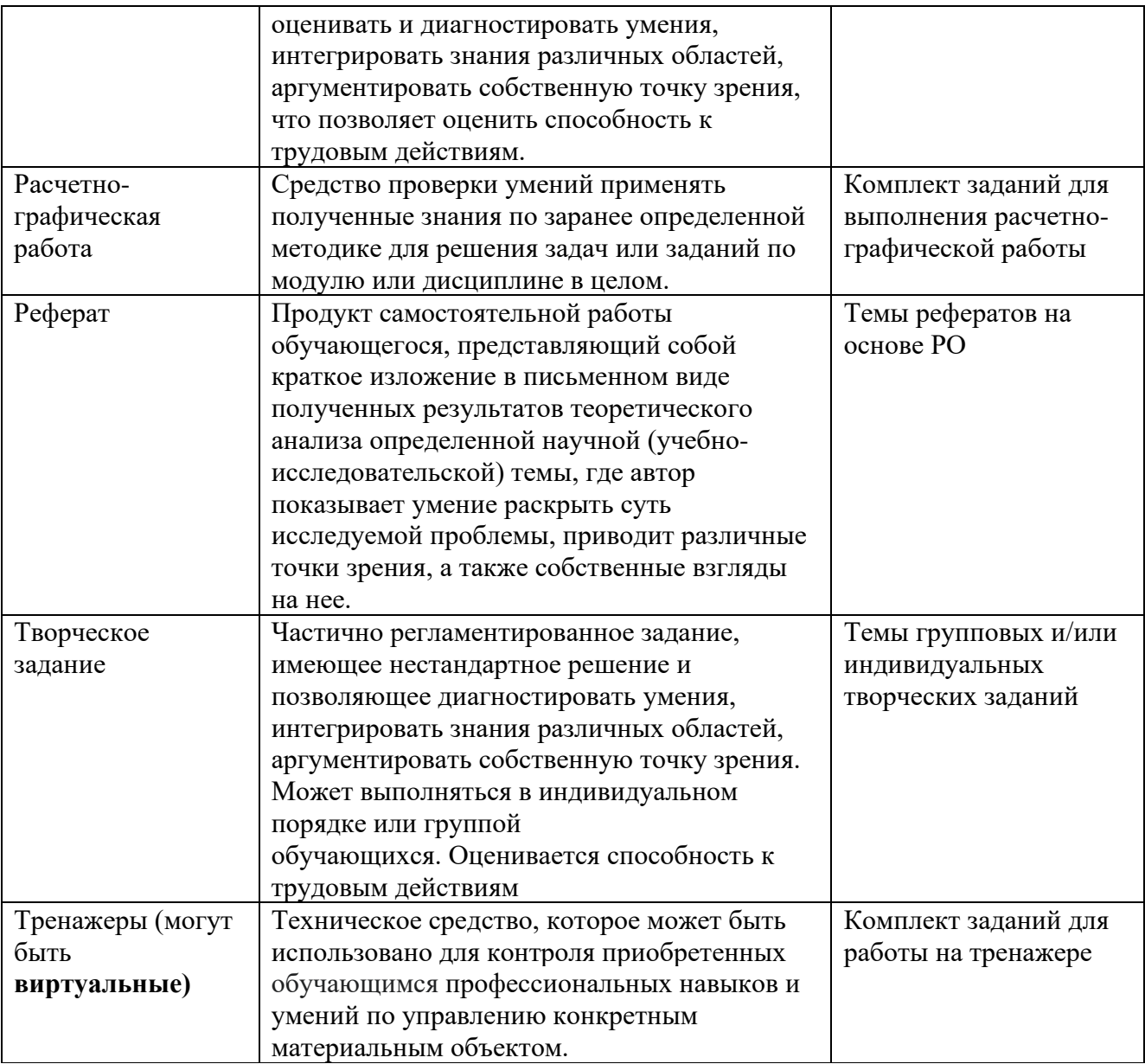

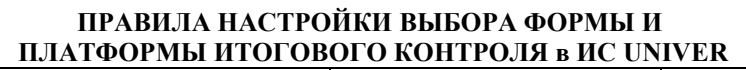

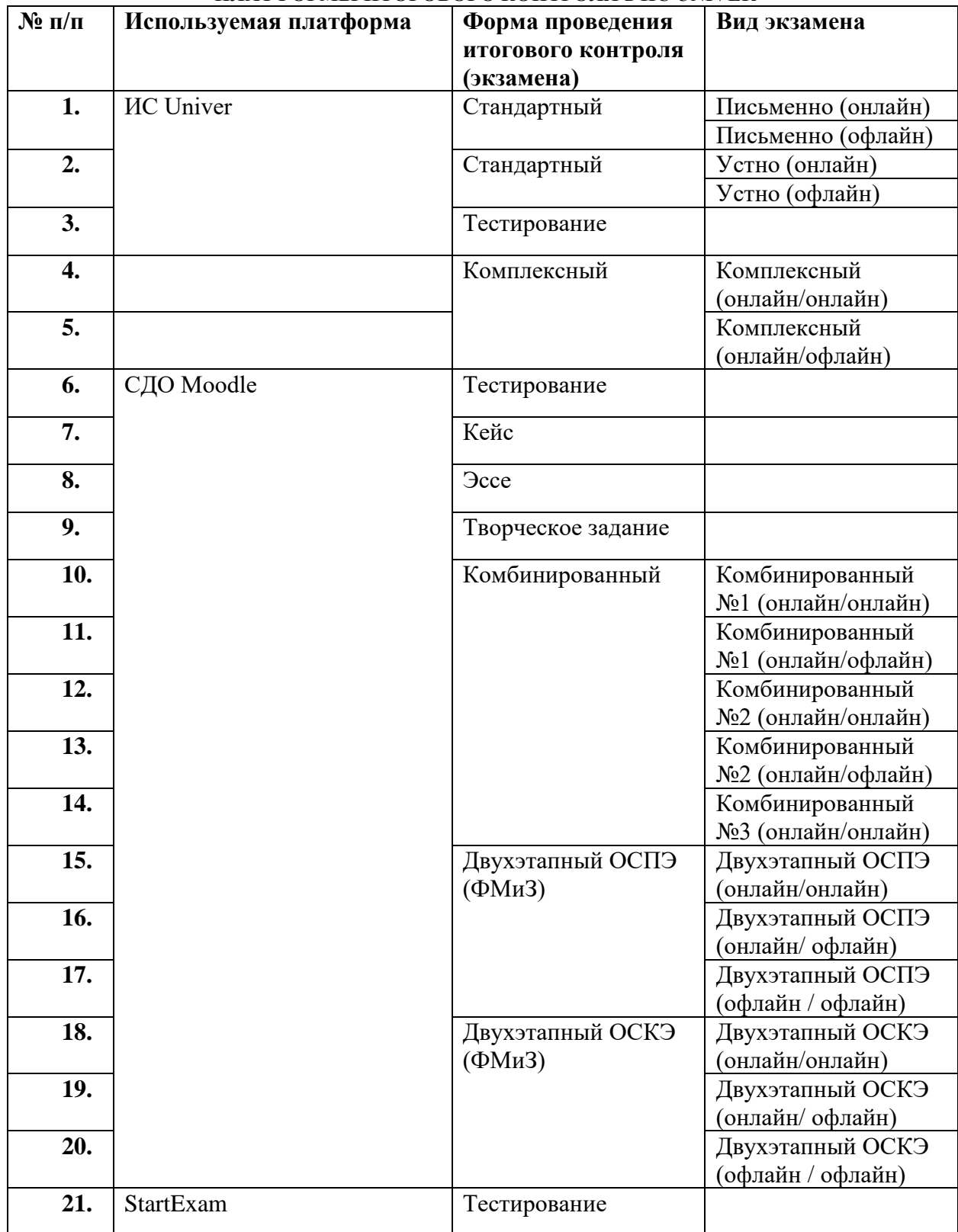